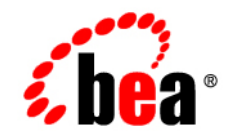

# **BEA**WebLogic Integration™

**Starting, Stopping, and Customizing BEA WebLogic Integration**

Release 2.1 Service Pack 1 Document Date: January 2002

#### Copyright

Copyright © 2002 BEA Systems, Inc. All Rights Reserved.

#### Restricted Rights Legend

This software and documentation is subject to and made available only pursuant to the terms of the BEA Systems License Agreement and may be used or copied only in accordance with the terms of that agreement. It is against the law to copy the software except as specifically allowed in the agreement. This document may not, in whole or in part, be copied photocopied, reproduced, translated, or reduced to any electronic medium or machine readable form without prior consent, in writing, from BEA Systems, Inc.

Use, duplication or disclosure by the U.S. Government is subject to restrictions set forth in the BEA Systems License Agreement and in subparagraph (c)(1) of the Commercial Computer Software-Restricted Rights Clause at FAR 52.227-19; subparagraph  $(c)(1)(ii)$  of the Rights in Technical Data and Computer Software clause at DFARS 252.227-7013, subparagraph (d) of the Commercial Computer Software--Licensing clause at NASA FAR supplement 16-52.227-86; or their equivalent.

Information in this document is subject to change without notice and does not represent a commitment on the part of BEA Systems. THE SOFTWARE AND DOCUMENTATION ARE PROVIDED "AS IS" WITHOUT WARRANTY OF ANY KIND INCLUDING WITHOUT LIMITATION, ANY WARRANTY OF MERCHANTABILITY OR FITNESS FOR A PARTICULAR PURPOSE. FURTHER, BEA Systems DOES NOT WARRANT, GUARANTEE, OR MAKE ANY REPRESENTATIONS REGARDING THE USE, OR THE RESULTS OF THE USE, OF THE SOFTWARE OR WRITTEN MATERIAL IN TERMS OF CORRECTNESS, ACCURACY, RELIABILITY, OR OTHERWISE.

#### Trademarks or Service Marks

BEA, Jolt, Tuxedo, and WebLogic are registered trademarks of BEA Systems, Inc. BEA Builder, BEA Campaign Manager for WebLogic, BEA eLink, BEA Manager, BEA WebLogic Commerce Server, BEA WebLogic E-Business Platform, BEA WebLogic Enterprise, BEA WebLogic Express, BEA WebLogic Integration, BEA WebLogic Personalization Server, BEA WebLogic Portal, BEA WebLogic Server and How Business Becomes E-Business are trademarks of BEA Systems, Inc.

All other trademarks are the property of their respective companies.

#### **Starting, Stopping, and Customizing BEA WebLogic Integration**

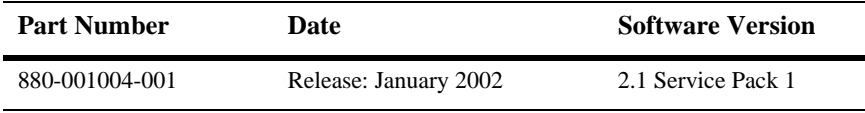

# **Contents**

#### **[1. Getting Started](#page-12-0)**

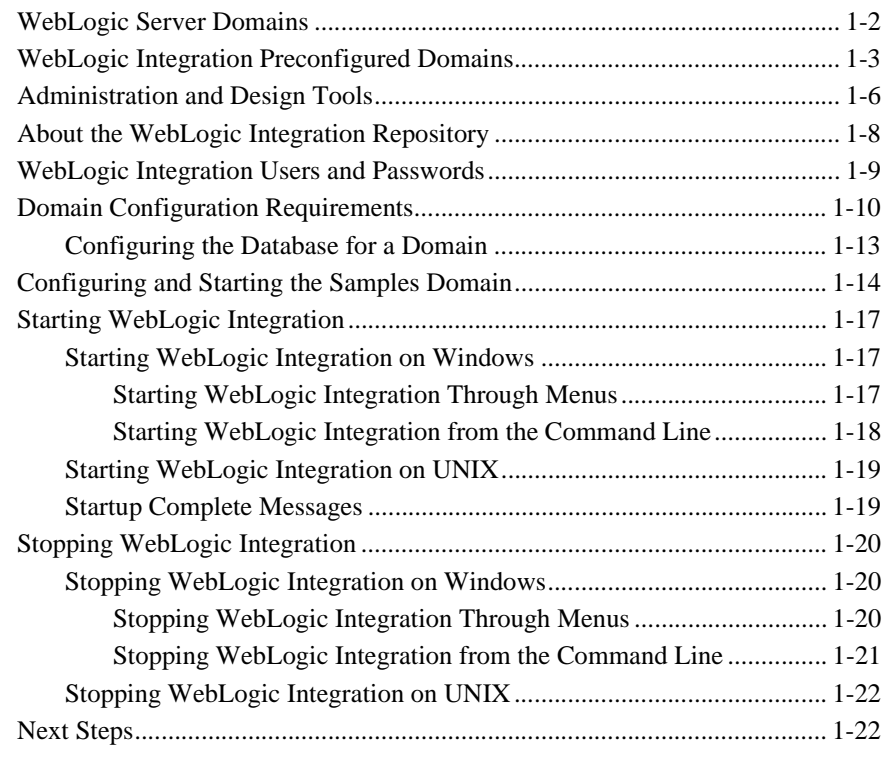

#### **[2. WebLogic Integration Administration and Design Tools](#page-36-0)**

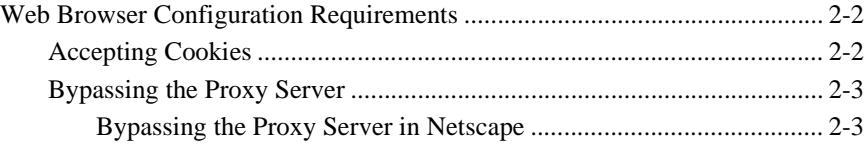

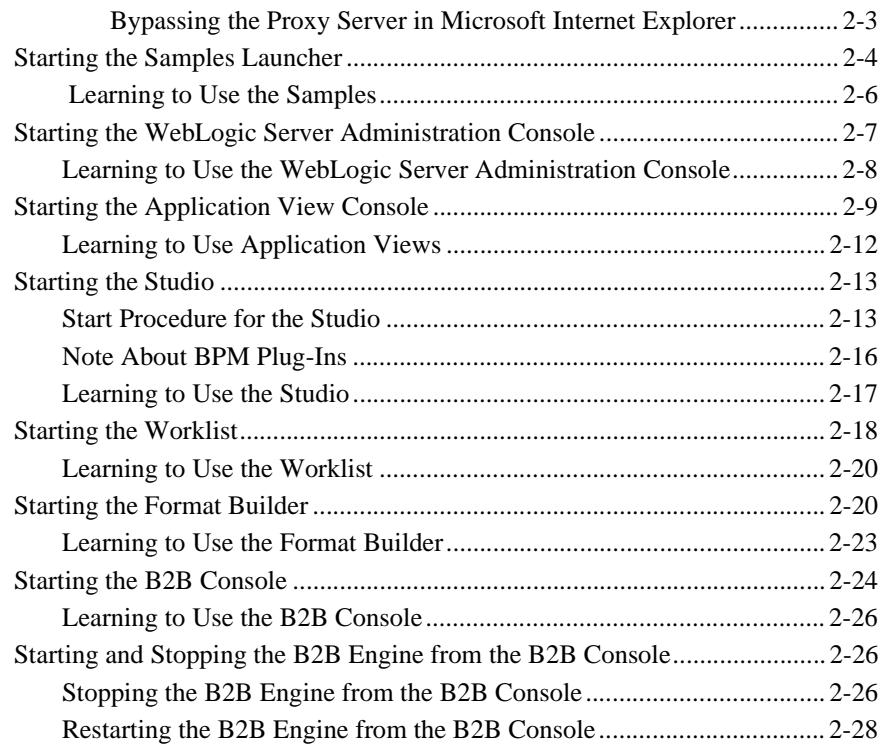

### **[3. Customizing WebLogic Integration](#page-66-0)**

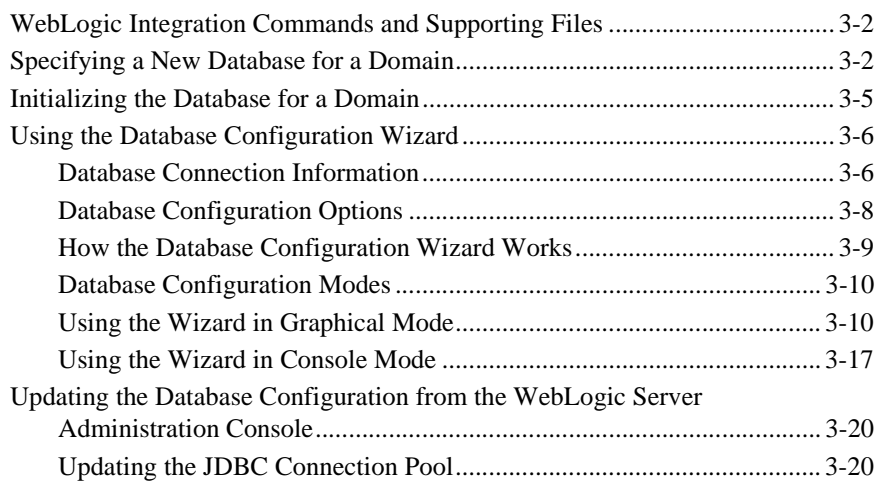

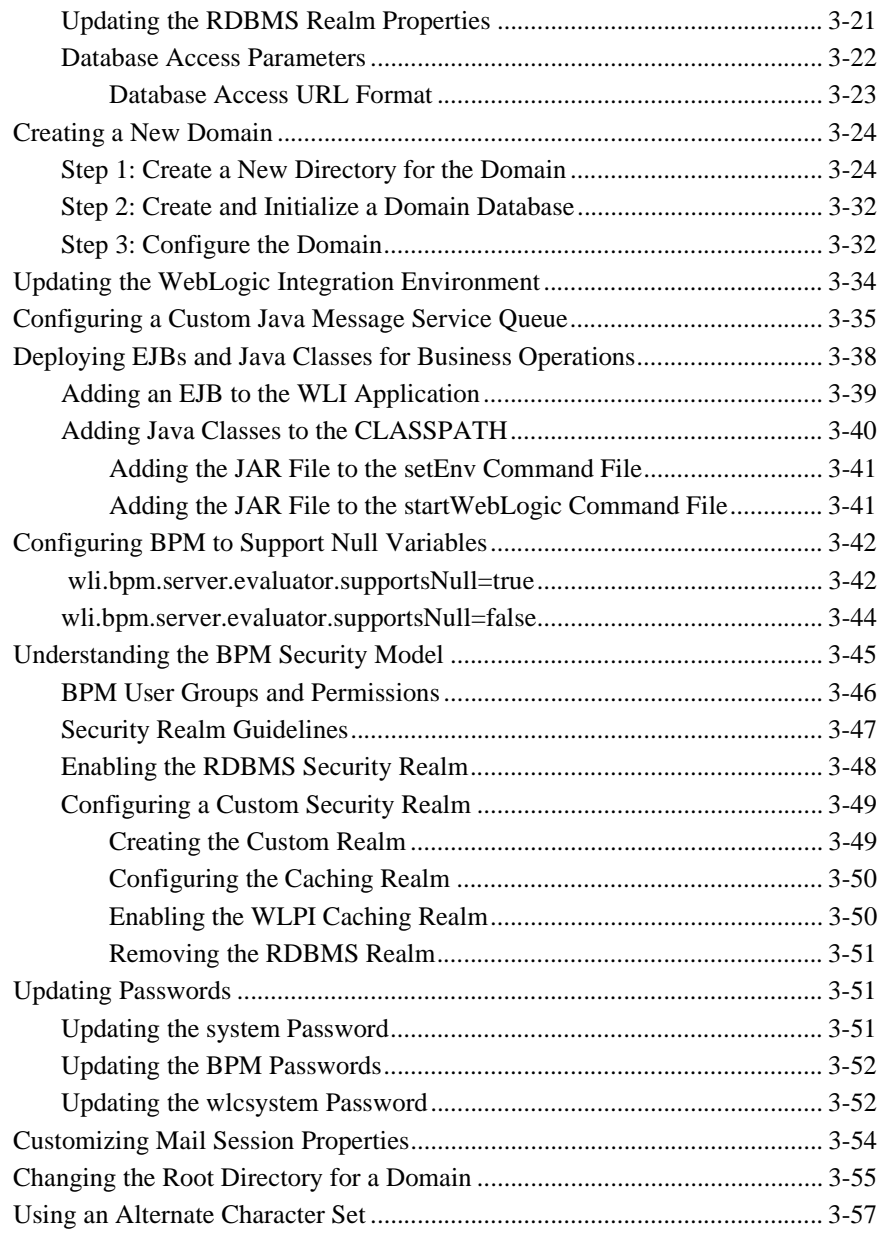

#### A. WebLogic Integration Sample Configuration Files

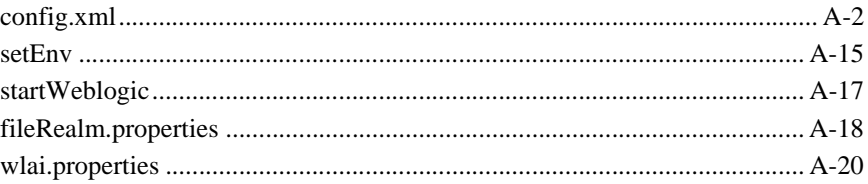

#### **B.** WebLogic Integration Commands

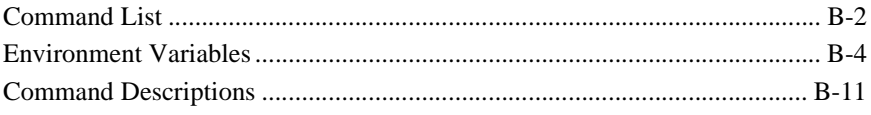

#### **Index**

# **About This Document**

This document provides the basic information you need to get started with WebLogic Integration™. Specifically, it discusses the following topics:

- [Chapter 1, "Getting Started,"](#page-12-1) provides basic information about WebLogic Integration including starting and stopping procedures.
- [Chapter 2, "WebLogic Integration Administration and Design Tools,"](#page-36-1) describes procedures for starting each design and administration tool and provides references to more detailed information.
- [Chapter 3, "Customizing WebLogic Integration,"](#page-66-1) describes how to perform typical customizations.
- [Appendix A, "WebLogic Integration Sample Configuration Files,"](#page-124-1) provides developers and system administrators with examples of the files used to configure and deploy the resources and applications that make up WebLogic Integration.
- [Appendix B, "WebLogic Integration Commands,"](#page-146-1) provides developers and system administrators with a reference for key WebLogic Integration commands.

### **What You Need to Know**

This document is intended mainly for developers and system administrators responsible for evaluating, deploying, and administering WebLogic Integration solutions.

We assume that you are familiar with WebLogic Server administration and the principles of J2EE application development. Before reading this document, we recommend that you read *Introducing BEA WebLogic Integration*.

### **e-docs Web Site**

BEA product documentation is available on the BEA corporate Web site. From the BEA Home page, click on Product Documentation or go directly to the "e-docs" Product Documentation page at http://e-docs.bea.com.

### **How to Print the Document**

You can print a copy of this document from a Web browser, one file at a time, by using the File—>Print option on your Web browser.

A PDF version of this document is available from the BEA WebLogic Integration documentation Home page, which is available on the documentation CD and on the e-docs Web site at http://e-docs.bea.com. You can open the PDF in Adobe Acrobat Reader and print the entire document, or a portion of it, in book format. To access the PDFs, open the BEA WebLogic Integration documentation Home page, click the PDF Files button, and select the document you want to print.

If you do not have the Adobe Acrobat Reader installed, you can download it for free from the Adobe Web site at http://www.adobe.com/.

# **Contact Us!**

Your feedback on the BEA WebLogic Integration documentation is important to us. Send us e-mail at **docsupport@bea.com** if you have questions or comments. Your comments will be reviewed directly by the BEA professionals who create and update the WebLogic Integration documentation.

In your e-mail message, please indicate which release of the WebLogic Integration documentation you are using.

If you have any questions about this version of BEA WebLogic Integration, or if you have problems installing and running BEA WebLogic Integration, contact BEA Customer Support through BEA WebSupport at **www.bea.com**. You can also contact Customer Support by using the contact information provided on the Customer Support Card, which is included in the product package.

When contacting Customer Support, be prepared to provide the following information:

- Your name, e-mail address, phone number, and fax number
- Your company name and company address
- Your machine type and authorization codes
- The name and version of the product you are using
- A description of the problem and the content of any any pertinent error messages

# **Documentation Conventions**

The following documentation conventions are used throughout this document.

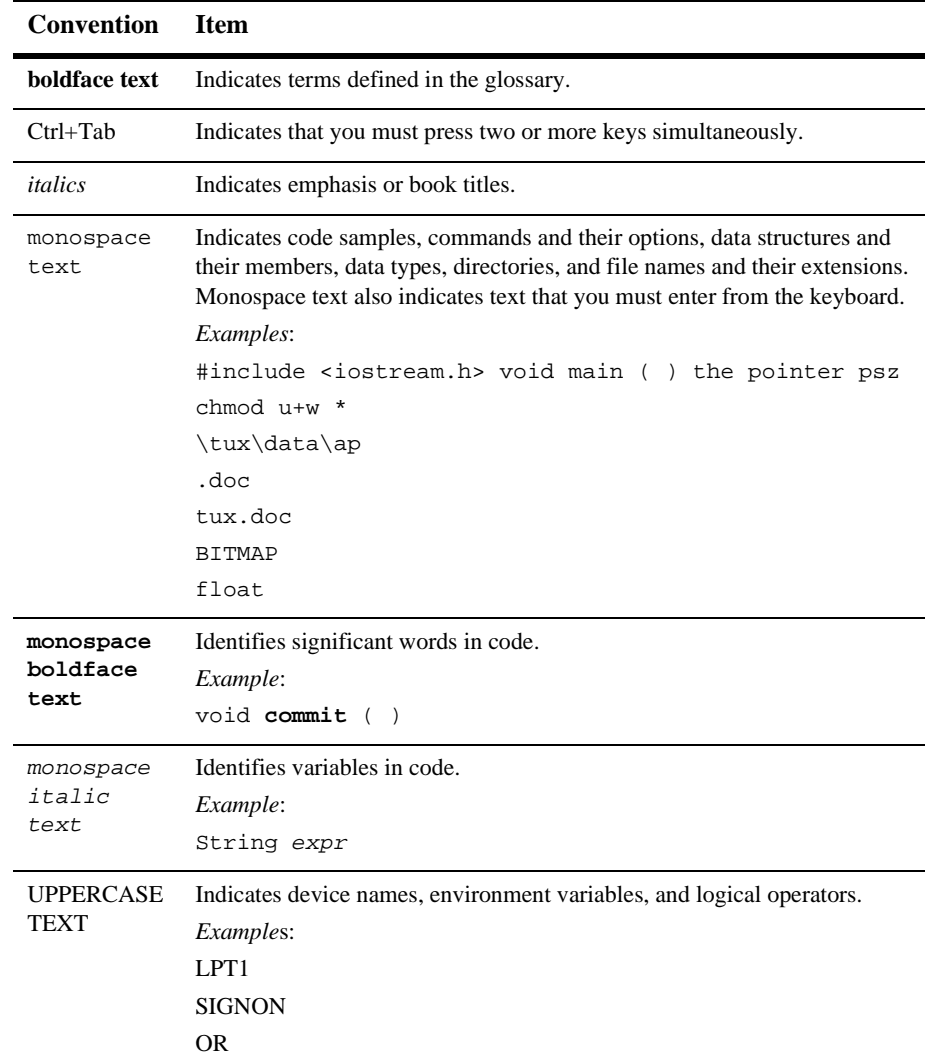

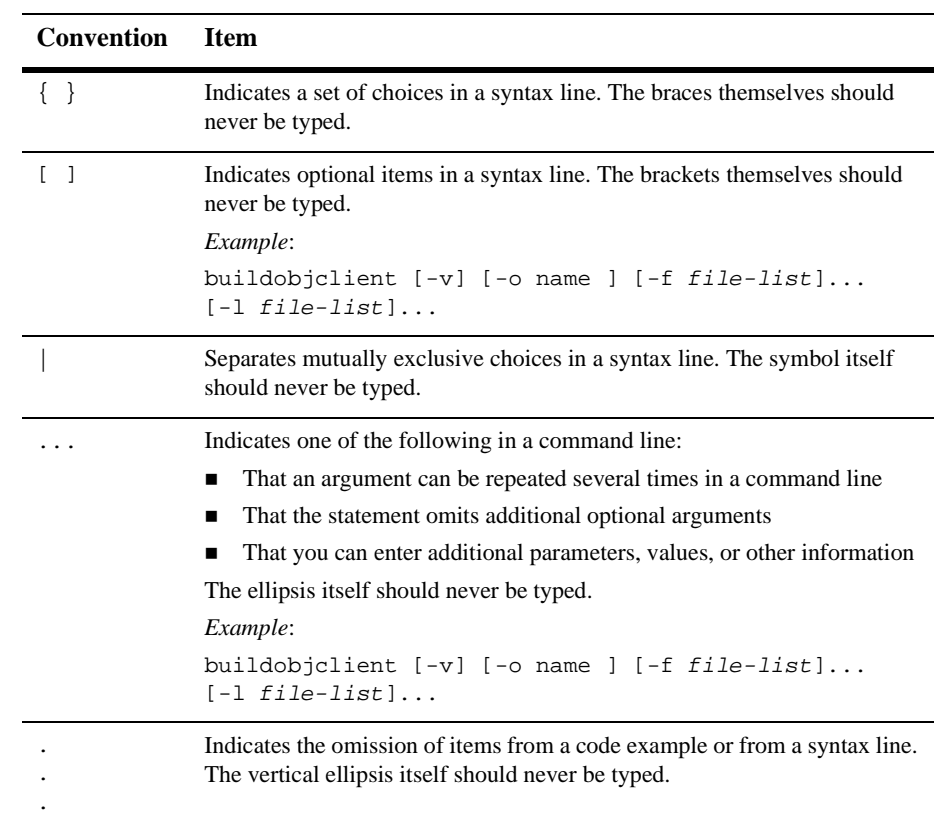

# <span id="page-12-1"></span><span id="page-12-0"></span>**1 Getting Started**

BEA WebLogic Integration is a single, unified platform that extends the core infrastructure and features of WebLogic Server to provide a comprehensive integration platform.

This section provides the information you need to get started with WebLogic Integration. It describes the WebLogic Server domains that are preconfigured to deploy WebLogic Integration resources, provides an overview of the components and passwords, and describes how to start WebLogic Integration in a preconfigured domain.

This section includes the following topics:

- [WebLogic Server Domains](#page-13-0)
- [WebLogic Integration Preconfigured Domains](#page-14-0)
- [Administration and Design Tools](#page-17-0)
- [About the WebLogic Integration Repository](#page-19-0)
- [WebLogic Integration Users and Passwords](#page-20-0)
- [Domain Configuration Requirements](#page-21-0)
- [Configuring and Starting the Samples Domain](#page-25-0)
- [Starting WebLogic Integration](#page-28-0)
- [Stopping WebLogic Integration](#page-31-0)
- [Next Steps](#page-33-1)

# <span id="page-13-0"></span>**WebLogic Server Domains**

A WebLogic Server domain is a collection of WebLogic Server resources managed as a single unit. A domain includes one or more instances of WebLogic Server and may include WebLogic Server clusters.

WebLogic Integration is a collection of applications and resources—EJBs, Web applications, JDBC connection pools, and so on—that are deployed in a domain to provide a unified platform for developing comprehensive e-business solutions.

Every WebLogic Server domain includes one and only one administration server; any other WebLogic Server instances in the domain are managed servers. Managed servers can be organized into clusters to simplify the task of deploying resources on a set of servers. The configuration for an entire domain is maintained on the administration server. A managed server obtains its configuration at startup from the administration server.

The configuration for a domain is defined in Extensible Markup Language (XML) and stored in a file named config.xml. This file is located in the following directory structure:

config/domain\_name/config.xml

The config directory can be located under the WebLogic Server installation directory or elsewhere on the system. domain\_name is the name of the domain. For convenience, the scripts required to start and stop an administration server are often located in the same directory as the config.xml file.

The administration server is the central point of control for an entire domain. The WebLogic Server Administration Console is a convenient, graphical interface used to carry out administrative tasks. Resource parameters, server instances, and deployments are defined in the config.xml file maintained by the administration server, through the WebLogic Server Administration Console.

For general information about the administration of WebLogic Server domains, see "Overview of WebLogic Server Management" in the *BEA WebLogic Server Administration Guide*.

The following section describes the preconfigured domains that are installed with WebLogic Integration. These preconfigured domains can serve as your starting point for working with the WebLogic Integration samples provided, or for developing and testing your own WebLogic Integration solutions.

# <span id="page-14-0"></span>**WebLogic Integration Preconfigured Domains**

When you install WebLogic Integration, the following preconfigured domains are created and configured:

*WebLogic Integration domain*

This domain is configured to support the development of solutions that employ the full range of WebLogic Integration functionality. WebLogic Integration functionality associated with application integration, data integration, business process management (BPM), and B2B integration are supported in this domain.

*Enterprise application integration domain*

This domain is configured to support the development of enterprise application integration solutions. The WebLogic Integration functionality associated with BPM, application integration, and data integration are supported in this domain.

*BPM domain*

This domain is configured to support the development of business process management solutions. The WebLogic Integration functionality associated with BPM and data integration are supported in this domain.

These preconfigured domains support three of the most common WebLogic Integration development environments. Typically, one of these preconfigured domains will meet your evaluation, development, and testing needs.

If you selected the WebLogic Integration Full Installation with Samples option during installation, a samples domain is also created to run the WebLogic Integration samples. All WebLogic Integration functionality is supported in this domain. In addition, Web applications, custom JMS queues, and other resources required to run the samples are configured.

Each of the preconfigured and sample domains share the following characteristics:

- By default, each domain contains a single WebLogic Server instance. This is the administration server for the domain.
	- **Note:** For information about adding managed servers, and deploying WebLogic Integration in a clustered environment, see *Deploying BEA WebLogic Integration Solutions*.
- The default listen port is 7001.
- The JDBC connection pool required to connect to your database is configured based on the database information you provided during installation.
- A default RDBMS security realm is configured to use the same database.

As you become more familiar with WebLogic Integration, you can use a preconfigured domain as the starting point for development and testing, or you can create your own domain by modeling it after one of the preconfigured domains, as described in ["Creating a New Domain" on page 3-24](#page-89-2).

Each of the domains described in this section is located under the WebLogic Integration installation directory. [Table 1-1](#page-15-0) shows the location of each domain when the product is installed in the default location.

| Domain                                       | Location                                                                                                    |  |
|----------------------------------------------|----------------------------------------------------------------------------------------------------|--|
| WebLogic Integration                         | BEA HOME/wlintegration2.1/config/wlidomain                                                                                                    |  |
| <b>Enterprise Application</b><br>Integration | BEA HOME/wlintegration2.1/config/eaidomain                                                                                                    |  |
| <b>Business Process</b><br>Management        | BEA HOME/wlintegration2.1/config/bpmdomain                                                                                                    |  |
| Samples                                      | BEA HOME/wlintegration2.1/config/samples<br>This domain is installed only if you select the WebLogic<br>Integration Full Installation with Samples option during<br>installation. |  |

<span id="page-15-0"></span>**Table 1-1 WebLogic Integration Preconfigured Domains**

A copy of each of the following files is provided in each preconfigured domain directory. These files control the initial deployment and configuration of the WebLogic Integration resources and applications for the domain:

- $\blacksquare$  config.xml file—XML document that describes the configuration of an entire WebLogic Server domain. The resources deployed in the domain are controlled by the config.xml file.
- Start command—Command that starts the administration server for the domain. The command is platform specific: each domain directory contains either a startWeblogic.cmd file (Windows) or a startWeblogic file (UNIX).
- Stop command—Command that gracefully shuts down the administration server for the domain. The command is platform specific: each domain directory contains either a stopWeblogic.cmd file (Windows) or a stopWeblogic file (UNIX).
- fileRealm.properties—File in which the User, Group, and ACL objects that are created when WebLogic Server is started are stored. The file realm is the default security realm in a WebLogic Server environment.
- wlai.properties—File that sets properties required to support application integration functionality. This file is located in the wlai subdirectory of any domain that supports application integration. For example, in the WebLogic Integration domain the file is config/wlidomain/wlai/wlai.properties.

An example of each of these files is provided in [Appendix A, "WebLogic Integration](#page-124-1)  [Sample Configuration Files."](#page-124-1)

In addition to the commands described here, a number of others are used to set up the WebLogic Integration environment. These commands are described in [Appendix B,](#page-146-1)  ["WebLogic Integration Commands."](#page-146-1)

When you start WebLogic Server by executing the startWebLogic command for one of the preconfigured domains (as described in ["Starting WebLogic Integration" on](#page-28-0)  [page 1-17\)](#page-28-0), the WebLogic Integration resources configured for the domain are deployed.

# <span id="page-17-0"></span>**Administration and Design Tools**

As described in *Introducing BEA WebLogic Integration*, WebLogic Integration includes the following design and administration tools:

- *WebLogic Server Administration Console* The WebLogic Server Administration Console is used to manage the WebLogic Integration resources (applications, EJBs, services, and so forth) deployed on WebLogic Server.
- *Application View Console*

Application views provide a critical layer of abstraction between the technical implementation of an adapter built with the WebLogic Integration ADK (Adapter Development Kit) and the business data and capabilities of the target application. The Application View Console allows you to access and control adapter resources.

*WebLogic Integration Studio*

The Studio is a graphical interface application that facilitates process modeling by making it easy for you to define the actions (tasks, events, and decisions) required to implement the business rules for a process. Actions can invoke applications, interface with human operators, transform data formats, send and receive XML messages, send e-mail, and so on. The Studio allows you to organize actions, using drag-and-drop, into workflows based on a familiar flow-chart paradigm.

*WebLogic Integration Worklist*

The Worklist is a graphical application that operates in conjunction with the process engine to notify users of workflow tasks that require action on their part. The Worklist provides workflow developers a convenient way to incorporate user transactions into their workflows.

*WebLogic Integration Format Builder*

Data translation is an integral part of almost any enterprise application integration solution. XML is quickly becoming the standard for exchanging information between applications. The Format Builder application is a tool for creating Message Format Language (MFL) files (or *message formats*) that describe the content and structure of the binary data already used in your organization. In conjunction with the data integration plug-in, these message formats are used by the WebLogic Integration process engine to translate binary data to XML, and vice versa.

*WebLogic Integration B2B Console*

The B2B Console is a graphical tool that allows you to define, export, or import the elements required for trading exchange, supply chain management, and collaborative commerce applications. The B2B Console is also used to monitor the state of the B2B engine, trading partner sessions, delivery channels, and other elements involved in an active exchange.

In [Chapter 2, "WebLogic Integration Administration and Design Tools,"](#page-36-1) you will find:

- Instructions for starting each tool
- References to the information required to use each tool

# <span id="page-19-0"></span>**About the WebLogic Integration Repository**

The WebLogic Integration repository is the database that maintains the information required by WebLogic Integration. The following tables make up the repository.

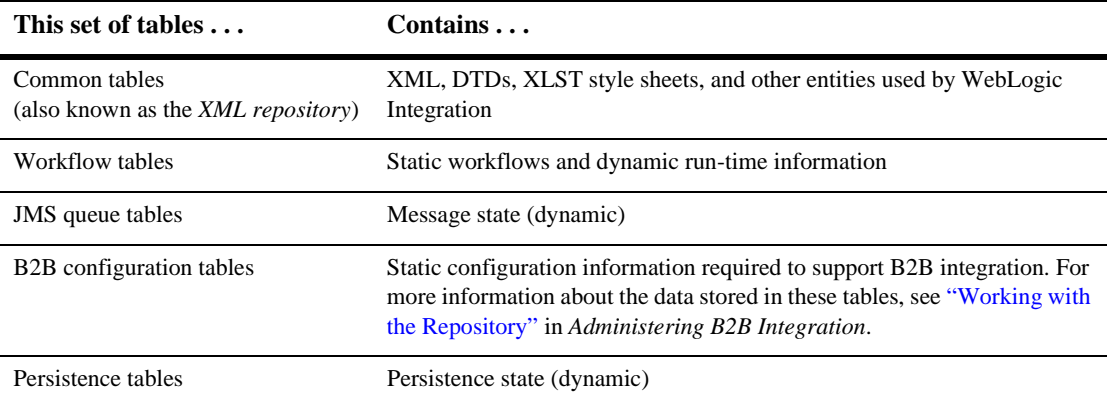

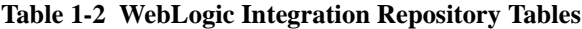

For the information required to initialize the repository for a domain, see ["Domain](#page-21-0)  [Configuration Requirements" on page 1-10](#page-21-0).

# <span id="page-20-0"></span>**WebLogic Integration Users and Passwords**

The following users and passwords are configured when you install the product.

| <b>User</b><br><b>Name</b> | <b>Default</b><br><b>Password</b> | <b>Description</b>                                                                                                    | <b>Update Considerations</b>                                                                                                    |
|----------------------------|-----------------------------------|----------------------------------------------------------------------------------------------------|----------------------------------------------------------------------------------------------------|
| system                     | security                          | Login used to:<br>Boot WebLogic Server<br>Access the WebLogic Server<br><b>Administration Console</b><br>Access the B2B Console<br>Access the Application View Console         | Update this password from the<br>WebLogic Server Administration<br>Console.                                                                               |
| wlcsystem                  | wlcsystem                         | Internal login used by the B2B Engine.                                                                                                    | Update this password only from<br>the B2B Console.<br><b>Warning:</b> Do not update this<br>password using the WebLogic<br>Server Administration Console. |
| wlpisystem                 | wlpisystem                        | Internal login used by the process engine.                                                                                                    | <b>Warning:</b> Do not update this<br>password.                                                                                                    |
| admin                      | security                          | Default BPM logins are used to log on and<br>connect to the process engine or XML<br>repository from the WebLogic Integration<br>Studio, Worklist, and Format Builder clients. | Update (add or delete) user names<br>from the Studio.                                                                                                    |
| mary                       | password                          |                                                                                                    | Update an existing user password                                                                                                    |
| joe                        | password                          |                                                                                                    | from the WebLogic Server<br>Administration Console.                                                                                                    |

**Table 1-3 Default User Names and Passwords**

To ensure system security, you can change the default passwords, as described in ["Updating Passwords" on page 3-51](#page-116-3).

When you install WebLogic Integration, a default fileRealm security realm is configured. The fileRealm.properties file reflects the initial configuration of this security realm. In addition to the fileRealm (which always exists) a default RDBMSRealm is also available to support BPM security. For additional information about the BPM security model, and instructions for enabling the RDBMSRealm or setting up an alternate BPM security realm, see ["Understanding the BPM Security](#page-110-1)  [Model" on page 3-45](#page-110-1).

Security issues related to WebLogic Integration B2B functionality are discussed in *Implementing Security with B2B Integration*.

## <span id="page-21-0"></span>**Domain Configuration Requirements**

Before you can start WebLogic Integration in a preconfigured domain, you must configure the database repository for the domain appropriately. When you install WebLogic Integration, you must specify the access information required to connect to the following two databases:

*Samples database*

The access information provided during installation is used to configure the JDBC connection pool and the RDBMSRealm security realm for the samples domain. The JDBC and RDBMS configuration for the specified database is defined in the config.xml file for the domain.

*Production database*

The access information provided during installation is used to configure the JDBC connection pool and the RDBMSRealm for the WebLogic Integration domain (config\wlidomain), enterprise application integration domain (config\eaidomain), and BPM domain (config\bpmdomain). The JDBC and RDBMS configuration for the specified database is defined in the config.  $xml$ file for each of these domains.

Typically, you will be using only two of the domains described here: the samples domain and the preconfigured production domain that most closely meets your development and testing requirements. In such cases you need to configure only two domains.

If you plan to use more than one of the preconfigured production domains, you may want to specify a different database for the additional production domain you will use. Although sharing a database may not be problematic, we recommend that you keep the data for different domains segregated in discrete databases.

For example, if you plan to use the WebLogic Integration domain as your primary development and testing domain, and the BPM domain as your secondary development and testing domain, you may want the BPM domain to use a database other than the production database specified during installation.

The WebLogic Integration database configuration wizard automates the process of updating the configuration for a domain. The procedure for updating to a new database is described in ["Specifying a New Database for a Domain" on page 3-2](#page-67-2).

Before you can start WebLogic Integration in a given domain, you must initialize the database for the domain. Some database configuration tasks are required by all domains; others are domain-specific. The following table summarizes the requirements for all domains.

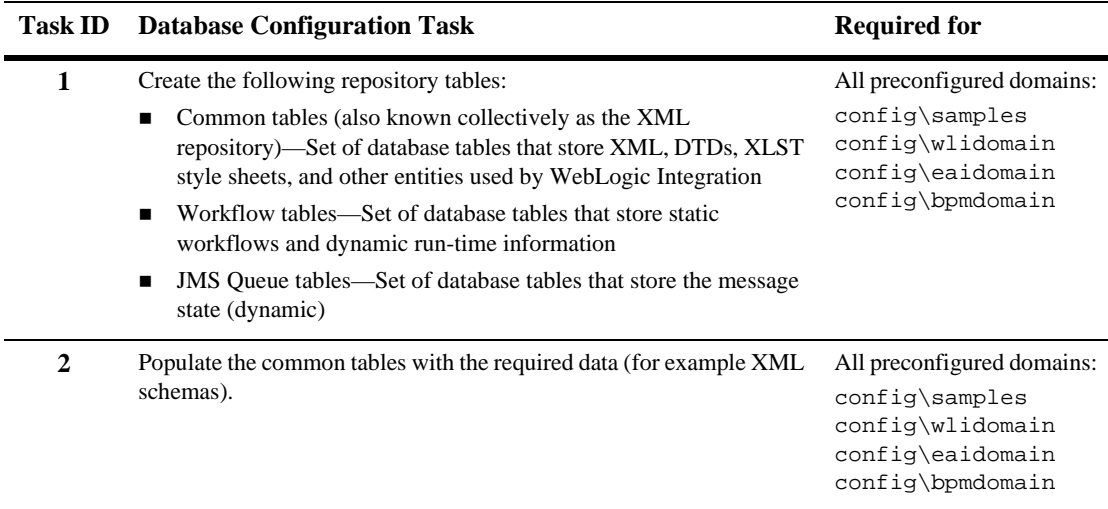

#### <span id="page-22-0"></span>**Table 1-4 Database Configuration Requirements**

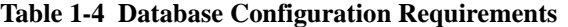

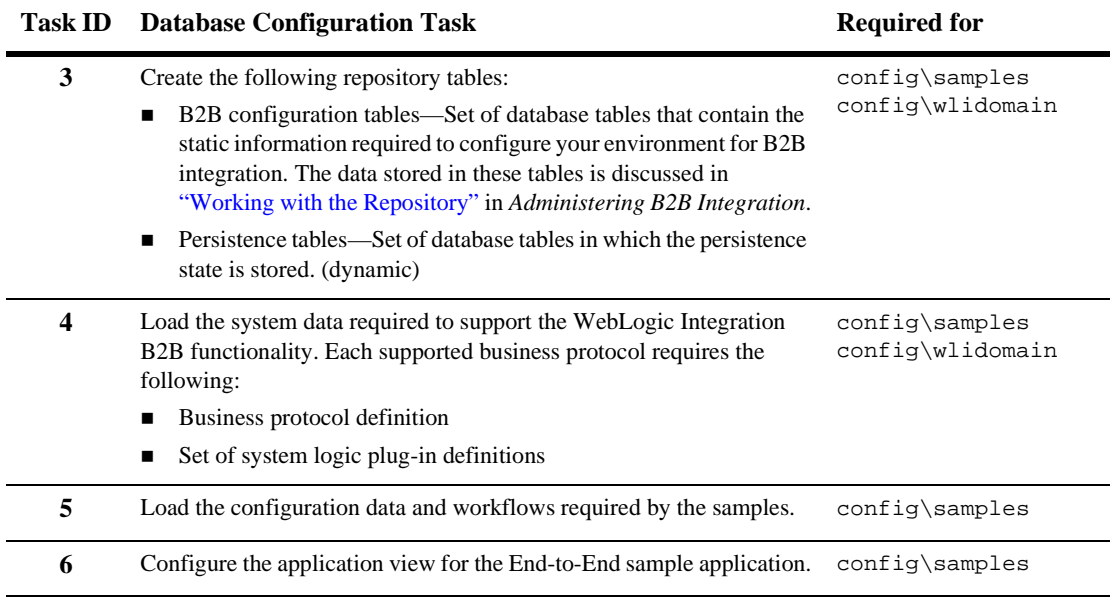

### <span id="page-24-0"></span>**Configuring the Database for a Domain**

The WebLogic Integration database configuration wizard is a tool that enables you to automate database configuration tasks. The wizard provides the following options:

*Switch Database*

This option prompts you to specify a database type and provide other information required to access the database. The wizard updates the JDBC connection pool and RDBMSRealm configurations in the config.xml file for the domain. It also updates the domain-specific environment settings used by the wizard to create the database.

*Create Database*

This option creates the tables required by the domain and loads data appropriate to the domain. For example, for the WebLogic Integration domain, the command performs Tasks 1, 2, 3, and 4 (described in [Table 1-4\)](#page-22-0). For the BPM domain, this option performs Tasks 1 and 2. Before creating the required tables, this option also prompts for database access information. The current settings are displayed; you can accept them, or you can specify the information required to connect to and initialize a different database. In other words, this command can be used to both switch and initialize the database for a domain.

- **Note:** Although the WebLogic Integration database configuration wizard is available for the samples domain, the Create Database option does not complete tasks 5 and 6 for the samples domain. In order to use the samples domain, you must set up and start the server in the samples domain by executing the RunSamples command. See the following section, ["Configuring and Starting the Samples Domain" on page 1-14](#page-25-0).
- *Migrate Database*

This option updates a selected WebLogic Integration 2.0 database, as required, to work with WebLogic Integration 2.1. For information about migrating from WebLogic Integration 2.0 or a previous release, see *Migrating to BEA WebLogic Integration Release 2.1*.

Before starting WebLogic Integration in the WebLogic Integration domain, enterprise application integration domain, or BPM domain, as described in ["Starting WebLogic](#page-28-0)  [Integration" on page 1-17,](#page-28-0) you must use the WebLogic Integration database configuration wizard to create and initialize the required database. For instructions, see ["Using the Database Configuration Wizard" on page 3-6.](#page-71-2)

The information you need to set up and start the samples domain is described in the following section.

# <span id="page-25-0"></span>**Configuring and Starting the Samples Domain**

When you execute the RunSamples.cmd (Windows) or RunSamples (UNIX) command for the first time after installing WebLogic Integration, or after you have switched the samples domain to a new database, the command performs the following tasks:

- Creates the required repository tables in the database. See [Table 1-4.](#page-22-0)
- Loads the system data and sample configuration data required for B2B integration
- Starts WebLogic Integration in the samples domain
- Configures the application view for the WebLogic Integration sample application
- **IMPORT:** Imports the workflow package containing the sample workflows
- Launches your default Web browser and displays the samples launcher page
- **Note:** To successfully display the samples launcher page, your Web browser must meet the requirements described in ["Web Browser Configuration](#page-37-2)  [Requirements" on page 2-2](#page-37-2).

Execute the RunSamples command by performing the steps appropriate for your platform:

■ On Windows:

Choose Start→Programs→BEA WebLogic E-Business Platform→WebLogic Integration 2.1→Samples→Run Samples.

- $\blacksquare$  On UNIX:
	- a. Go to the samples/bin directory (under the WebLogic Integration installation directory).
	- b. Execute the RunSamples command.

Example: If WebLogic Integration is installed in the default location, enter the following commands:

```
cd BEA_HOME/wlintegration2.1/samples/bin
. ./RunSamples
```
When the RunSamples command is executed on a Windows system, a command window is opened. On both Windows and UNIX platforms, command progress and messages are displayed in a command window. Several minutes may be required for all tasks to complete. When the command has completed, the following actions occur:

■ The following message is displayed in the command window:

```
Trailer:
REM
REM
==============================================================
REM The program will stop when the server is shut down
REM WARNING: Killing this command will kill the server too!!!
REM
======================================================+=======
REM
```
RunSamples execution successful

Your default Web browser is launched, and the samples launcher is displayed.

The RunSamples command both configures the samples database as required, and starts WebLogic Integration in the samples domain (the server is booted in the background). After you execute the RunSamples command for the first time, and the database is properly configured, you can start WebLogic Integration in the samples domain in either of the following ways:

- Start WebLogic Integration normally, as described in "Starting WebLogic [Integration" on page 1-17](#page-28-0). After the server starts, you can view the samples launcher page as described in ["Starting the Samples Launcher" on page 2-4](#page-39-1).
- Execute the RunSamples command again.

When you execute the RunSamples command after the samples database is properly configured, you are prompted with the following message:

The WebLogic Integration repository has already been created and populated, possibly from a previous run of this RunSamples script. Do you want to destroy all the current data in the repository and create and populate the WebLogic Integration repository, again? Y for Yes, N for No

If you answer N to this prompt, the RunSamples command skips the steps for creating and populating the repository and runs only the steps for booting the WebLogic Server in the samples domain and displaying the samples launcher page in your Web browser.

If you answer Y to this prompt the RunSamples command recreates and repopulates the repository. It then boots WebLogic Server and displays the samples launcher page in your Web browser. When you answer Y the RunSamples command destroys all the data currently in the repository and reloads the sample data into the repository. Answer Y only when the current sample data has been altered or removed and you want a fresh or unaltered version of the sample data in the repository.

**Note:** If you quit the browser while the server is still running, you can display the samples launcher page as described in ["Starting the Samples Launcher" on](#page-39-1)  [page 2-4](#page-39-1).

# <span id="page-28-0"></span>**Starting WebLogic Integration**

As described in ["WebLogic Integration Preconfigured Domains" on page 1-3,](#page-14-0) when you execute the startWeblogic.cmd (Windows) or startWeblogic (UNIX) command for a domain, WebLogic Server is started, and the WebLogic Integration applications and resources specified in the config.xml file for the domain are deployed on the server.

The following sections provide instructions for executing the start command on a Windows or UNIX system.

### <span id="page-28-1"></span>**Starting WebLogic Integration on Windows**

On a Windows system, you can start WebLogic Integration through menus or from the command line.

**Note:** If you are already running an instance of WebLogic Server that uses the same listen port as the one to be used by the server you are starting, you must stop the first server before executing the start command.

#### <span id="page-28-2"></span>**Starting WebLogic Integration Through Menus**

To start WebLogic Integration using menus, do one of the following:

- $\blacksquare$  To start the server in the WebLogic Integration domain (config\wlidomain), choose Start→Programs→BEA WebLogic E-Business Platform→WebLogic Integration 2.1→Start Server.
- To start the server in the enterprise application integration domain (config\eaidomain), choose Start→Programs→BEA WebLogic E-Business Platform→WebLogic Integration 2.1→Additional Preconfigured Domain→EAI Domain→Start Server.
- To start the server in the BPM domain (config\bpmdomain), choose Start→Programs→BEA WebLogic E-Business Platform→WebLogic Integration 2.1→Additional Preconfigured Domain→BPM Domain→Start Server.
- $\blacksquare$  To start the server in the samples domain (config\samples), choose Start→Programs→BEA WebLogic E-Business Platform→WebLogic Integration 2.1→Samples→Start Server.
	- **Note:** The first time you start WebLogic Integration in the samples domain, use the RunSamples command, as described in ["Configuring and Starting the](#page-25-0)  [Samples Domain" on page 1-14.](#page-25-0)

A command window is launched, and startup messages are displayed. When the messages described in ["Startup Complete Messages" on page 1-19](#page-30-1) are displayed, startup has completed successfully.

#### <span id="page-29-0"></span>**Starting WebLogic Integration from the Command Line**

To start WebLogic Integration from the command line:

- 1. Choose Start→Run.
- 2. Enter cmd in the Open text box and click OK.
- 3. In the command window, go to the directory for the appropriate domain.

For example, if WebLogic Integration is installed in the default location, and you want to start the WebLogic Integration domain, enter the following:

cd \bea\wlintegration2.1\config\wlidomain

For the default location of each preconfigured domain, see ["WebLogic](#page-14-0)  [Integration Preconfigured Domains" on page 1-3](#page-14-0).

4. Start the server by entering:

startWeblogic

When the messages described in ["Startup Complete Messages" on page 1-19](#page-30-1) are displayed, startup has completed successfully.

### <span id="page-30-0"></span>**Starting WebLogic Integration on UNIX**

**Note:** If you are already running an instance of WebLogic Server that uses the same listen port as the one to be used by the server you are starting, you must stop the first server before executing the start command.

To start WebLogic Integration on a UNIX system:

1. Go the directory for the appropriate domain.

For example, if WebLogic Integration is installed in the default location, and you want to start the WebLogic Integration domain, enter the following:

cd BEA\_HOME/wlintegration2.1/config/wlidomain

For the default location of each preconfigured domain, see ["WebLogic](#page-14-0)  [Integration Preconfigured Domains" on page 1-3](#page-14-0).

2. Start the server by entering:

. ./startWeblogic

**Note:** If you want to run the server as a background task, use the nohup command to ensure that startWeblogic command executes without exiting (or *hanging up*). For example: nohup startWebLogic &

When the messages described in the following section are displayed, startup has completed successfully.

### <span id="page-30-1"></span>**Startup Complete Messages**

When the following messages are displayed, WebLogic Integration has started successfully:

<Month DD, YYYY hh:mm:ss meridianAbbreviation Timezone> <Notice> <WebLogicServer> <ListenThread listening on port 7001> <Oct 1, 2001 10:04:17 AM EDT> <Notice> <WebLogicServer> <Started WebLogic Admin Server "myserver" for domain "domain\_name" running in Development Mode>Initialized WebLogic Integration Plugin Framework version 1.0 Started WebLogic Integration - BPM Server version 2.1

Depending on the configuration of the domain, additional messages may be displayed.

To shut down WebLogic Integration gracefully, run the stopWebLogic command, as described in ["Stopping WebLogic Integration on Windows" on page 1-20](#page-31-1). Do not stop the server by closing the command window or by pressing Ctrl+c.

## <span id="page-31-0"></span>**Stopping WebLogic Integration**

You can stop your entire WebLogic Integration system—WebLogic Server and all the WebLogic Integration applications and resources deployed in a preconfigured domain—by executing the stopWeblogic.cmd (Windows) or stopWeblogic (UNIX) command located in the domain directory. The following sections provide instructions for executing the stop command on a Windows or UNIX system.

### <span id="page-31-1"></span>**Stopping WebLogic Integration on Windows**

The following sections provide instructions for stopping WebLogic Integration through menus or from the command line.

#### <span id="page-31-2"></span>**Stopping WebLogic Integration Through Menus**

To stop WebLogic Integration using menus, do one of the following:

- To stop the server in a WebLogic Integration domain (config\wlidomain), choose Start→Programs→BEA WebLogic E-Business Platform→WebLogic Integration 2.1→Stop Server.
- To stop the server in an enterprise application integration domain (config\eaidomain), choose Start→Programs→BEA WebLogic E-Business Platform→WebLogic Integration 2.1→Additional Preconfigured Domain→EAI Domain→Stop Server.
- To stop the server in a BPM domain (config\bpmdomain), choose Start→Programs→BEA WebLogic E-Business Platform→WebLogic Integration 2.1→Additional Preconfigured Domain→BPM Domain→Stop Server.

 $\blacksquare$  To stop the server in a samples domain (config\samples), choose Start→Programs→BEA WebLogic E-Business Platform→WebLogic Integration 2.1→Samples→Stop Server.

A command window opens briefly. It displays a message indicating that a shutdown request has been sent to the server. Shutdown progress messages are then displayed in the original command window, as shown in the following figure. When you are returned to the command prompt, shutdown is complete.

#### <span id="page-32-1"></span>**Figure 1-1 Shutdown Sequence Messages**

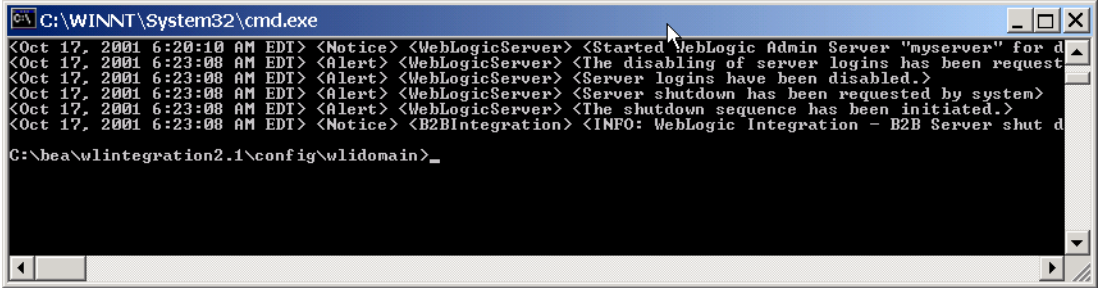

Once WebLogic Server and all applications are terminated, you can restart WebLogic Integration, as described in ["Starting WebLogic Integration on Windows" on page](#page-28-1)  [1-17](#page-28-1).

#### <span id="page-32-0"></span>**Stopping WebLogic Integration from the Command Line**

To stop WebLogic Integration from the command line:

- 1. Choose Start→Run.
- 2. Enter cmd in the Open text box, and then click OK.
- 3. In the command window, go to the directory for the appropriate domain.

For example, if WebLogic Integration is installed in the default location, and you want to start the WebLogic Integration domain, enter the following:

cd \bea\wlintegration2.1\config\wlidomain

For the default location for each preconfigured domain, see ["WebLogic](#page-14-0)  [Integration Preconfigured Domains" on page 1-3](#page-14-0).

4. Stop WebLogic Integration by entering:

stopWeblogic

Shutdown messages are displayed, as shown in [Figure 1-1](#page-32-1).

### <span id="page-33-0"></span>**Stopping WebLogic Integration on UNIX**

To stop WebLogic Integration on a UNIX system:

1. Go the directory for the appropriate domain.

For example, if WebLogic Integration is installed in the default location, and you want to stop the WebLogic Integration domain, enter the following:

cd BEA\_HOME/wlintegration2.1/collaborate/config/wlidomain

For the default location of each preconfigured domain, see ["WebLogic](#page-14-0)  [Integration Preconfigured Domains" on page 1-3](#page-14-0).

- 2. Stop WebLogic Integration by entering:
	- . ./stopWeblogic

Shutdown messages are displayed, as shown in [Figure 1-1](#page-32-1).

### <span id="page-33-1"></span>**Next Steps**

To learn how to start each of the WebLogic Integration administration and design tools, see [Chapter 2, "WebLogic Integration Administration and Design Tools."](#page-36-1)

We highly recommend that you explore the sample applications. This is one of the best ways to learn how you can use WebLogic Integration to connect Web applications, databases, enterprise information systems, processes, and business partners.

If you have not already done so, we recommend that you:

- **Configure the samples domain as described in "Configuring and Starting the** [Samples Domain."](#page-25-0)
- Run the WebLogic Integration sample application.

The WebLogic Integration sample (listed as "WLI sample" on the samples launcher page), showcases how you can use many of the features of WebLogic Integration to integrate existing systems, streamline complex business processes, and connect business partners. *Learning to Use BEA WebLogic Integration* guides you through this example.

### **1** *Getting Started*
# **2 WebLogic Integration Administration and Design Tools**

This section provides the information you need to get started with the WebLogic Integration design and administration tools. It includes the following topics:

- [Web Browser Configuration Requirements](#page-37-0)
- [Starting the Samples Launcher](#page-39-0)
- [Starting the WebLogic Server Administration Console](#page-42-0)
- [Starting the Application View Console](#page-44-0)
- [Starting the Studio](#page-48-0)
- [Starting the Worklist](#page-53-0)
- [Starting the Format Builder](#page-55-0)
- [Starting the B2B Console](#page-59-0)
- [Starting and Stopping the B2B Engine from the B2B Console](#page-61-0)

# <span id="page-37-0"></span>**Web Browser Configuration Requirements**

To use WebLogic Integration you must also use Netscape Navigator 4.7 (or above) or Microsoft Internet Explorer 5.x (or above). In addition you must configure your browser to accept cookies and to bypass the proxy server.

**Note:** On UNIX systems, you must include the browser executable netscape in your system path variable.

## **Accepting Cookies**

Configure your browser to accept cookies by completing the steps for the appropriate browser:

- To configure Netscape Navigator to accept cookies:
	- a. Choose Edit→Preferences.

The Preferences dialog box is displayed.

- b. Select Advanced from the Category list to display the Advanced options.
- c. Select the Accept all cookies option.
- To configure Microsoft Internet Explorer to accept cookies:
	- a. Choose Tools→Internet Options.

The Internet Options dialog box is displayed.

b. Enable cookies by customizing the security level settings for the applicable Web content zone.

## **Bypassing the Proxy Server**

If your Web browser is configured to use a proxy server to access the Internet, you must bypass the proxy when you access any of the following:

- WebLogic Integration samples launcher page
- WebLogic Server Administration Console
- WebLogic Integration Application View Console
- WebLogic Integration B2B Console

#### **Bypassing the Proxy Server in Netscape**

To bypass the proxy server in Netscape:

- 1. Choose Edit→Preferences to display the Preferences dialog box.
- 2. In the Category list, click the plus sign to expand the Advanced category.
- 3. Select Proxies to display the Proxies options.
- 4. Click View to display the Manual Proxy Configuration options.
- 5. In the field displayed after Do not use proxy servers for domains beginning with, enter localhost, or the IP address of the system running WebLogic Integration.

#### **Bypassing the Proxy Server in Microsoft Internet Explorer**

To bypass the proxy server in Microsoft Internet Explorer:

- 1. Choose Tools→Internet Option to display the Internet Options dialog box.
- 2. Select the Connections tab.
- 3. Click the LAN Settings button (at the bottom of the tab) to display the Local Area Network (LAN) dialog box.
- 4. Check the Bypass proxy server for local addresses option in the Proxy server section.
- 5. Click OK to save the settings and dismiss the LAN dialog box.
- 6. Click OK to dismiss the Internet Options dialog box.

# <span id="page-39-0"></span>**Starting the Samples Launcher**

The samples launcher page is your gateway to an exploration of the sample applications provided with WebLogic Integration. As described in ["Configuring and](#page-25-0)  [Starting the Samples Domain" on page 1-14,](#page-25-0) to start WebLogic Integration in the samples domain for the first time, you must execute the RunSamples command. This command configures the samples domain, starts the server, and starts the samples launcher.

Once you have configured your samples domain, you can access the samples launcher at any time. If the server is running, you can open the samples page in your browser or use the shortcuts as described in the following procedure.

To start the samples launcher:

- 1. If it is not already running, start WebLogic Integration in the samples domain, as described in ["Starting WebLogic Integration" on page 1-17](#page-28-0).
- 2. Do one of the following:
	- On a Windows or UNIX system, open the following URL in your Web browser:

http://host:7001/index.html

In this URL, host is the computer name or IP address of the system that is running the server for the samples domain, and 7001 is the listen port configured for the domain. The server may be running on any system. If it is running on the local computer, specify localhost or 127.0.0.1.

• On a Windows system, if the server is running on the local computer, choose Start→Programs→BEA WebLogic E-Business Platform→WebLogic Integration 2.1→Samples→ Samples Launcher.

This shortcut starts the samples launcher for the server running on the local system.

The samples launcher page is displayed in your Web browser, as shown in the following figure.

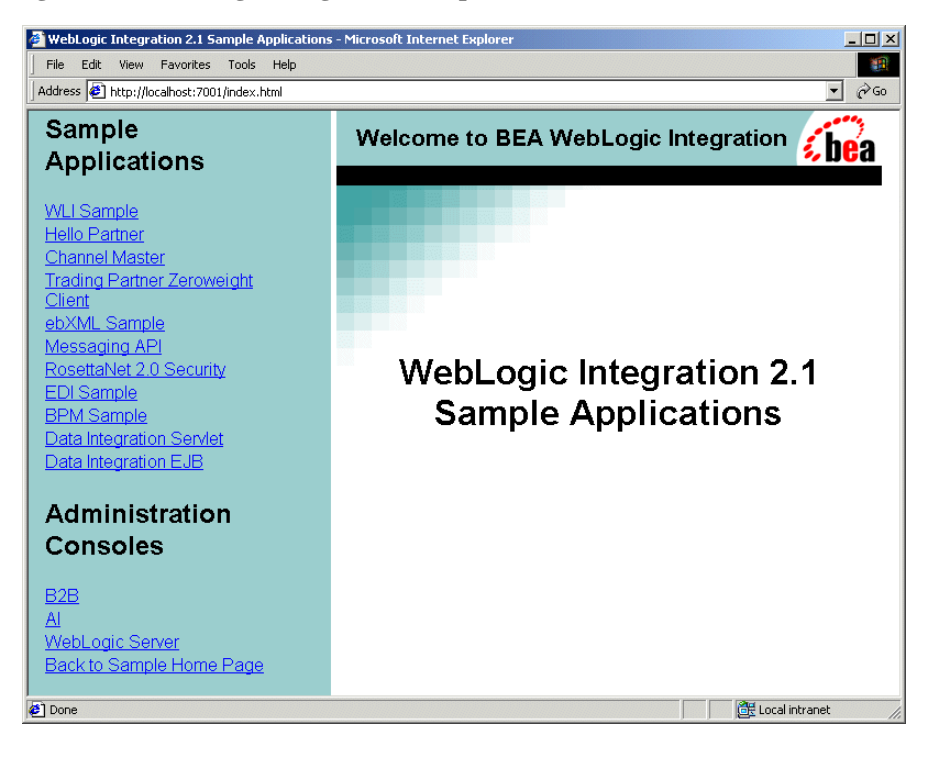

**Figure 2-1 WebLogic Integration Samples Launcher**

## **Learning to Use the Samples**

Information about the sample applications is provided in the following documents:

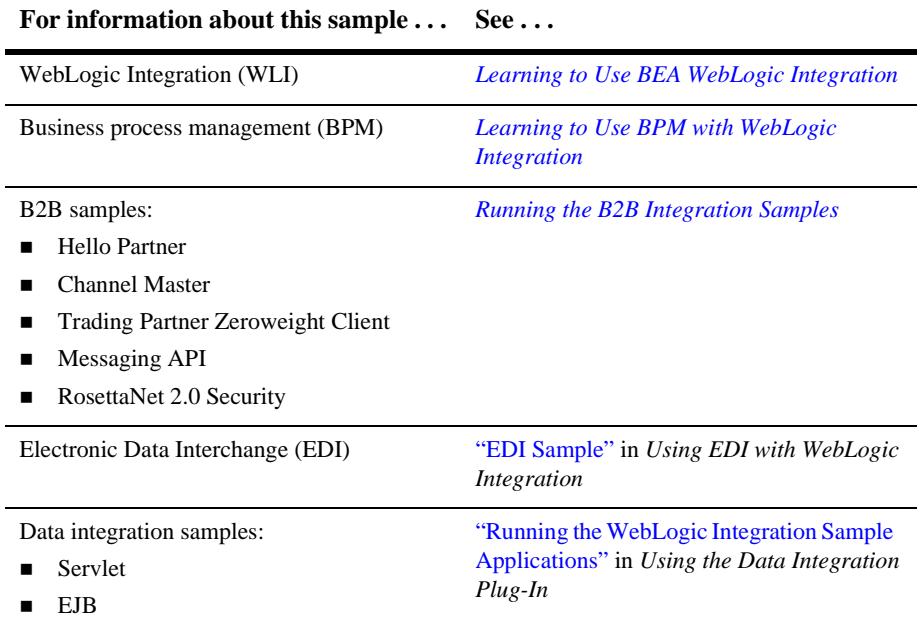

# <span id="page-42-0"></span>**Starting the WebLogic Server Administration Console**

The WebLogic Server Administration Console allows you to view or modify the configuration of the WebLogic Integration resources deployed on WebLogic Server.

To start the WebLogic Server Administration Console:

- 1. Start WebLogic Integration, as described in ["Starting WebLogic Integration" on](#page-28-0)  [page 1-17.](#page-28-0)
- 2. Launch the WebLogic Server Administration Console by performing the steps appropriate for your platform:
	- On a Windows or UNIX system, open the following URL in your Web browser:

http://host:7001/console

In this URL, host is the computer name or IP address of the system that is running the administration server for the domain, and 7001 is the listen port configured for the domain.The server may be running on any system. If it is running on the local computer, specify localhost or 127.0.0.1.

 On a Windows system, if the administration server is running on the local computer, choose Start→Programs→BEA WebLogic E-Business Platform→WebLogic Server 6.1→Start Default Console.

This shortcut starts the console for the administration server running on the local system.

- 3. When prompted, enter system in the user name field; then enter the system password.
	- **Note:** The password you enter is the WebLogic Integration system password for the active domain. This password is not the default password you specified when installing WebLogic Server. If you have not yet changed the password, see ["WebLogic Integration Users and Passwords" on page 1-9](#page-20-0)  for the default password.

The WebLogic Server Administration Console is displayed in your Web browser, as shown in the following figure.

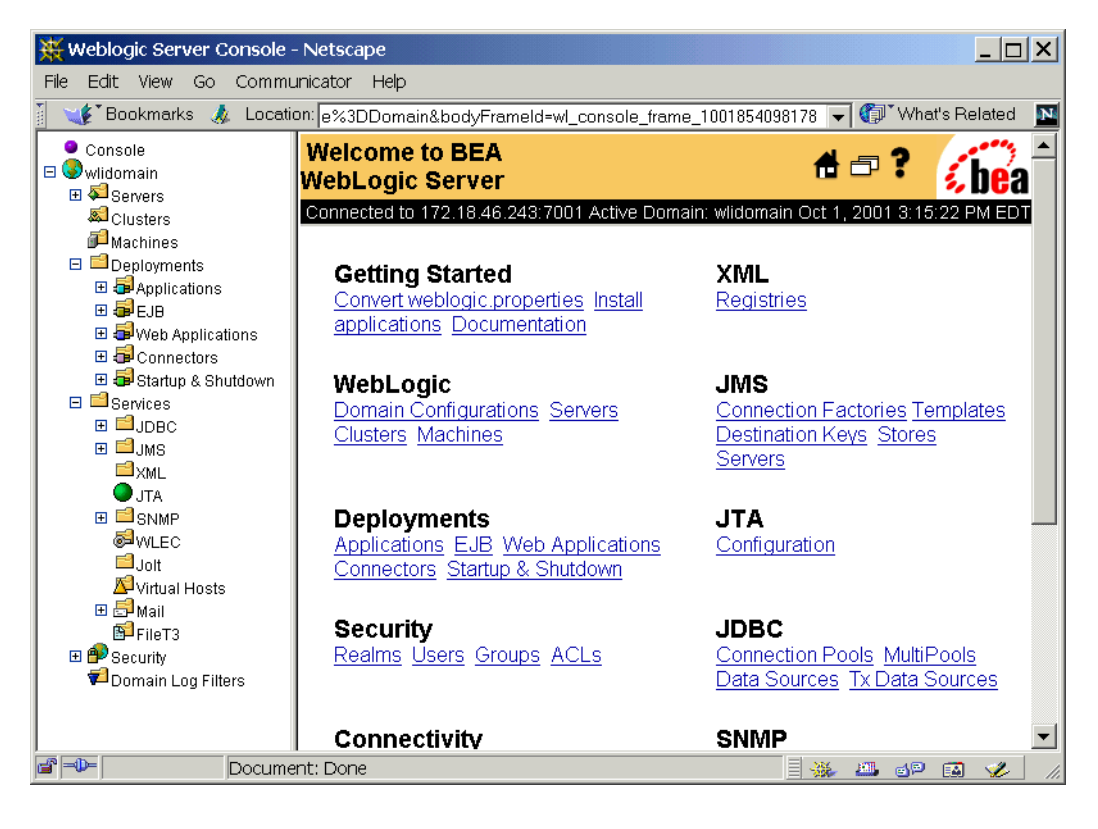

**Figure 2-2 WebLogic Server Administration Console**

**Note:** Bookmark the WebLogic Server Administration Console for quick access.

## **Learning to Use the WebLogic Server Administration Console**

For detailed information about WebLogic Server administration, see the WebLogic Server 6.1 documentation at the following URL:

http://e-docs.bea.com/wls/docs61/index.html

Information about using the WebLogic Server Administration Console is also provided through online help. For help at any time, click the question mark in the upper right-hand corner of the page.

## <span id="page-44-0"></span>**Starting the Application View Console**

The Application View Console allows you to define application views for adapters you develop using the WebLogic Integration Adapter Development Kit (ADK). You can define application views only for adapters that are deployed in the active domain. When you define an application view, you are creating an XML-based interface to an enterprise application. In conjunction with the application integration plug-in, this view can then be used to include operations that use the application in the workflows you model in the Studio.

To start the Application View Console:

- 1. Start WebLogic Integration, as described in ["Starting WebLogic Integration" on](#page-28-0)  [page 1-17.](#page-28-0) The domain must be configured to deploy the adapters for which you plan to define views. For information about the deployment requirements for each type of adapter, see *Developing Adapters*.
	- **Note:** The Application View Console is not available in the BPM domain (config\bpmdomain).
- 2. Launch the console by performing the steps appropriate for your platform:
	- On a Windows or UNIX system, open the following URL in your Web browser:

http://host:7001/wlai

In this URL, host is the computer name or IP address of the system that is running WebLogic Integration, and 7001 is the listen port configured for the domain. WebLogic Integration may be running on any machine. If it is running on the local computer, specify localhost or 127.0.0.1.

 On a Windows system, if WebLogic Integration is running on the local computer, choose Start→Programs→BEA WebLogic E-Business Platform→WebLogic Integration 2.1→Application View Console.

This shortcut starts the console for the server running on the local system.

3. Enter system in the Username field and specify the system password in the password field. Click Login.

#### **Figure 2-3 Application View Logon**

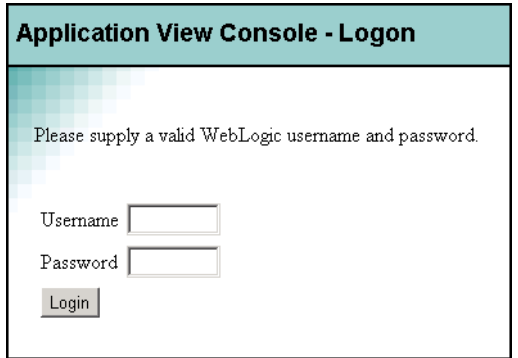

**Note:** The password you enter is the WebLogic Integration system password for the active domain. If you have not yet changed the password, see ["WebLogic Integration Users and Passwords" on page 1-9](#page-20-0) for the default password.

The Application View Console home page is displayed. For example, the following figure shows the initial Application View Console page for the samples domain.

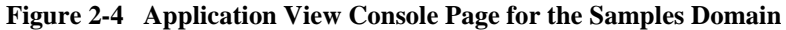

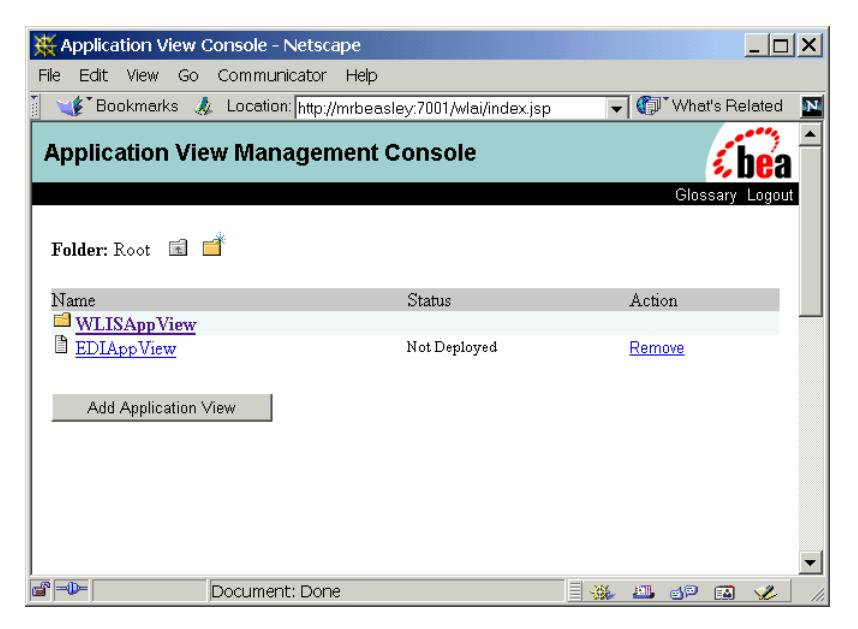

From this page, you can navigate to an existing view or define a new view for a deployed adapter.

Select the name of an Application View to access a page on which a summary of the specified view is displayed. For example, the summary page for the WLISAppView application view, which is used in the WebLogic Integration sample, is shown in the following figure.

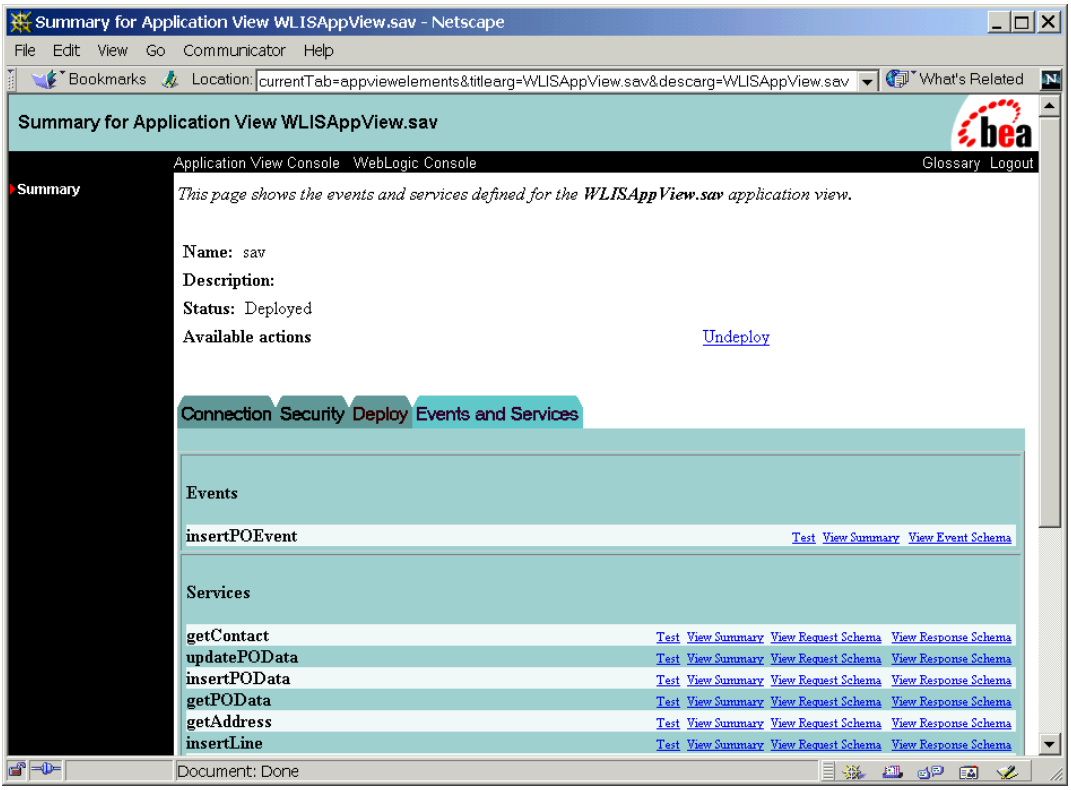

#### **Figure 2-5 Summary Page for the WLISAppView Application View**

## **Learning to Use Application Views**

For information about using adapters built using the BEA WebLogic Integration ADK, see *Using Application Integration*. This document explains how to define and use application view services and events.

# <span id="page-48-0"></span>**Starting the Studio**

The WebLogic Integration Studio is the process-modeling client application that allows you to create and monitor workflows. When you execute the studio.cmd (Windows) or studio (UNIX) command, you are prompted to log in to the process engine running on a local or remote instance of WebLogic Integration.

The following sections provide the information you need to start the Studio:

- [Start Procedure for the Studio](#page-48-1)
- [Note About BPM Plug-Ins](#page-51-0)
- [Learning to Use the Studio](#page-52-0)
- **Note:** If you installed the client applications on a system that is remote from the server, you must copy two files, weblogic.jar and xmlx.jar, from the lib directory of the WebLogic Server installation (for example:  $C:\bea\wedge s$  erver 6.1\lib) to the lib directory of the client installation (for example: C:\bea\wlintegration2.1\lib).

#### <span id="page-48-1"></span>**Start Procedure for the Studio**

To start the Studio:

- 1. Start WebLogic Integration, as described in ["Starting WebLogic Integration" on](#page-28-0)  [page 1-17.](#page-28-0)
- 2. Launch the Studio by performing the steps appropriate for your platform:
	- Windows:

Choose Start→Programs→BEA WebLogic E-Business Platform→WebLogic Integration 2.1→Studio.

A command window is displayed briefly as the studio.cmd command is executed. Within a few moments, the Studio window is displayed.

UNIX:

Go to the WebLogic Integration bin directory and run the studio command. For example, if WebLogic Integration is installed in the default location, enter the following:

cd BEA\_HOME/wlintegration2.1/bin . ./studio

The logon dialog box is displayed, as shown in the following figure.

**Figure 2-6 Studio Logon Dialog Box**

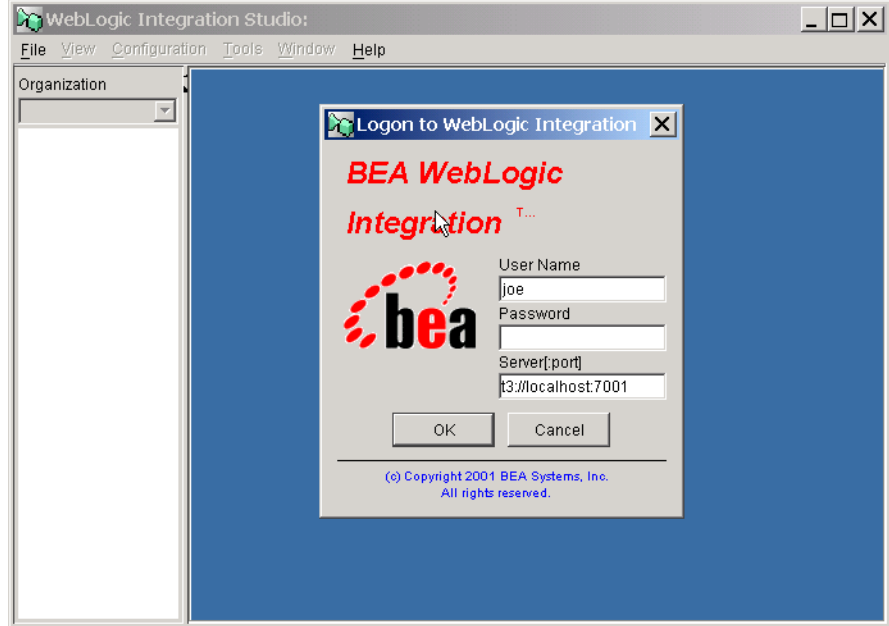

3. Enter your user name and password. If you have not been assigned a user name and password for the WebLogic Integration process engine, enter a default user name and password. See ["WebLogic Integration Users and Passwords" on page](#page-20-0)  [1-9.](#page-20-0)

4. In the Server [:port] field, specify the system that is running WebLogic Integration, as follows:

t3://host:7001

Here, host is the computer name or IP address of the system. If WebLogic Integration is running on the local computer, specify localhost or 127.0.0.1.

5. Click OK.

Once you are connected, the Studio application window is displayed. The following figure shows the Studio application window as it appears when connected to the process engine in the samples domain. In this case, the requestor partner public workflow for the Hello Partner sample is selected.

#### **Figure 2-7 Sample Workflow Displayed in the Studio**

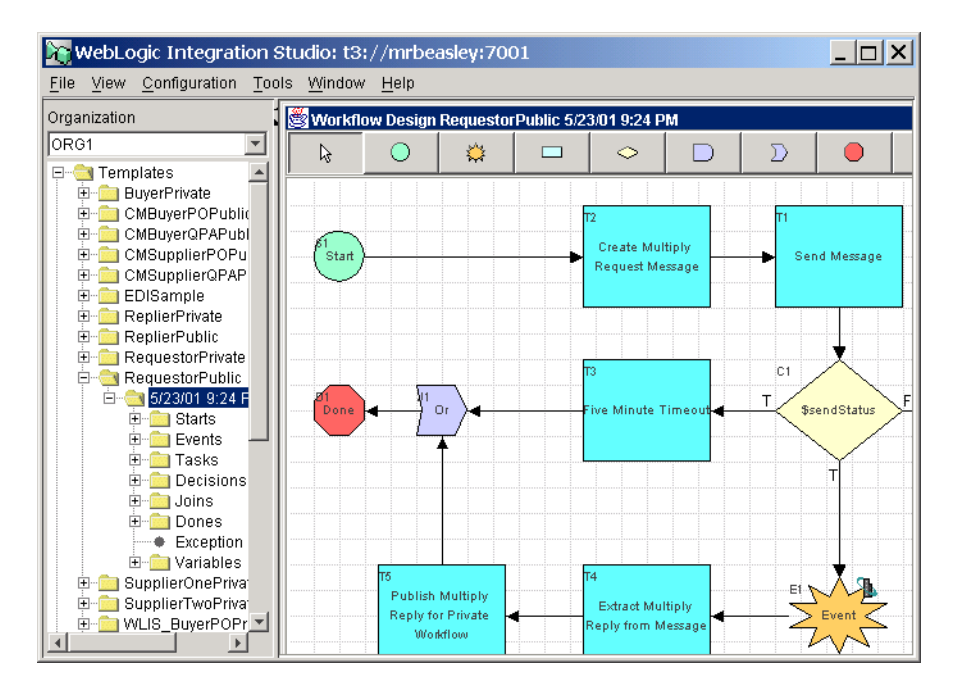

## <span id="page-51-0"></span>**Note About BPM Plug-Ins**

The functionality of the WebLogic Integration process engine and the Studio client application can be extended by built-in or customer-developed BPM plug-ins. The plug-ins deployed are dependent on the configuration of the active domain. The following table summarizes the deployment of plug-ins in the preconfigured domains.

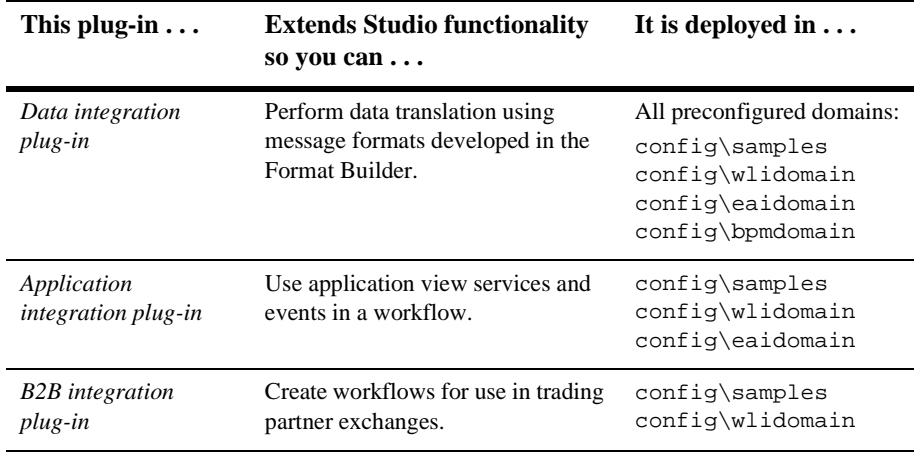

#### **Table 2-1 Domain-Specific Deployment of Plug-Ins**

To view a list of the plug-ins currently deployed, choose Start→Programs→BEA WebLogic E-Business Platform.

For information about developing custom plug-ins, see *Programming BPM Plug-Ins for WebLogic Integration*.

## <span id="page-52-0"></span>**Learning to Use the Studio**

Information about using the Studio is provided in the following documents.

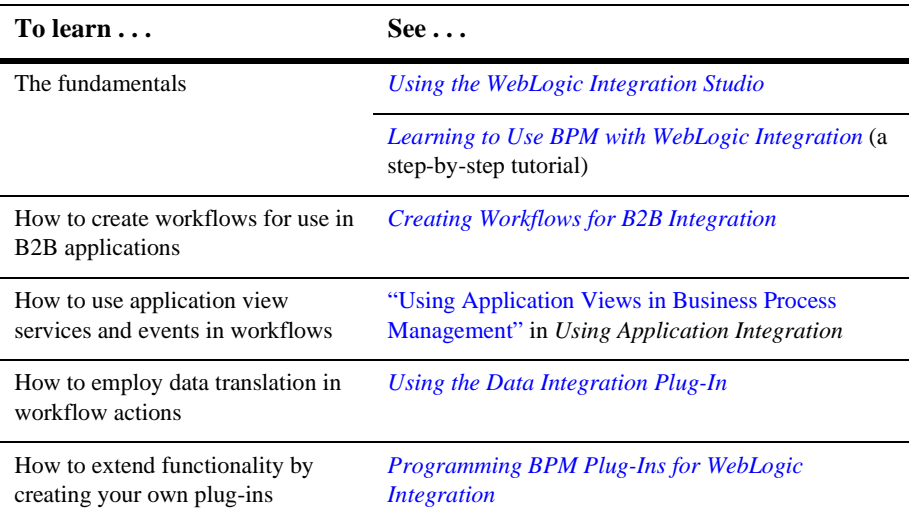

Information about using the Studio is also provided in the online help.

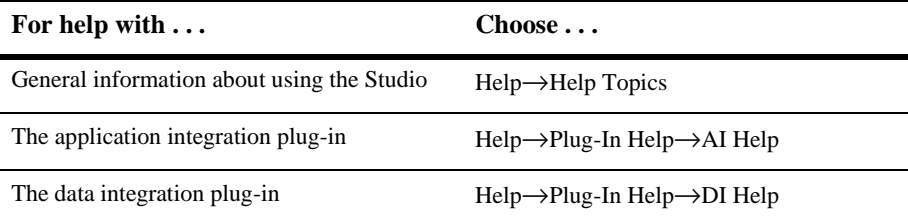

**Note:** Online help is not available for the B2B integration plug-in. For information on using the B2B integration plug-in, see *Creating Workflows for B2B Integration*.

# <span id="page-53-0"></span>**Starting the Worklist**

The Worklist can be used to manage user task notification and response for workflow tasks that require human intervention. The following procedure describes how to start the Worklist.

**Note:** If you installed the client applications on a system that is remote from the server, you must copy two files, weblogic.jar and  $xmlx$ .jar, from the lib directory of the WebLogic Server installation (for example: C:\bea\wlserver6.1\lib) to the lib directory of the client installation (for example: C:\bea\wlintegration2.1\lib).

To start the Worklist:

- 1. Start WebLogic Integration, as described in ["Starting WebLogic Integration" on](#page-28-0)  [page 1-17.](#page-28-0)
- 2. Launch the Studio by performing the steps appropriate for your platform:
	- Windows:

Choose Start→Programs→BEA WebLogic E-Business Platform→WebLogic Integration 2.1→Worklist.

The command window is displayed briefly as the worklist.cmd command is executed. Within a few moments, the Worklist application window is displayed.

UNIX:

Go to the WebLogic Integration bin directory and run the worklist command. For example, if WebLogic Integration is installed in the default location, enter the following:

cd BEA\_HOME/wlintegration2.1/bin . ./worklist

The logon dialog box is displayed, as shown in the following figure.

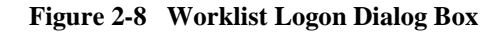

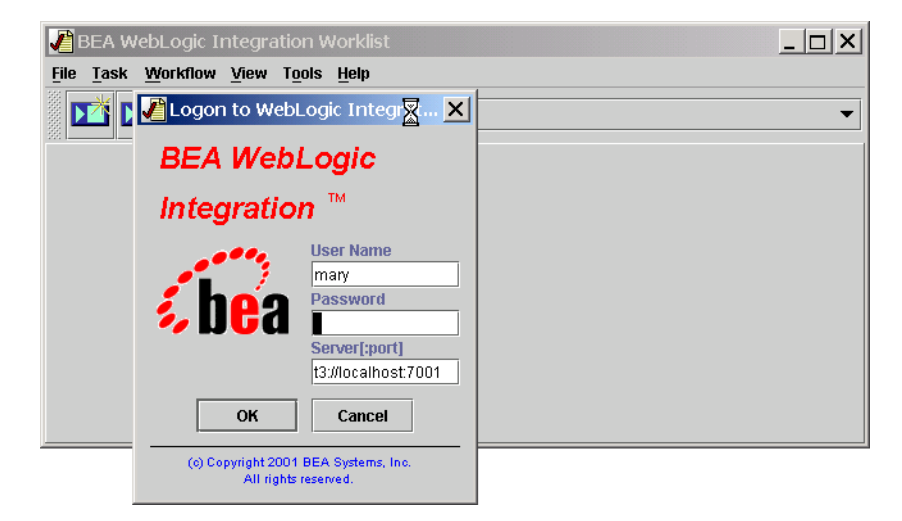

- 3. Enter your user name and password. If you have not yet been assigned a user name and password for the WebLogic Integration process engine, enter a default user name and password. See ["WebLogic Integration Users and Passwords" on](#page-20-0)  [page 1-9](#page-20-0).
- 4. In the Server [:port] field, specify the system that is running WebLogic Integration, as follows:

t3://host:7001

Here, host is the computer name or IP address of the system. If WebLogic Integration is running on the local computer, specify localhost or 127.0.0.1.

5. Click OK.

Once you are connected, the Worklist application window is displayed, as shown in the following figure.

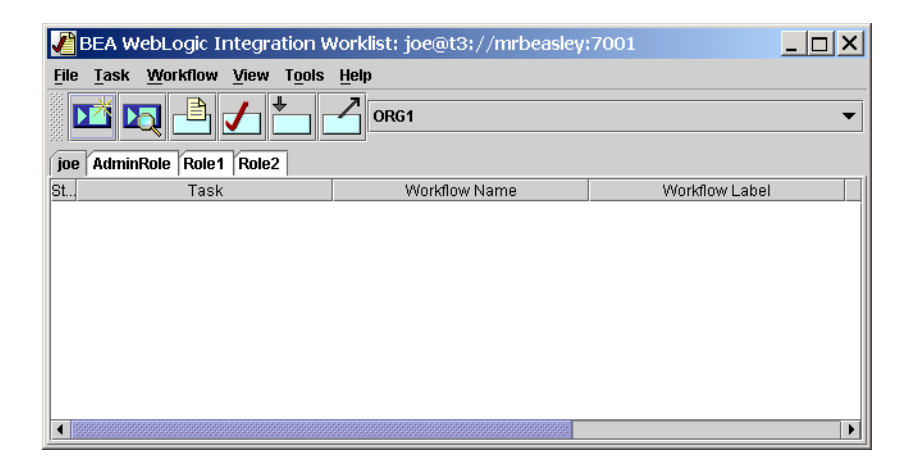

#### **Figure 2-9 Worklist Application Window**

### **Learning to Use the Worklist**

To learn to use the Worklist, see *Using the WebLogic Integration Worklist*.

# <span id="page-55-0"></span>**Starting the Format Builder**

The Format Builder allows you to create Message Format Language (MFL) files—also known as message formats—that describe the content and structure of the binary data used by other systems in your organization. In conjunction with the data integration plug-in, these message formats are used by the process engine to translate binary data to XML, and vice versa. This translation capability simplifies the task of incorporating actions into your workflows that send or receive data from these systems. The following procedure describes how to start the Format Builder.

**Note:** If you installed the client applications on a system that is remote from the server, you must copy two files, weblogic.jar and xmlx.jar, from the lib directory of the WebLogic Server installation (for example: C:\bea\wlserver6.1\lib) to the lib directory of the client installation (for example: C:\bea\wlintegration2.1\lib).

To start the Format Builder:

- 1. Start WebLogic Integration, as described in ["Starting WebLogic Integration" on](#page-28-0)  [page 1-17.](#page-28-0)
- 2. Launch the Format Builder by performing the steps appropriate for your platform:
	- Windows:

Choose Start→Programs→BEA WebLogic E-Business Platform→WebLogic Integration 2.1→Format Builder.

The command window is displayed briefly as the fb. cmd command is executed. Within a few moments, the Format Builder application window is displayed.

UNIX:

Go to the WebLogic Integration bin directory and run the fb command. For example, if WebLogic Integration is installed in the default location, enter the following:

```
cd BEA_HOME/wlintegration2.1/bin
. ./fb
```
The Format Builder application window is displayed.

3. Choose Repository→Logon.

The logon dialog box is displayed, as shown in the following figure.

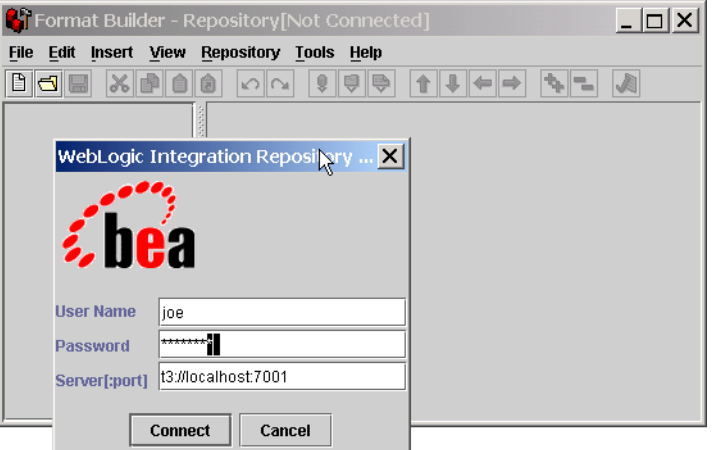

**Figure 2-10 Format Builder Logon Dialog Box**

- 4. Enter your user name and password. If you have not yet been assigned a user name and password for the XML repository, enter a default user name and password. See ["WebLogic Integration Users and Passwords" on page 1-9](#page-20-0).
- 5. In the Server [:port] field, specify the system that is running WebLogic Integration as follows:

t3://host:7001

Here, host is the computer name or IP address of the system. If WebLogic Integration is running on the local computer, specify localhost or 127.0.0.1.

6. Click Connect.

Once you are connected, the application window is displayed. You can create new message formats, or retrieve and modify existing formats. For example, to retrieve items from the XML repository, Choose Repository→Retrieve. The retrieve dialog box is displayed, as shown in the following figure.

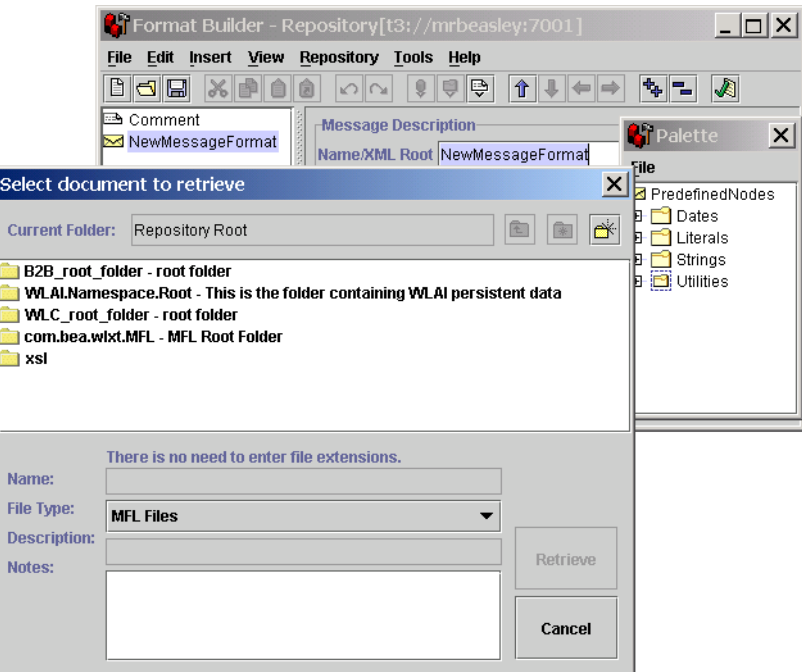

**Figure 2-11 Retrieve Dialog Box in the Format Builder**

### **Learning to Use the Format Builder**

To learn to use the Format Builder, see *Translating Data with WebLogic Integration*.

Information about using the Format Builder is also provided in the online help provided with the Format Builder. To view the help, choose Help→Help Topics.

# <span id="page-59-0"></span>**Starting the B2B Console**

The WebLogic Integration B2B Console allows you to:

- Configure B2B engine preferences, trading partners, conversation definitions, collaboration agreements, business protocol definitions, and logic plug-ins
- Export and import configured elements
- **Monitor and control the B2B engine, trading partner sessions, conversations, and** collaboration agreements

To start the WebLogic Integration B2B Console:

- 1. Start WebLogic Integration, as described in ["Starting WebLogic Integration" on](#page-28-0)  [page 1-17.](#page-28-0)
- 2. Do one of the following:
	- On a Windows or UNIX system, open the following URL in your Web browser:

http://host:7001/b2bconsole

In this URL, host is the computer name or IP address of the system that is running WebLogic Integration, and 7001 is the listen port configured for the domain. WebLogic Integration may be running on any system. If it is running on the local computer, specify localhost or 127.0.0.1.

 On a Windows system, if WebLogic Integration is running on the local computer, choose Start→Programs→BEA WebLogic E-Business Platform→WebLogic Integration 2.1→B2B Console.

This shortcut starts the console for the server running on the local system.

- 3. When prompted, enter system in the user name field; then enter the system password.
	- **Note:** The password you enter is the WebLogic Integration system password for the active domain. If you have not yet changed the password, see ["WebLogic Integration Users and Passwords" on page 1-9](#page-20-0) for the default password.

The B2B Console is displayed in your Web browser, as shown in the following figure.

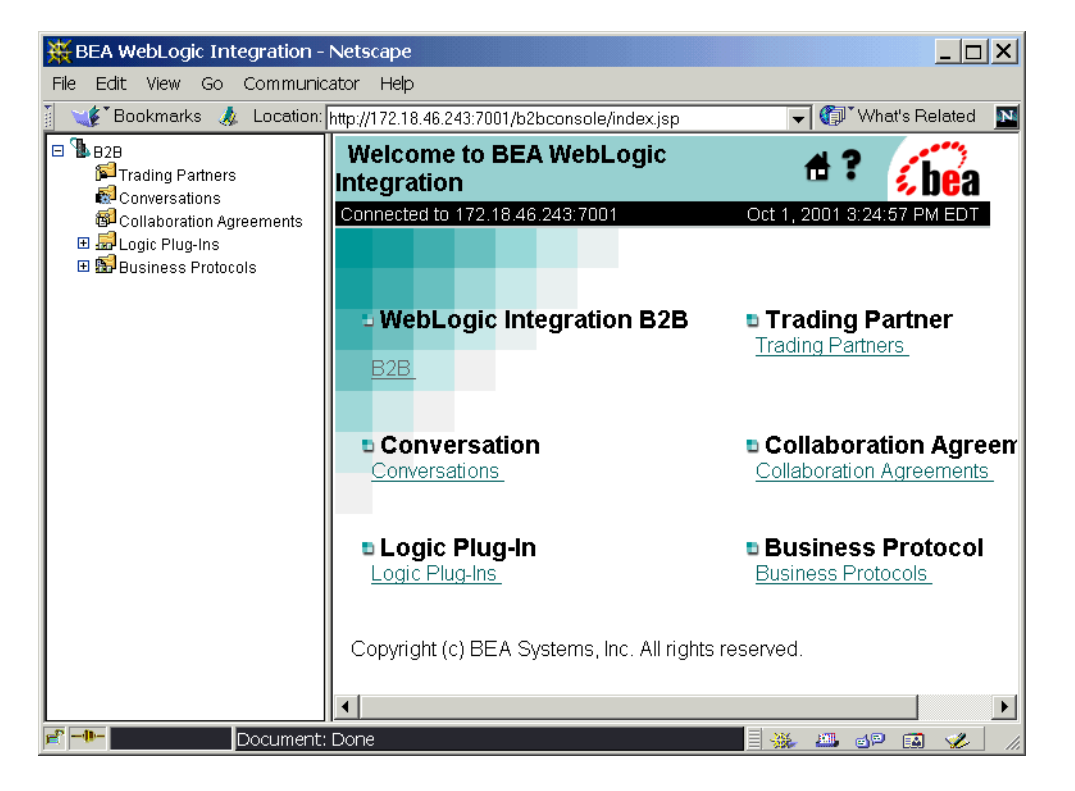

**Figure 2-12 Initial View of the B2B Console**

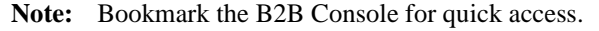

**Note:** Which items are displayed in the navigation tree (in the left pane) is determined by the B2B preference settings. For example, if the Display advanced configuration controls option is disabled, the Logic Plug-Ins are not displayed. For information about the B2B preferences, see "Setting Preferences" in "Configuring B2B Integration" in *Online Help for the WebLogic Integration B2B Console*.

## **Learning to Use the B2B Console**

For an overview of the configuration requirements for the B2B integration functionality provided by WebLogic Integration, a tour of the B2B console, and information about the B2B repository, see *Administering B2B Integration*.

Information about using the B2B Console, including descriptions of the fields and options on each page, is provided in the online help. For help at any time, click the question mark in the upper right-hand corner of any page displayed by the B2B Console.

# <span id="page-61-0"></span>**Starting and Stopping the B2B Engine from the B2B Console**

This section provides instructions for shutting down and restarting the B2B engine from the B2B Console.

When you use the B2B Console to shut down or restart the B2B engine, only the B2B engine is affected; all other WebLogic Integration applications, including the Web application that supports the B2B Console itself, continue to run.

## **Stopping the B2B Engine from the B2B Console**

To shut down the B2B engine, while keeping other WebLogic Integration applications and services running:

- 1. Select B2B from the navigation tree to display the B2B page.
- 2. First select the high-level Monitoring tab, then the nested General tab, as shown in the following figure.

**Note:** The information in the online help is also available as a document entitled *Online Help for the WebLogic Integration B2B Console*.

**Figure 2-13 General Tab for B2B Monitoring**

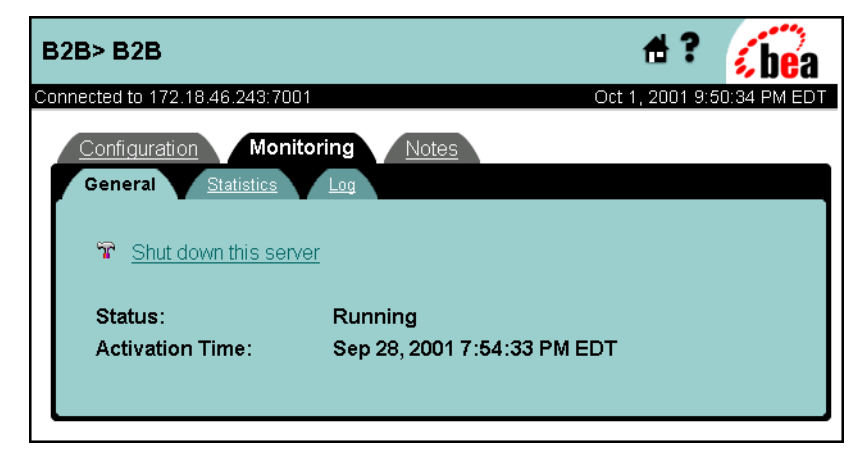

3. Select Shut down this server.

The shutdown confirmation page is displayed.

#### **Figure 2-14 Shutdown Confirmation Page**

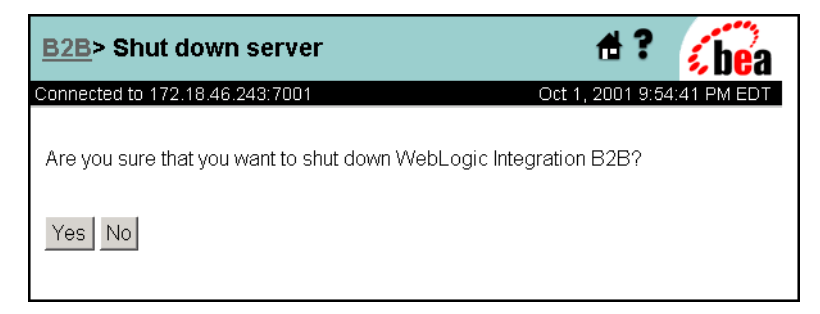

4. Click Yes to confirm that you want to shut down the B2B engine.

The B2B engine is shut down. WebLogic Server and all other WebLogic Integration applications and resources remain active. When you have shut down the B2B engine from the B2B Console, you can restart it, as described in the following procedure.

## **Restarting the B2B Engine from the B2B Console**

To restart the B2B engine after shutting it down from the B2B Console:

1. First select the high-level Monitoring tab, then the nested General tab, as shown in the following figure.

**Figure 2-15 General Tab for B2B Monitoring**

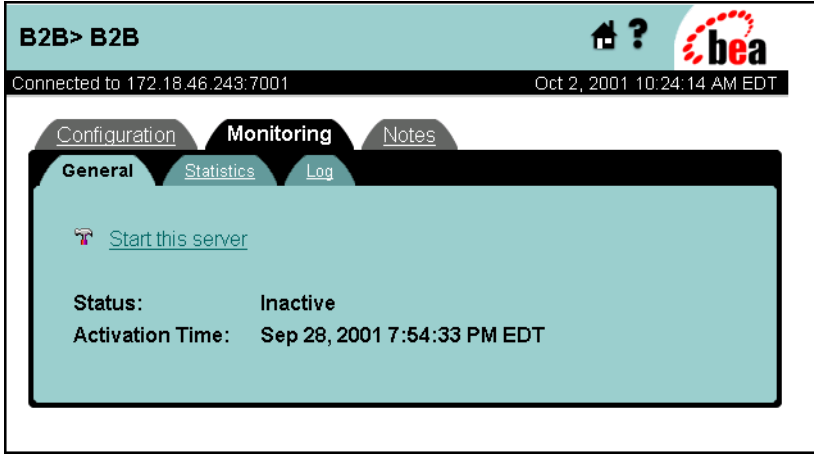

2. Select Start this server.

The startup confirmation page is displayed. This page allows you to turn persistence on or off, as shown in the following figure.

**Figure 2-16 Start Up Confirmation Page**

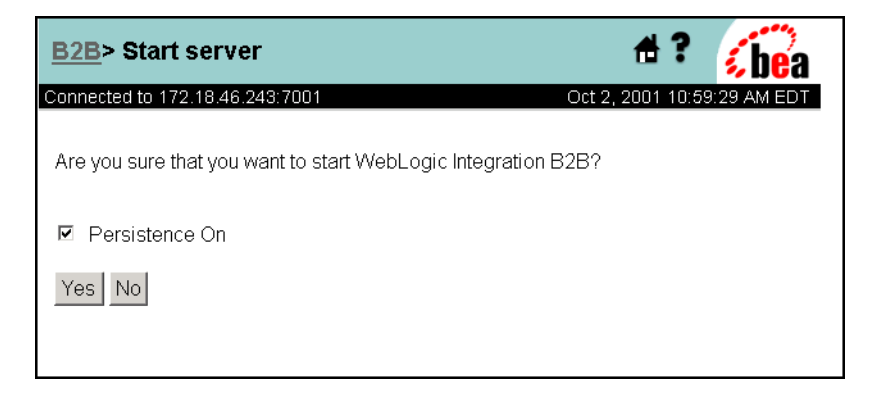

- 3. Do one of the following:
	- Click Yes to start with persistence on.
	- Deselect Persistence On, and then Click Yes to start with persistence off.

For information about persistence in B2B integration, see "Configuring Persistence and Recovery" in *Administering B2B Integration*.

The restart process may take a couple of minutes. You are returned to the Monitoring General tab when the process is complete.

# **3 Customizing WebLogic Integration**

The following sections describe how to modify the default installation of WebLogic Integration:

- [WebLogic Integration Commands and Supporting Files](#page-67-0)
- [Specifying a New Database for a Domain](#page-67-1)
- [Initializing the Database for a Domain](#page-70-0)
- [Using the Database Configuration Wizard](#page-71-0)
- Updating the Database Configuration from the WebLogic Server Administration [Console](#page-85-0)
- [Creating a New Domain](#page-89-0)
- [Updating the WebLogic Integration Environment](#page-99-0)
- [Configuring a Custom Java Message Service Queue](#page-100-0)
- [Deploying EJBs and Java Classes for Business Operations](#page-103-0)
- [Configuring BPM to Support Null Variables](#page-107-0)
- [Understanding the BPM Security Model](#page-110-0)
- [Updating Passwords](#page-116-0)
- [Customizing Mail Session Properties](#page-119-0)
- [Changing the Root Directory for a Domain](#page-120-0)
- [Using an Alternate Character Set](#page-122-0)

For information about more advanced configuration options, such as clustering, see *Deploying BEA WebLogic Integration Solutions*.

# <span id="page-67-0"></span>**WebLogic Integration Commands and Supporting Files**

A number of commands and supporting files are provided with WebLogic Integration. Many of the commands are used by the WebLogic Integration database configuration wizard, and the RunSamples script described in ["Domain Configuration](#page-21-0)  [Requirements" on page 1-10.](#page-21-0) Although such commands are not normally invoked in isolation, there are situations where you may need to modify a command, or troubleshoot the execution of a command. To help you familiarize yourself with the use of these commands, a command reference has been provided in [Appendix B,](#page-146-0)  ["WebLogic Integration Commands."](#page-146-0)

In addition, examples of the files that control the configuration and start up of a typical WebLogic Integration domain are provided in [Appendix A, "WebLogic Integration](#page-124-0)  [Sample Configuration Files."](#page-124-0)

## <span id="page-67-1"></span>**Specifying a New Database for a Domain**

The method you use to specify a new database for a domain depends on:

 Whether the database you are replacing is for the samples domain, a preconfigured production domain, or a custom domain

**Note:** For information about creating a new customized domain, see ["Creating a](#page-89-0)  [New Domain" on page 3-24.](#page-89-0)

 Whether or not you need to preserve the WebLogic Integration repository data stored in the current database for the domain

The following table summarizes the methods used in each situation.

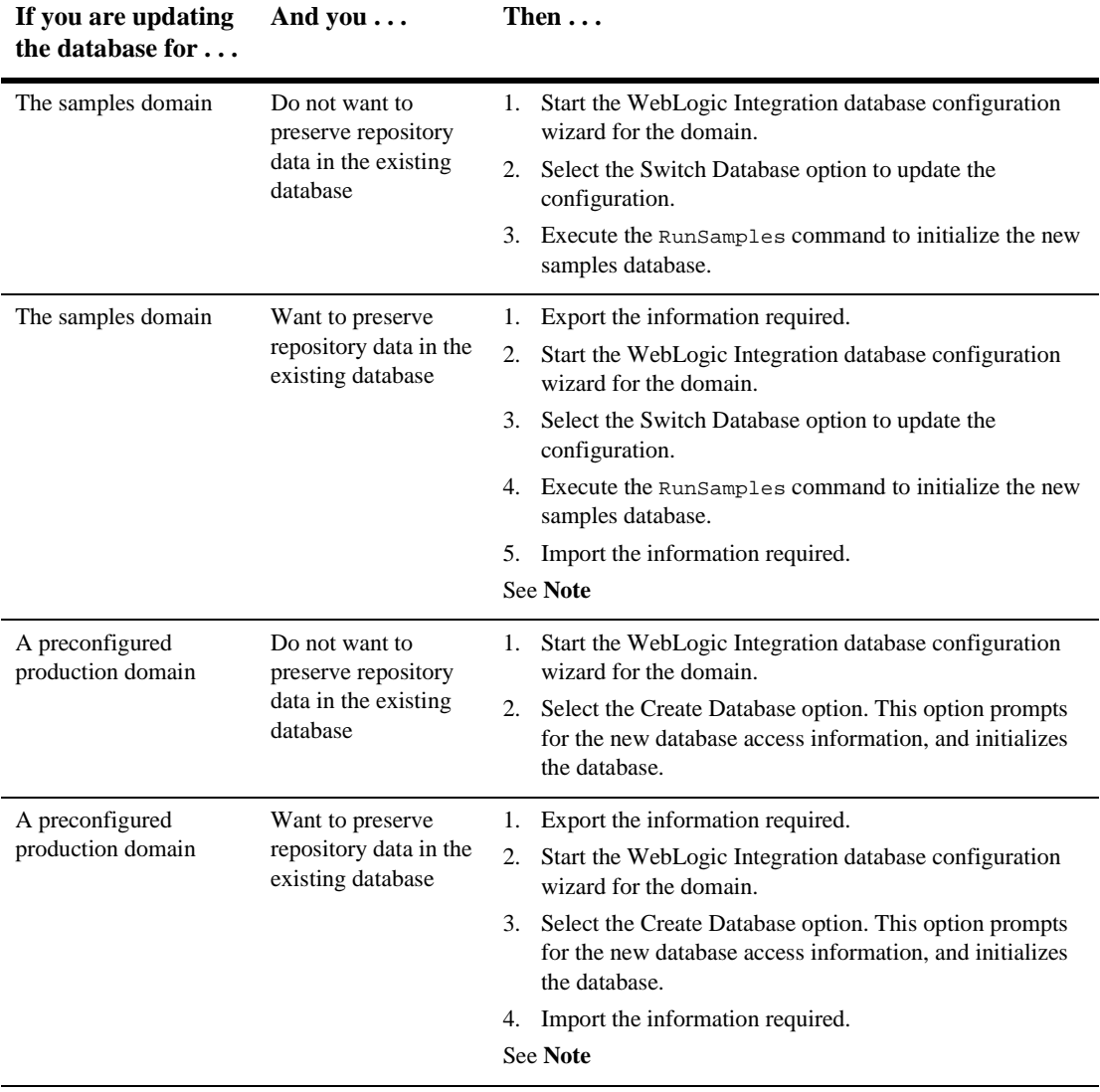

#### **Table 3-1 Database Update Methods**

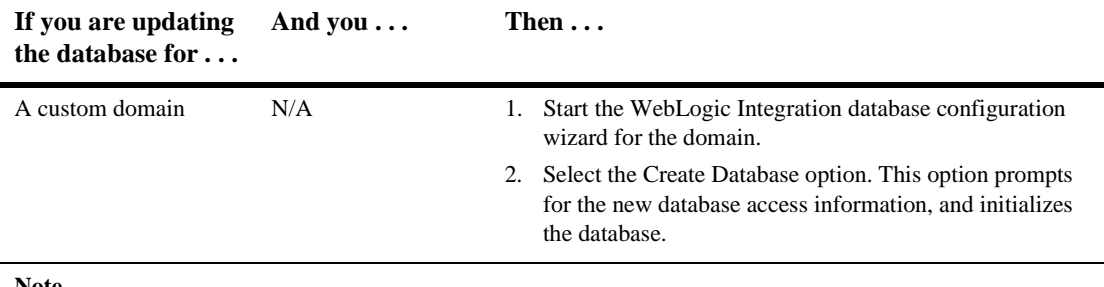

#### **Table 3-1 Database Update Methods (Continued)**

#### **Note**

You also have the option of preserving the entire installation. To do so, install WebLogic Server and WebLogic Integration in a new BEA Home directory. When prompted during installation, specify the information required to connect to the new database. You can then export workflow packages or B2B configuration elements, as required, for import to the new installation. When it is no longer needed, you can uninstall the obsolete installation

> The following table provides the location of the information required to perform the preceding tasks.

#### **Table 3-2 Finding Instructions for Updating a Database**

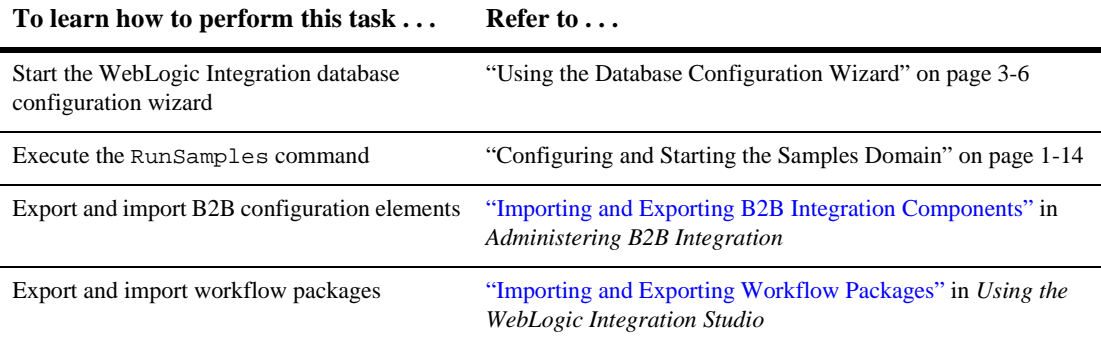

# <span id="page-70-0"></span>**Initializing the Database for a Domain**

The method you use to initialize the database for a domain depends on whether the database is for the samples domain, a preconfigured production domain, or a custom domain:

- If you are initializing a database for the samples domain, use the RunSamples command to initialize the database, as described in ["Configuring and Starting the](#page-25-0)  [Samples Domain" on page 1-14.](#page-25-0)
- If you are initializing a database for one of the preconfigured production domains or a custom domain, use the WebLogic Integration database configuration wizard, as described in the following section. Select the Create Database option to initialize the database.
	- **Note:** For information about creating a new customized domain, see ["Creating a](#page-89-0)  [New Domain" on page 3-24.](#page-89-0)

For additional information about the tasks performed by the RunSamples command and the WebLogic Integration database configuration wizard, see ["Domain](#page-21-0)  [Configuration Requirements" on page 1-10](#page-21-0).

# <span id="page-71-0"></span>**Using the Database Configuration Wizard**

As described in ["Configuring the Database for a Domain" on page 1-13,](#page-24-0) the WebLogic Integration database configuration wizard is provided to automate database configuration tasks. The wizard operates on the domain specified when you execute the wliconfig.exe command. On Windows systems, domain-specific shortcuts are provided.

The following sections provide the information you need to use the wizard to initialize the database for a domain, specify a new database for a domain, or migrate a WebLogic Integration 2.0 database to WebLogic Integration 2.1:

- [Database Connection Information](#page-71-1)
- [Database Configuration Options](#page-73-0)
- [How the Database Configuration Wizard Works](#page-74-0)
- [Database Configuration Modes](#page-75-0)
- [Using the Wizard in Graphical Mode](#page-75-1)
- [Using the Wizard in Console Mode](#page-82-0)

### <span id="page-71-1"></span>**Database Connection Information**

The following table summarizes the information required to connect to each supported database type. The WebLogic Integration database configuration wizard prompts you to provide the values required to connect to the database you are configuring.
| <b>Database Type</b>    | <b>Connection Parameters</b> | <b>Description</b>                                                                                                    |  |
|-------------------------|------------------------------|----------------------------------------------------------------------------------------------------|--|
| DB2 See Note 1          | Database User                | Account login name required to connect to the DB2 server                                                                                                    |  |
|                         | Database Password            | Password required to connect to the database                                                                                                    |  |
|                         | Database Name                | Name of the database defined on the DB2 server, or DB2<br>client-side alias to the database. The alias can be created<br>using the DB2 catalog command, or the DB2 Client<br>Configuration Assistant utility, db2cca. |  |
| Cloudscape              | None                         | Cloudscape is available for evaluation and testing on<br>Windows systems.                                                                                                    |  |
|                         |                              | A cloudscape database is created for the domain in the<br>config\domain_name\dbInfo\cloudscape\db<br>directory. Default access parameters are used.                                                                   |  |
| Oracle                  | Server Hostname              | Name of the system that hosts the Oracle Server                                                                                                    |  |
|                         | Server Port Number           | Oracle port number (the default is 1521)                                                                                                    |  |
|                         | User                         | User ID (schema)                                                                                                    |  |
|                         | Password                     | User password                                                                                                    |  |
|                         | Oracle SID                   | Oracle system identifier                                                                                                    |  |
|                         | Net Service Name             | Name of the database as it appears in tnsnames. or a or<br>in the Names server                                                                                                    |  |
| Microsoft SQL<br>Server | Hostname                     | Name of the system that hosts the Microsoft SQL Server                                                                                                    |  |
|                         | Port                         | Microsoft port number (the default is 1433)                                                                                                    |  |
|                         | User                         | Account login name                                                                                                    |  |
|                         | Password                     | Account password                                                                                                    |  |
|                         | Database Name                | Name of the database defined on the Microsoft SQL<br>Server                                                                                                    |  |
|                         | <b>Server Name</b>           | The server alias as it appears on the General tab in your<br>Client Network Utility. If no alias is configured, the<br>hostname is used.                                                                              |  |

**Table 3-3 Database Access Information**

| Database Type | <b>Connection Parameters</b> | <b>Description</b>                                                                                                    |
|---------------|------------------------------|----------------------------------------------------------------------------------------------------|
| Sybase        | Hostname                     | Name of the system that hosts the Sybase server                                                                                    |
|               | Port                         | Sybase port number (the default is 5000)                                                                                           |
|               | User                         | Account login name                                                                                                    |
|               | Password                     | Account password                                                                                                    |
|               | Database Name                | Name of the database defined on the Sybase server                                                                                  |
|               | Server Name                  | The server name assigned in the Sybase client<br>configuration. This name is set using the Directory<br>Services Editor (DSEDIT1). |

**Table 3-3 Database Access Information (Continued)**

Note 1—You must specify the value for DB2\_HOME in the setenv.sh file located in the WebLogic Integration installation directory: WLI\_HOME/setenv.sh. For instructions, see ["Updating the WebLogic Integration Environment" on page 3-34](#page-99-0).

### <span id="page-73-0"></span>**Database Configuration Options**

The WebLogic Integration database configuration wizard provides the following options:

*Switch Database*

Select this option to switch the database for the domain. The environment variables used by commands that are invoked to initialize the database (commands such as CreateDB and RunSamples) are updated, and the config.xml file is modified to reflect the new settings. This option does not initialize the database; it merely configures the environment in preparation for database initialization.

#### *Create Database*

Select this option to initialize the database currently specified, or to switch to a new database and initialize it.

- **Note:** Although this option is available for the samples domain, it does not complete all the tasks required to initialize the samples database. To initialize the database for the samples domain, you must execute the RunSamples command, as described in ["Configuring and Starting the](#page-25-0)  [Samples Domain" on page 1-14.](#page-25-0)
- *Migrate Database*

Select this option to update a specified WebLogic Integration 2.0 database as required for use with WebLogic Integration 2.1. For information about migrating from WebLogic Integration 2.0, or a previous release, see *Migrating to BEA WebLogic Integration Release 2.1*.

## **How the Database Configuration Wizard Works**

The WebLogic Integration database configuration wizard updates the environment variables set by the setDBVars and setDBVarsExt commands for the domain, updates the config.xml file to reflect the database access information provided, and invokes the commands required to perform the selected tasks.

For detailed information about the environment variables and command files used, see the wliconfig command in [Appendix B, "WebLogic Integration Commands."](#page-146-0)

## **Database Configuration Modes**

Like the WebLogic Integration installer, the WebLogic Integration database configuration wizard supports the following modes:

*Graphical mode*

Both the Windows and UNIX versions of the wizard provide an interactive graphical mode. This mode requires a graphics (windowing) terminal or workstation.

*Console mode*

The UNIX version of the wizard provides an interactive, text-only method that can be used to configure the database for a domain on a system that does not include a graphics terminal or workstation.

Follow the procedure appropriate for your system, as described in the following sections:

- [Using the Wizard in Graphical Mode](#page-75-0)
- [Using the Wizard in Console Mode](#page-82-0)

## <span id="page-75-0"></span>**Using the Wizard in Graphical Mode**

The following procedure describes how to update your database configuration using the WebLogic Integration database configuration wizard in graphical mode.

To configure the database for a domain:

1. If you are using a UNIX platform, go to step 2. If you are using a Windows platform, complete the appropriate step from the following table.

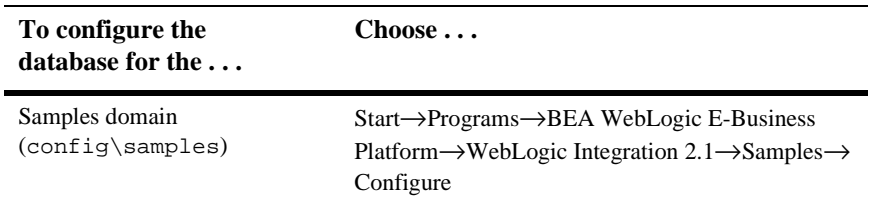

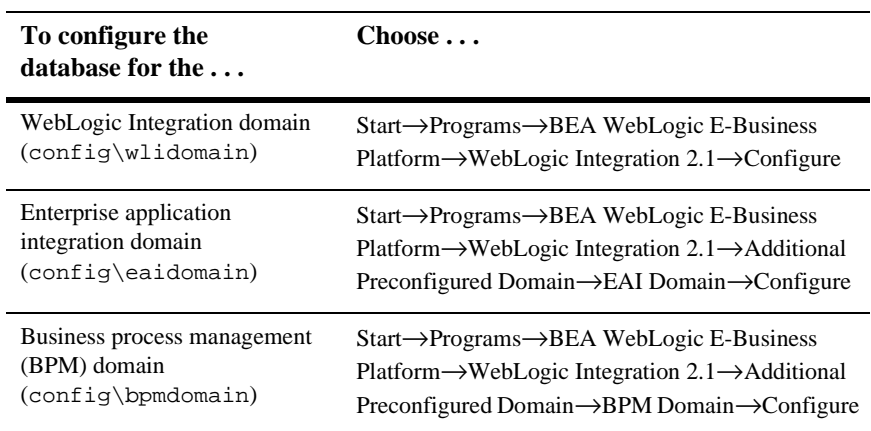

The Choose Configuration Option dialog box is displayed. Go to step 3.

- 2. On a UNIX platform, do the following:
	- a. Execute the following commands:

```
cd WLI_HOME/bin
wliconfig
```
The Choose BEA Home Directory dialog box is displayed.

b. Select an existing BEA Home directory, and then click Next.

The Choose Domain to Configure dialog box is displayed.

c. Select a domain, and then click Next.

The Choose Configuration Option dialog box is displayed, as shown in the following figure.

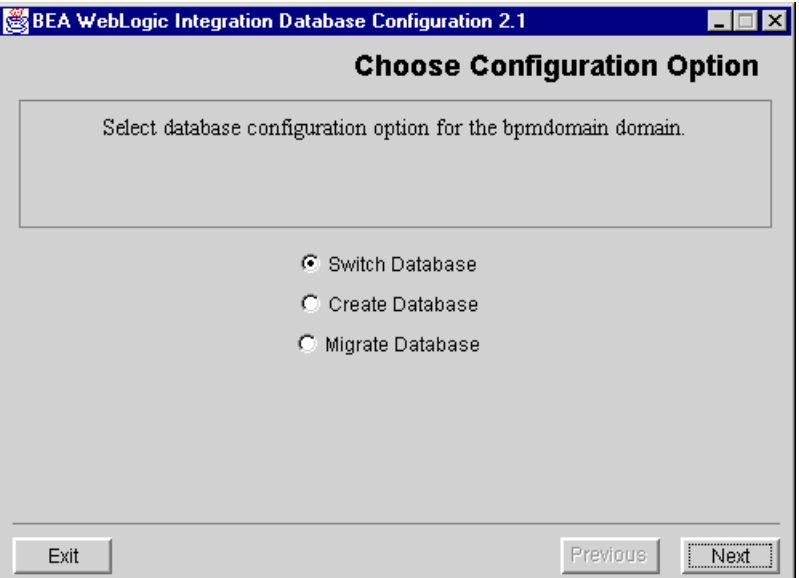

**Figure 3-1 Choose Configuration Option Dialog Box**

- **Note:** If you are on a UNIX system, and are connecting to a Microft SQL Server database, you will be unable use the wizard to initialize the database because there is no Microsoft SQL client for UNIX. Instead, you will need to initialize the database from a Windows system.
- 3. Select the appropriate option. See ["Database Configuration Options" on page 3-8.](#page-73-0)
- 4. Click Next.

The Database Selection dialog box is displayed. This dialog box reflects the database that is currently configured for the domain. For example, if Oracle is selected for the domain during installation, that option is selected now, as shown in the following figure.

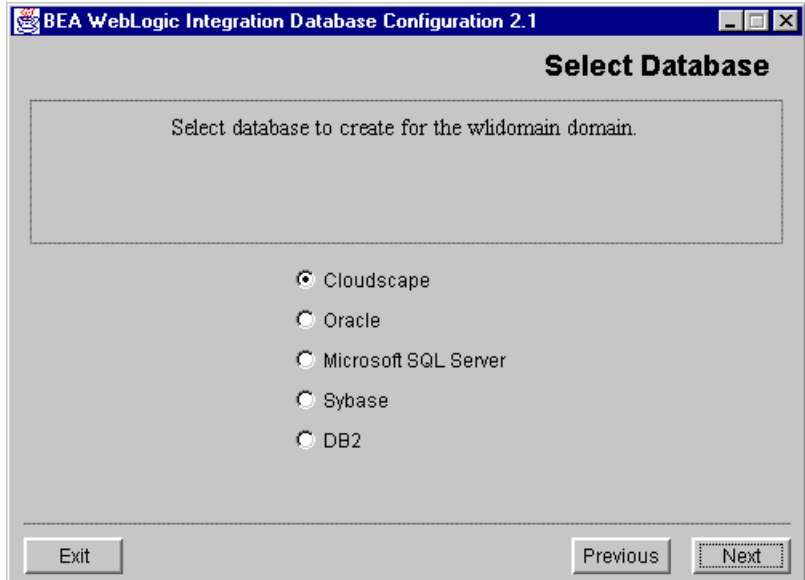

#### **Figure 3-2 Database Selection Dialog Box**

**Note:** On UNIX systems, Cloudscape is not an option.

- 5. Do one of the following:
	- To accept the current setting, click Next.
	- To change to a new database, select the desired database, and then click Next.

The results are as follows:

- If you selected Cloudscape, the selected action proceeds. When the changes are complete, the Changes Successful dialog box is displayed, as shown in [Figure 3-7.](#page-82-1) Go to step 12.
- If you selected Oracle, Microsoft SQL Server, Sybase, or DB2, the Database Configuration dialog box is displayed, as shown in the following figure. This dialog box reflects information that was provided when you installed the product, or when you last used the wizard to specify a new database.

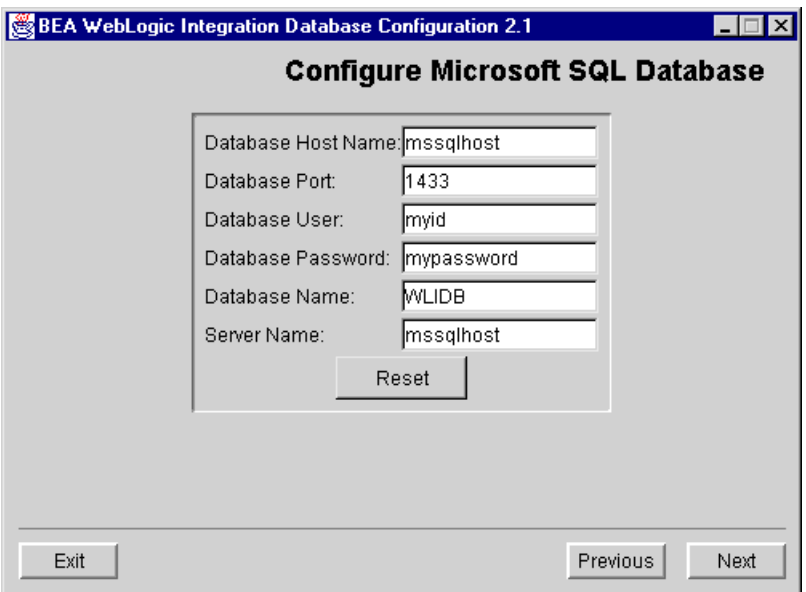

**Figure 3-3 Database Configuration Dialog Box**

- 6. Do one of the following:
	- To accept the current values, click Next.
	- To change to a new database, provide the information required to connect to the database, and then click Next. For a summary of the information required for each database type, see ["Database Connection Information" on page 3-6](#page-71-0).

The results are as follows

- If you selected Switch Database, the selected action proceeds. When the changes are complete, the Changes Successful dialog box is displayed, as shown in [Figure 3-7.](#page-82-1) Go to step 12.
- If you selected Create Database or Migrate Database, you are prompted to locate the client installation directory for the database, as shown in the following figure.

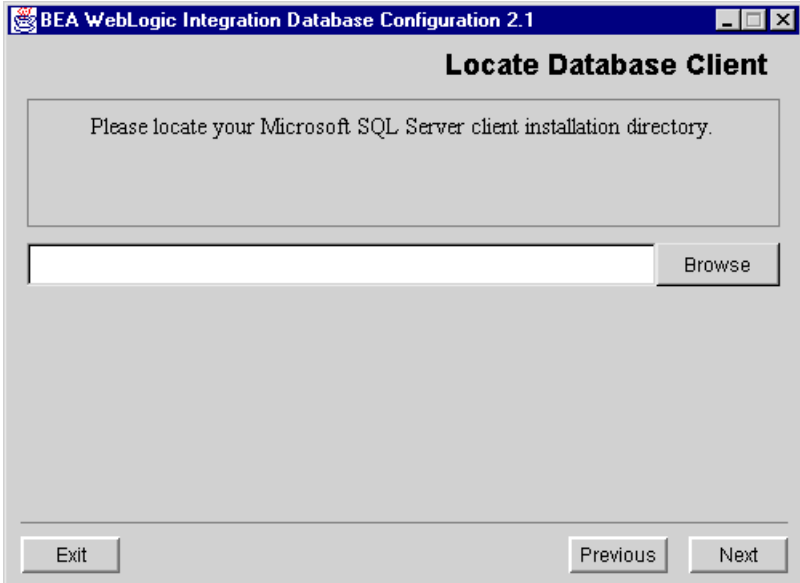

**Figure 3-4 Locate Database Client Dialog Box**

- 7. Click Browse to display the Open dialog box.
- 8. Navigate to your client installation directory. For example, if you are using a Microsoft SQL Server 7.0 client, navigate to the MSQL7 directory, as shown in the following figure.

**Figure 3-5 Open Dialog Box**

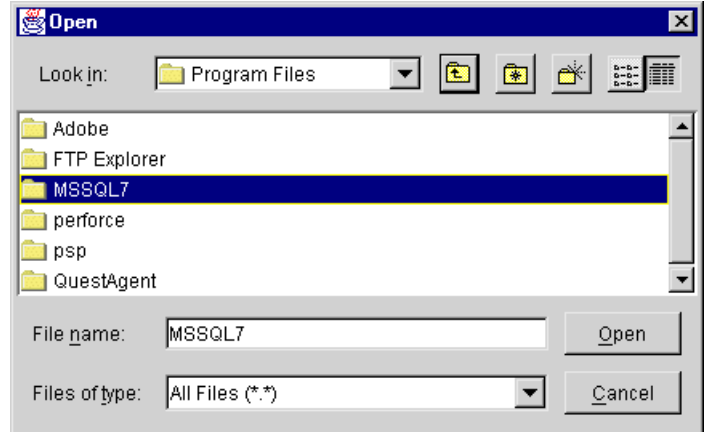

9. Click Open.

A message confirming that the appropriate client application was found is displayed, as shown in the following figure.

#### **Figure 3-6 Confirmation Message**

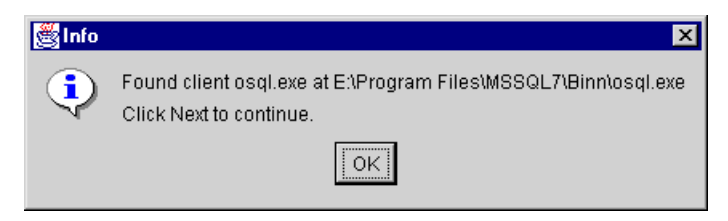

- **Note:** If an error message is displayed indicating that the client application was not found, click OK to dismiss the message, and then Click Browse to locate the correct directory.
- 10. Click OK to dismiss the message and return to the Locate Database Client dialog box.
- 11. Click Next to continue.

When the changes are is complete, the Changes Successful dialog box is displayed, as shown in the following figure.

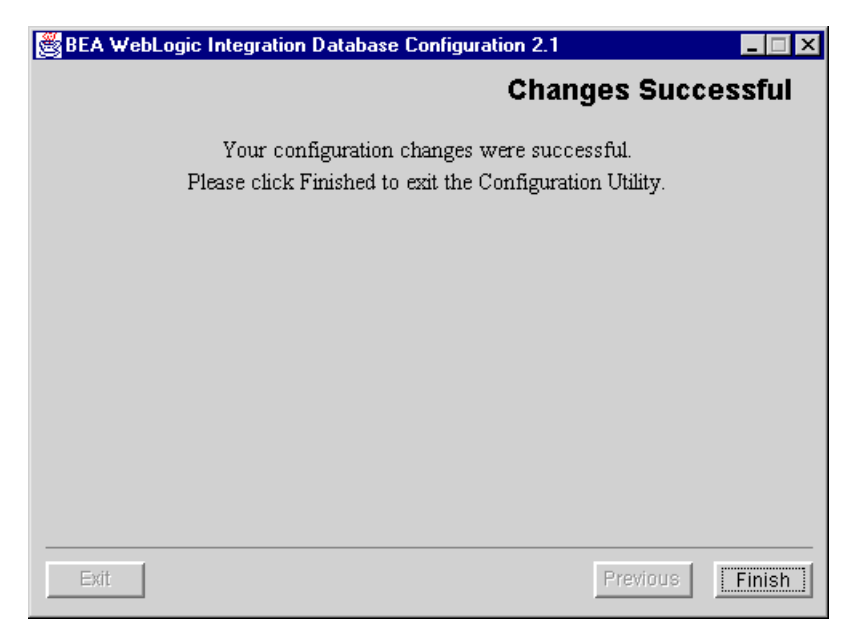

<span id="page-82-1"></span>**Figure 3-7 Changes Successful Dialog Box**

- **Note:** If there is an error in the execution of the selected action, an Error dialog box is displayed. This dialog box will indicate the location of a log file. View the log file to determine how to address the problem.
- 12. Click Finish to exit the installer.

### <span id="page-82-0"></span>**Using the Wizard in Console Mode**

This section summarizes the console-mode database configuration procedure, a set of steps that emulates the graphical installation procedure.

To start the database configuration wizard in console mode, enter the following commands at the prompt:

```
cd WLI_HOME/bin
wliconfig
```
The following listing shows the console-mode prompts and responses for the Create Database option described in ["Database Configuration Options" on page 3-8](#page-73-0). (Responses are indicated in bold.)

The prompts that are presented will vary from those shown depending on your responses to the Please Select Configuration Option: and Please specify the database type to configure: prompts.

**Listing 3-1 Database Configuration Procedure in Console Mode** 

```
===============================================================================
BEA WebLogic Integration Database Configuration 2.1
-------------------------------------------------------------------------------
===============================================================================
Choose BEA Home Directory
--------------------------------------------------
        ->1- C:\bea2 - C: \betaExisting BEA Home(1): 1
===============================================================================
Choose Domain
--------------------------------------------------
          1- bpmdomain
          2- eaidomain
          3- samples
          4- wlidomain
Please Select the Domain to Configure: 2
===============================================================================
Configuration Selection
--------------------------------------------------
          1- Switch Database
          2- Create Database
          3- Migrate Database
Please Select Configuration Option: 2
```
=============================================================================== Database Selection -------------------------------------------------- Please specify the database type to configure. 1- Oracle ->2- Microsoft SQL Server 3- Sybase 4- DB2 Select a number or <Enter> for default(2): **1** Oracle Server Hostname: **oraclehost** Oracle Server Port Number: **1521** Oracle User: **myuser** Oracle Password: **mypassword** Oracle SID: **nj908** Oracle Net Service Name: **oraclehost.world** Please enter the location of your Oracle client installation: **c:\oracle** Searching for Oracle client(Sqlplus.exe)... Found client Sqlplus.exe at c:\oracle\sqlplus.exe ->1- Use Located Client 2- Choose new Location Please choose a number(1): **1** =============================================================================== Switching Database please wait... -------------------------------------------------- =============================================================================== Creating Database please wait... -------------------------------------------------- =============================================================================== Finalizing changes, please wait... --------------------------------------------------

Your configuration changes were successful. Press Enter to exit the Configuration Utility.

# **Updating the Database Configuration from the WebLogic Server Administration Console**

Although the database configuration wizard should be used to update the database configuration for any of the preconfigured domains, there may be circumstances under which it is necessary to update the configuration from the WebLogic Server Administration Console. This section describes the procedure for doing so.

You should be aware that if you use this method to change to a new database, you will be unable to use the wizard, the createDB command, or the RunSamples command to create the tables in, or to populate, the database. These commands rely on settings for certain environment variables and the database access information stored in the config/domain\_name/dbInfo directory. Unless you update this information manually, the wizard, the createDB command, and the RunSamples command will not work on the new database.

If you use the WebLogic Server Administration Console to update the database configuration, you can create the tables by executing the database-specific SQL scripts that are located in the WLI\_HOME/dbscripts directory. Once you have created the tables, you can use the Bulk Loader or the B2B Console to import system data from the WLI\_HOME/dbscripts/SystemRepData.xml file.

## **Updating the JDBC Connection Pool**

To update the WebLogic Integration JDBC connection pool:

- 1. Start the WebLogic Server Administration Console, as described in ["Starting the](#page-42-0)  [WebLogic Server Administration Console" on page 2-7.](#page-42-0)
- 2. In the navigation tree, choose Services→JDBC→Connection Pools→wlipool.
- 3. Select the high-level Configuration tab.
- 4. If it is not already displayed, select the nested General tab.
- 5. Edit the URL, Driver Classname, and Properties, as required, to customize the settings for your JDBC connection pool. For additional information, see ["Database Access Parameters" on page 3-22](#page-87-0).
- 6. Click Apply to save your changes.
- 7. Close the WebLogic Server Administration Console.
- 8. Shut down and restart WebLogic Integration to initiate the new settings.

## **Updating the RDBMS Realm Properties**

To update the RDBMS realm properties:

- 1. Start the WebLogic Server Administration Console, as described in ["Starting the](#page-42-0)  [WebLogic Server Administration Console" on page 2-7.](#page-42-0)
- 2. In the navigation tree, choose Security→Realms→wlpiRDBMSRealm.
- 3. Select the high-level Configuration tab.
- 4. Select the nested Database tab.
- 5. Edit the Driver, URL, Username, and Password, as required, to customize the settings for your database. For additional information, see ["Database Access](#page-87-0)  [Parameters"](#page-87-0) in the following section.
- 6. Click Apply to save your changes.
- 7. Close the WebLogic Server Administration Console.
- 8. Shut down and restart WebLogic Integration to initiate the new settings.

## <span id="page-87-0"></span>**Database Access Parameters**

The following table summarizes the database access parameter information required to configure the JDBC connection pool from the WebLogic Server Administration Console.

| <b>Parameter</b>      | <b>Description</b>                                                                                                    |  |
|-----------------------|----------------------------------------------------------------------------------------------------|--|
| <b>JDBC</b><br>Driver | JDBC driver to be used to connect to the database:<br>If you are using the Oracle thin driver, enter:<br>oracle.jdbc.driver.OracleDriver<br>If you are using the Sybase <i>i</i> Connect driver, enter:<br>■<br>com.sybase.jdbc.SybDriver<br>If you are using the Cloudscape driver, enter:<br>■<br>COM.cloudscape.core.JDBCDriver<br>If you are using the WebLogic iDriver for SQL Server, enter:<br>٠<br>weblogic.jdbc.mssqlserver4.Driver<br>If you are using the DB2 JDBC driver, enter:<br>COM.ibm.db2.jdbc.app.DB2Driver |  |
| Database<br>User      | Account login name required for connecting to the database server.                                                                                                    |  |
| Database<br>Password  | Password required for connecting to the database server.                                                                                                    |  |
| URL                   | URL for the database, as specified in the JDBC driver documentation.<br>The format for the JDBC connection pool URL is discussed in the<br>following section.                                                                                                    |  |

**Table 3-4 JDBC Connection Pool Parameters**

### **Database Access URL Format**

The JDBC connection pool URL includes the following:

- host specifies the name of the database server host.
- database specifies the database containing the repository tables on the database server.
- **P** port specifies the port to be used to connect to the database server.

The following list provides a sample URL for each supported database:

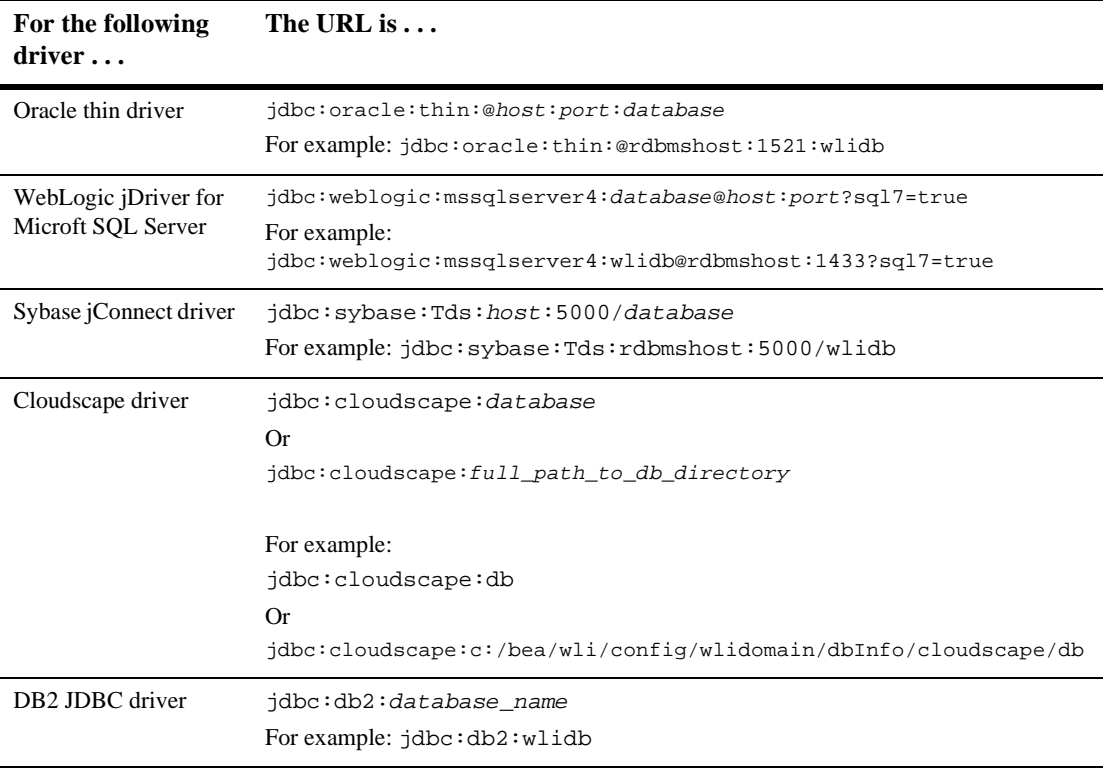

## **Creating a New Domain**

When you install WebLogic Integration, up to four domains are preconfigured automatically for you. The preconfigured domains, which are designed to support the most common application requirements, are described in detail in ["WebLogic](#page-14-0)  [Integration Preconfigured Domains" on page 1-3.](#page-14-0) If the preconfigured domains do not meet your application requirements, however, you can create a new domain and customize it, as necessary.

To create a new domain, you must perform the following steps:

1. Create a new directory for the domain.

For best results, create a new directory, *copy* the contents of the preconfigured domains that most accurately meets your application requirements, and then perform the necessary updates.

- 2. Create and initialize a domain database in the domain directory.
- 3. Configure the domain.

Start WebLogic Server and use the WebLogic Server Administration Console to configure the domain.

Each step is described in detail in the following sections.

### **Step 1: Create a New Directory for the Domain**

The new domain must reside in a new directory. To create a new directory for the domain, perform the following steps:

1. Create a new directory in the config directory.

The directory name must match the domain name.

Configuration information for all the WebLogic Server administrative domains resides in the configuration repository, config. By default, the server looks for the config directory in the installation root directory: BEA\_HOME/wlintegration2.1/config.

- **Note:** If you want the server to look for the configuration in a location other than the installation root directory, set the weblogic.RootDirectory property to the desired value in the associated WebLogic Server start script, as described in ["Changing the Root Directory for a Domain" on](#page-120-0)  [page 3-55.](#page-120-0)
- 2. Copy the contents of the preconfigured domain that most accurately meets your application requirements to the new domain directory.

To help you determine which preconfigured domain most accurately meets your application requirements, review ["WebLogic Integration Preconfigured](#page-14-0)  [Domains" on page 1-3.](#page-14-0) [Table 1-1](#page-15-0) lists the location of each preconfigured domain.

3. Update the contents of the new domain directory.

The following table lists the directories and files that you may need to provide in the domain directory. You should delete any files that are not listed in the following table unless they are needed by your application.

**Note:** Each item is required for *all* new domains, unless otherwise specified.

| Directory/File         | <b>Content Description</b>        | <b>Requirements/Updates</b>                                                                                                    |
|------------------------|-----------------------------------|----------------------------------------------------------------------------------------------------|
| applications directory | Application-specific information. | Determine the content required by<br>your application and populate the<br>directory accordingly.                                                                                                    |
|                        |                                   | For more information on setting up<br>the applications directory, see "Step"<br>1: Set Up the Application Directory"<br>in "Deploying an Exploded J2EE<br>Application" in Deploying an<br><i>Exploded J2EE Application</i> in the<br><b>BEA WebLogic Server</b><br>documentation at the following URL: |
|                        |                                   | http://e-docs.bea.com/wls<br>/docs61/deployment/deploy<br>ment.html                                                                                                    |

**Table 3-5 Contents of Domain Directory**

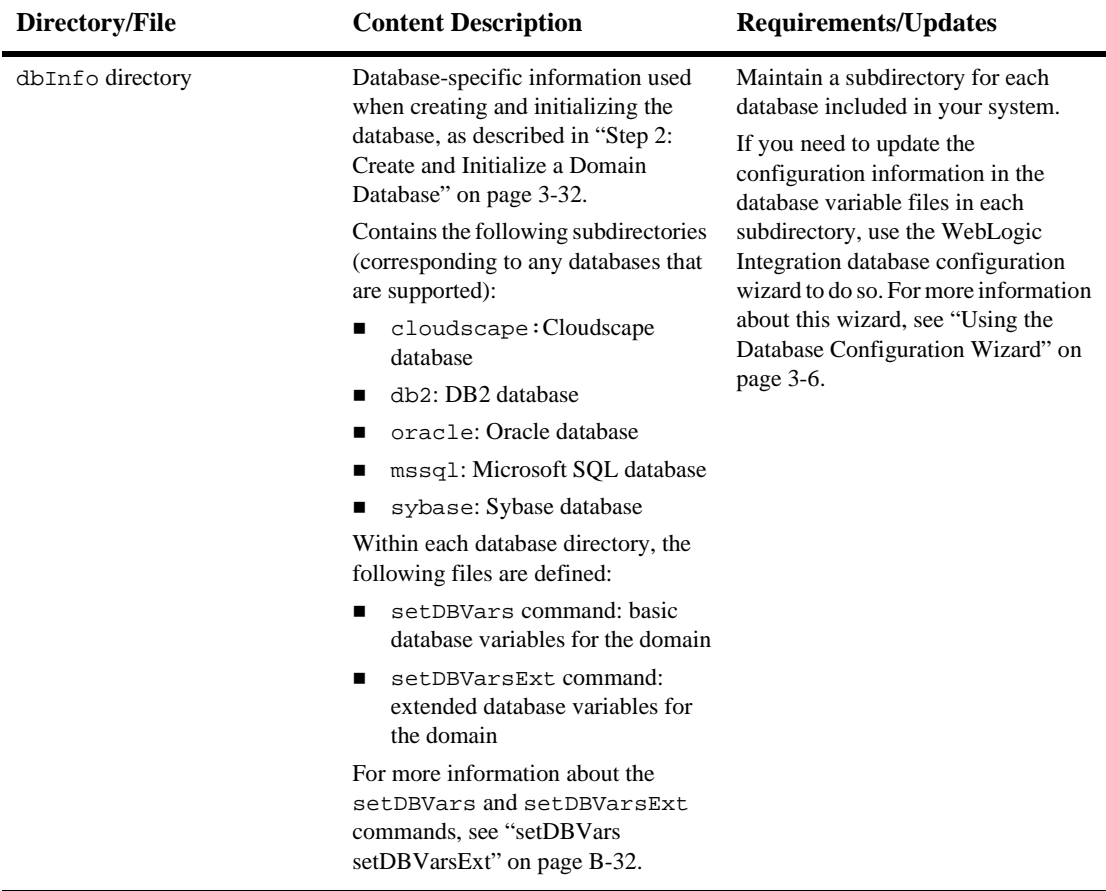

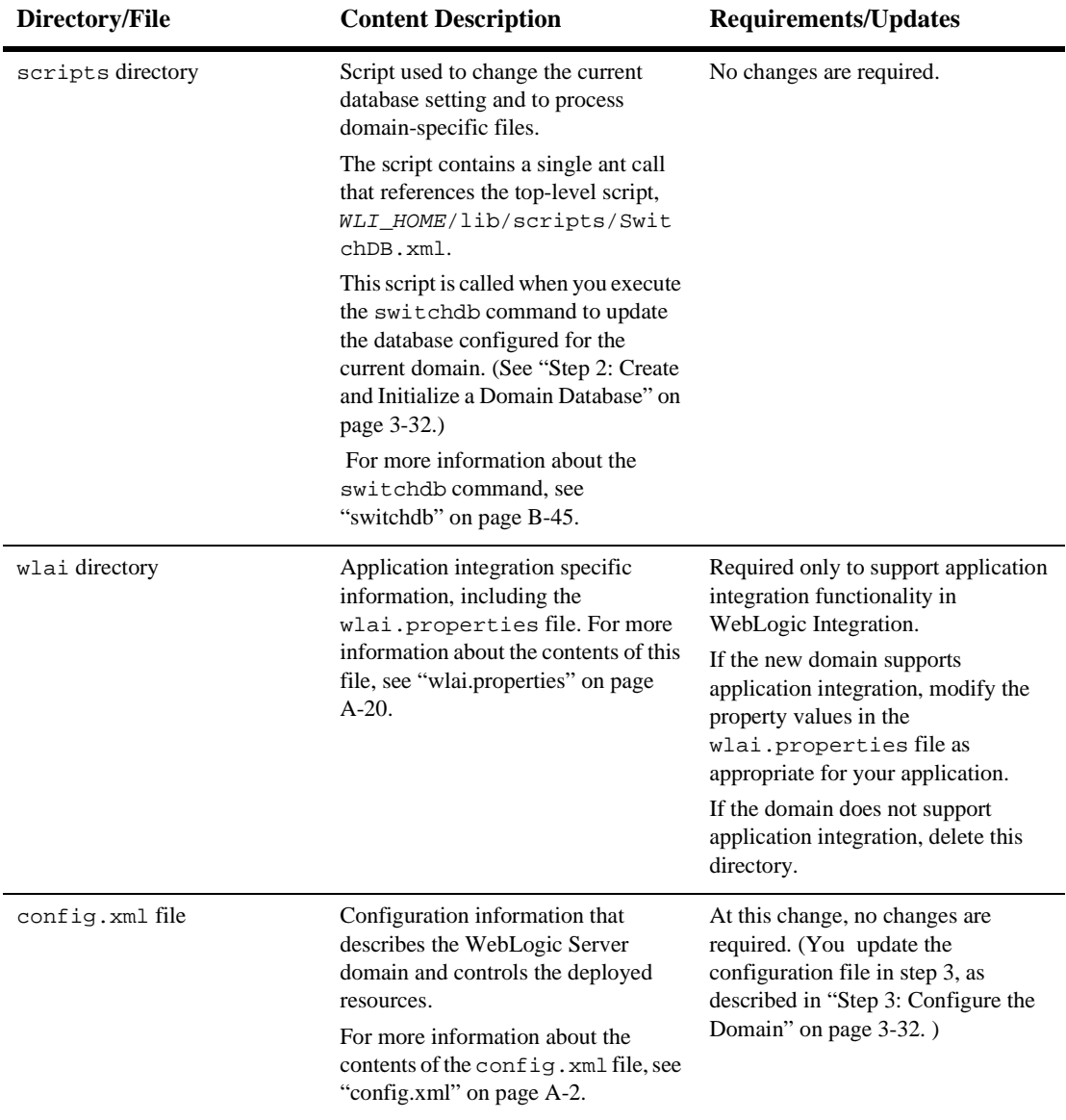

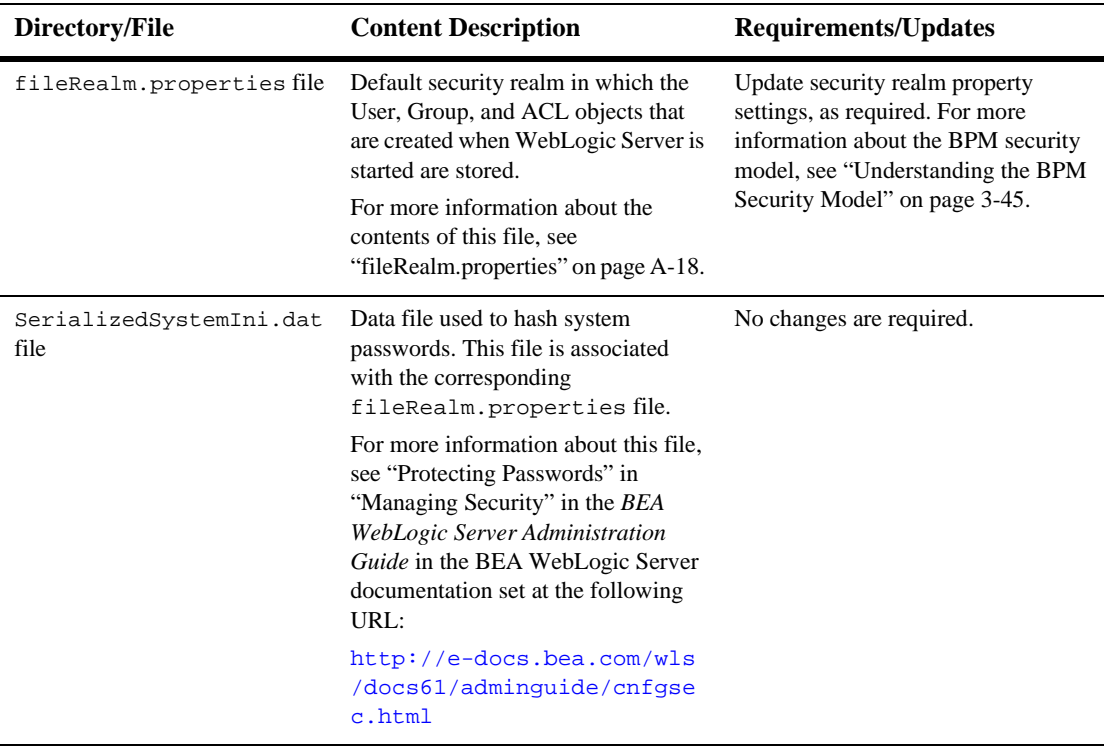

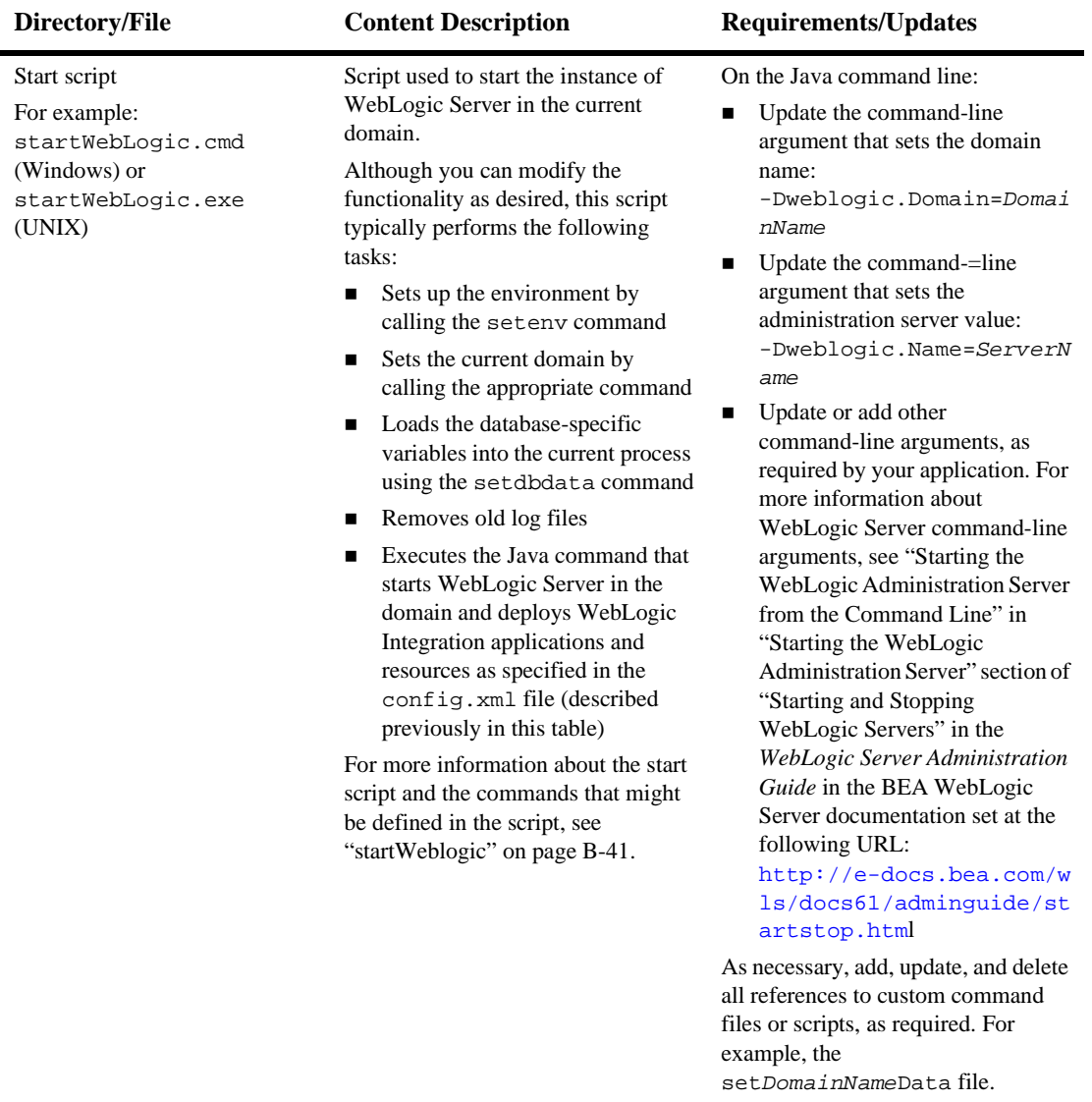

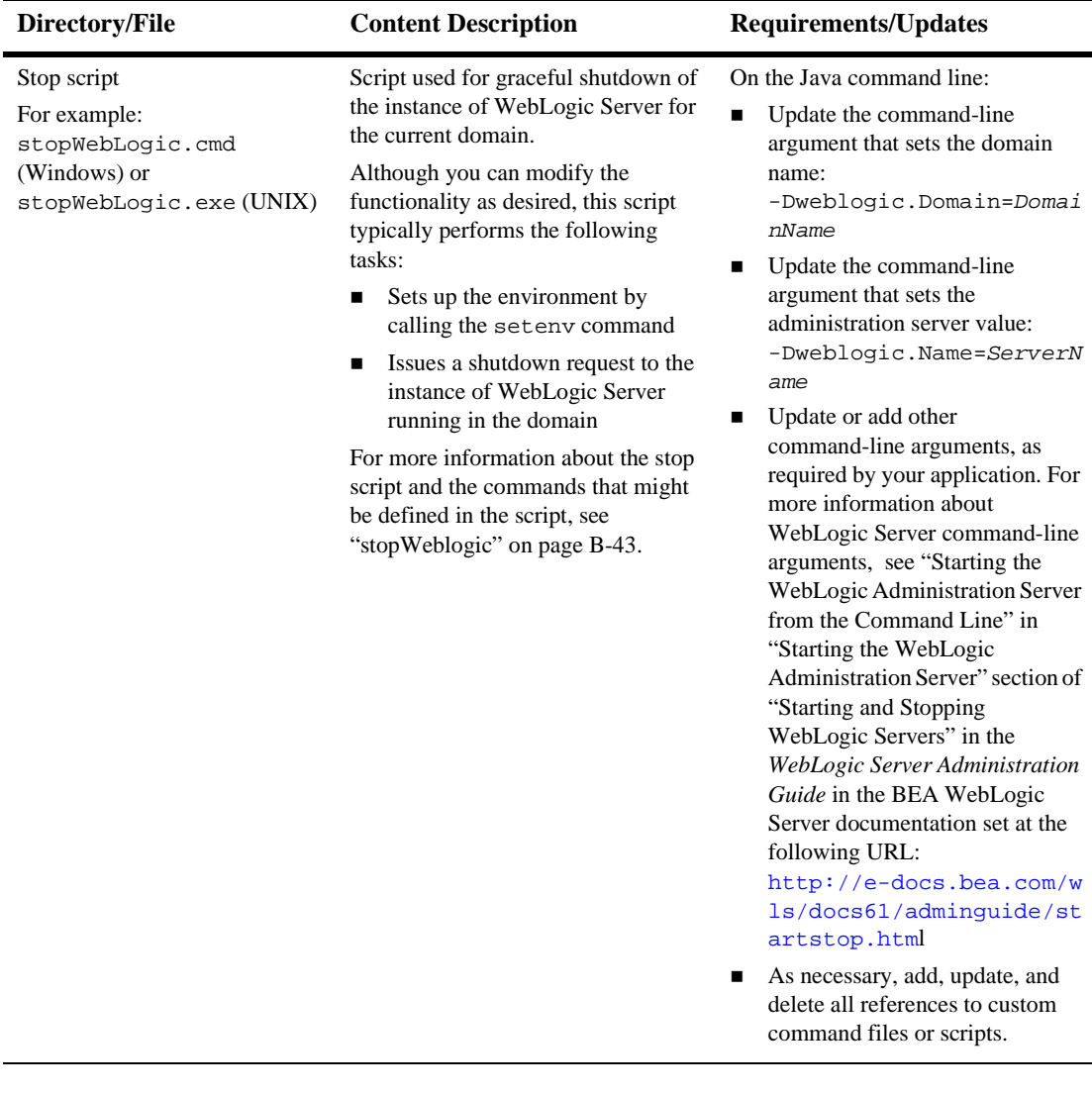

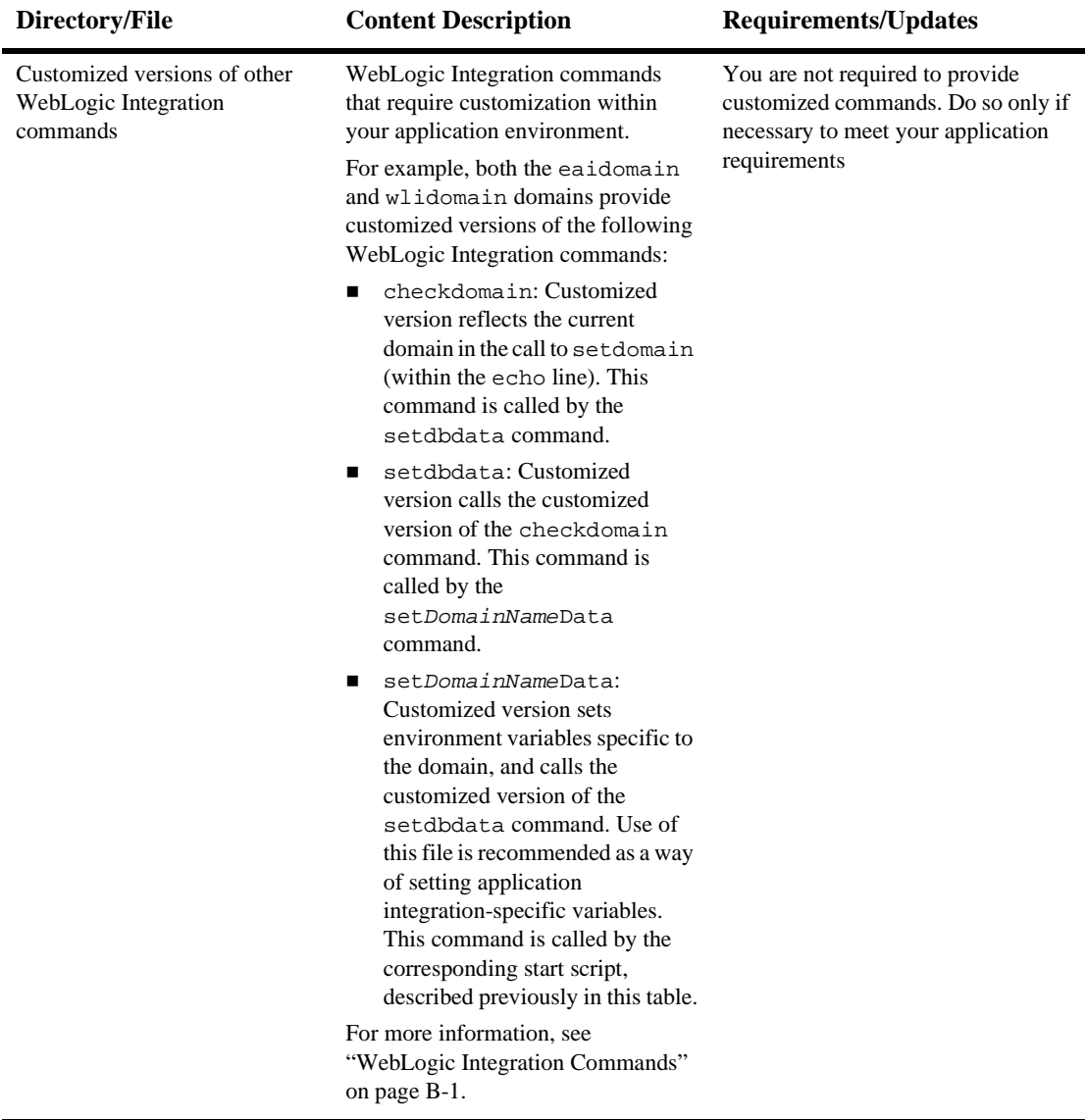

## <span id="page-97-0"></span>**Step 2: Create and Initialize a Domain Database**

Once you have created the domain directory, including the dbInfo subdirectory, you must create and initialize a domain database by performing the following steps:

- **Note:** For more information about the WebLogic Integration commands used in this procedure, see ["WebLogic Integration Commands" on page B-1](#page-146-0).
- 1. Run the WLI\_HOME/bin/setenv script to set the WebLogic Integration environment variables.
- 2. Run the  $WLI$  HOME/bin/setdomain command to set the current domain.
- 3. Run the  $WLI$  HOME/bin/wliconfig command to launch the WebLogic Integration database configuration wizard. Then use the wizard to create and initialize a domain database.

When prompted for the configuration option, select Create Database. For more information about using the database configuration wizard and the configuration options, see ["Using the Database Configuration Wizard" on page 3-6.](#page-71-1)

**Note:** Existing database information will be overwritten by this procedure.

When initialization is complete, the directory corresponding to the selected database contains the initialized data directories and files.

### <span id="page-97-1"></span>**Step 3: Configure the Domain**

To configure the domain, perform the following steps:

- 1. Start WebLogic Server using the start script that you created in step 1. For example:
	- WLI\_Home/config/DomainName/startWebLogic.cmd (Windows)
	- WLI\_Home/config/DomainName/startWebLogic.sh (UNIX)

2. Launch the WebLogic Server Administration Console by directing your browser to the following URL:

```
http://hostname:port/console
```
The value of *hostname* is the DNS name or IP address of the administration server and *port* is the address of the port on which the administration server is listening for requests (7001 by default).

For more information about starting the WebLogic Server Administration Console, see "Starting the Administration Console" in "Overview of WebLogic Server Management" in the *BEA WebLogic Server Administration Guide* in the BEA WebLogic Server documentation set at the following URL:

http://e-docs.bea.com/wls/docs61/adminguide/overview.html

3. Configure the domain, as described in "Configuring WebLogic Servers and Clusters" in the *BEA WebLogic Server Administration Guide* in the BEA WebLogic Server documentation set at the following URL:

http://e-docs.bea.com/wls/docs61/adminguide/config.html

All changes to the domain configuration are stored in the WLI Home/config/DomainName/config.xml file.

**Note:** To ensure that the appropriate files are accessed, use absolute pathnames in the config.xml file. This practice is particularly important if you change the directory designated as the server root directory in the start script, as described in ["Changing the Root Directory for a Domain" on](#page-120-0)  [page 3-55.](#page-120-0)

Once you have completed the configuration step, you are ready to begin using the domain. You can start by importing the required BPM workflows, application views, and so on.

# <span id="page-99-0"></span>**Updating the WebLogic Integration Environment**

The environment variables used by WebLogic Integration are set by the  $setenv$ . cmd (Windows) or setenv.sh (UNIX) file. This file is located in the WebLogic Integration installation directory (WLI\_HOME). An example of this file is provided in Appendix A, ["WebLogic Integration Sample Configuration Files."](#page-124-0)

The variables in the setEnv file are set when you install WebLogic Integration and normally do not need to be updated. If you must update the environment, however, you can do so by completing the following procedure.

**Note:** The DB2\_HOME environment variable is not set during installation. If you select DB2 as your database, you must specify a value for this variable in the setenv.sh file in the WLI\_HOME directory.

To update the WebLogic Integration environment:

- 1. Do one of the following:
	- On Windows:

Navigate to the WebLogic Integration installation directory, right-click setEnv.cmd, and then select Edit from the shortcut menu to open the file in Notepad.

• On UNIX:

Go to the appropriate domain directory and open setenv.sh in your preferred text editor.

- 2. Set the following variables to values appropriate for your environment:
	- $\bullet$  JAVA\_HOME Location of your JDK 1.3.1 installation. For example:  $C:\$ ea\jdk131.
	- $\bullet$  BEA\_HOME Location of your BEA Home directory. For example:  $C:\bea$ .
	- $\bullet$  WL\_HOME Location of your WebLogic Server 6.1 installation. For example: C:\bea\wlserver6.1.
- $\bullet$  WLI\_HOME Location of your WebLogic Integration installation. For example: C:\bea\wlintegration2.1.
- $\bullet$  DB2\_HOME Location of the DB2 database sqllib directory. For example: /home/db2inst1/sqllib.

For additional information, see [Appendix A, "WebLogic Integration Sample](#page-124-0)  [Configuration Files."](#page-124-0)

3. Save your changes and close the file.

When you execute the startWeblogic command (as described in "Starting") [WebLogic Integration" on page 1-17\)](#page-28-0) the setEnv command is invoked and the environment variables become effective.

## **Configuring a Custom Java Message Service Queue**

You can create custom Java Message Service (JMS) queues and run the message driven bean generator utility to generate a deployable Java Archive (JAR) file that listens on the custom queue. Configuring a custom queue involves the following steps:

- Using the WebLogic Server Administration Console to create the custom JMS queue for the selected domain
- **Running the mdbgenerator utility to generate a message-driven bean (MDB) to** listen on the queue
- Updating the WebLogic Integration configuration to recognize the new MDB

For more information about creating JMS queues, see your WebLogic Server 6.1 documentation.

To create the custom JMS queue:

- 1. Start WebLogic Integration, as described in ["Starting WebLogic Integration" on](#page-28-0)  [page 1-17.](#page-28-0)
- 2. Start the WebLogic Server Administration Console, as described in ["Starting the](#page-42-0)  [WebLogic Server Administration Console" on page 2-7.](#page-42-0)
- 3. In the navigation tree, choose JMS→Servers→JMSServer-0→Destinations, and create a new JMSQueue, specifying a name and JNDI name for the queue. Accept the default settings for the other fields, or see your WebLogic Server 6.1 documentation for other options.

**Note:** Do not use priority settings for ordered queues.

- 4. Shut down WebLogic Integration, as described in ["Stopping WebLogic](#page-31-0)  [Integration" on page 1-20](#page-31-0).
- 5. Restart WebLogic Integration, as described in ["Starting WebLogic Integration"](#page-28-0)  [on page 1-17](#page-28-0).
- 6. When the server is running again, verify that the queue has been created by restarting the WebLogic Server Administration Console and choosing JMS→Servers→JMSServer-0→Destinations.

To run the mdbgenerator utility:

- 1. Open a command window, and go to the bin subdirectory of the WebLogic Integration installation directory.
- 2. At the command prompt, enter the following:

```
mdbgenerator -queue queue_name [-min number] [-max number] 
[-order number] [-transact] [-validate] [-timeout seconds] [-help]
```
The arguments for the mdbgenerator command are listed in the following table.

| Argument          | <b>Description</b>                                                                             |
|-------------------|------------------------------------------------------------------------------------------------|
| -queue queue name | Name of the custom queue for which you want to generate the<br>MDB. This argument is required. |
| $-min$ number     | Minimum number of unordered listeners.                                                         |

**Table 3-6 mdbgenerator Command-Line Arguments**

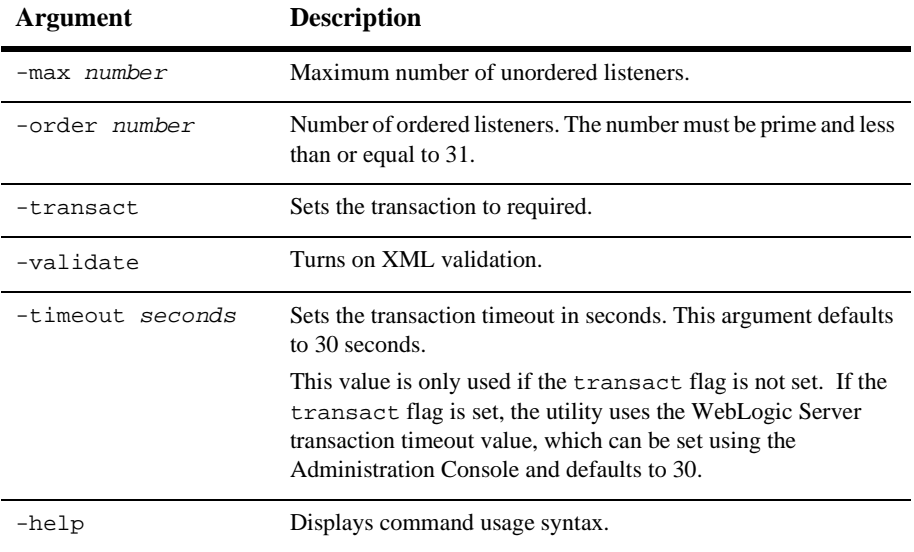

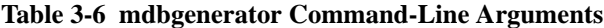

The queue\_name-mdb-generator.jar file is created in the bin directory.

- 3. Move the generated file to the lib subdirectory of your WebLogic Integration installation directory.
- 4. If it is running in the domain, shut down WebLogic Integration, as described in ["Stopping WebLogic Integration" on page 1-20](#page-31-0).
- 5. Open the config.xml file for the domain.
	- **Note:** A sample of the config.xml file for the for the WebLogic Integration domain (config\wlidomain) is provided in [Appendix A, "WebLogic](#page-124-0)  [Integration Sample Configuration Files."](#page-124-0)
- 6. Locate the following XML Tag:

<Application Name="WLI" Path="WLI\_HOME/lib>

After all other <EJB Component> elements, add the following line:

```
<EJBComponent Name="queue_name-mdb-generator.jar"
Targets="myserver" URI="queue_name-mdb-generator.jar"
DeploymentOrder="X"/>
```
- **Note:** The config.xml file is case-sensitive. Be sure to enter text using the proper case.
- 7. Save the file.
- 8. Restart WebLogic Integration, as described in ["Starting WebLogic Integration"](#page-28-0)  [on page 1-17](#page-28-0).

# **Deploying EJBs and Java Classes for Business Operations**

To deploy EJBs and make the associated business operations available for use in WebLogic Integration, you must perform the following steps:

- 1. Copy or move the EJB JAR file to the WLI\_HOME/lib directory.
- 2. Add a deployment descriptor for the EJB to the WLI application.

For more information about the EJB deployment descriptor files, see "Deploying EJBs in the EJB Container" in *Programming WebLogic Enterprise Java Beans* in the BEA WebLogic Server documentation set at the following URL:

http://e-docs.bea.com/wls/docs61/ejb/deploy.html

3. Add the EJB to the WLI application by manually updating the configuration file, config.xml located in WLI\_HOME/config/domain\_name, where WLI\_HOME is the directory under which WebLogic Integration is installed (typically BEA\_HOME/wlintegration2.1).

This step is described in ["Adding an EJB to the WLI Application" on page 3-39](#page-104-0). The initial WLI application configuration is shown in [Figure A-4](#page-129-0) in [Appendix A,](#page-124-0)  ["WebLogic Integration Sample Configuration Files."](#page-124-0)

To deploy custom Java classes and make them available in your WebLogic Integration applications, you must add the Java Archive (JAR) file containing the custom Java classes to your CLASSPATH. This procedure is described in ["Adding Java Classes to the](#page-105-0)  [CLASSPATH" on page 3-40](#page-105-0).

## <span id="page-104-0"></span>**Adding an EJB to the WLI Application**

. .

To add an EJB to the WLI application, you must update the configuration file, config.xml, located in  $WLI$  HOME/config/domain name, to specify the associated deployment descriptor files as part of the WebLogic Integration application. You must then restart the server, as described in ["Getting Started" on page 1-1.](#page-12-0)

To specify the EJB descriptor files, use the <EJBComponent> element. You can control the order in which the EJB JAR files are deployed using the DeploymentOrder attribute. In general, if EJB A is dependent upon EJB B, then EJB B must be deployed first.

The following code listing is excerpted from the samples domain config.  $xml$ showing the information required to deploy an EJB called  $MyEJB$ . jar. This file is located in the WLI\_HOME/config/samples directory. Notable lines of code are shown in **bold**.

**Listing 3-2 Adding an EJB to the WLI Application**

```
.
<Application Deployed="true" Name="WLI" Path="E:\bea\wlintegration2.1\lib">
  <EJBComponent DeploymentOrder="0" Name="repository-ejb.jar"
     Targets="myserver" URI="repository-ejb.jar"/>
  <WebAppComponent Name="XTPlugin" Targets="myserver" URI="wlxtpi.war"/>
  <WebAppComponent Name="wlai" ServletReloadCheckSecs="1"
     Targets="myserver" URI="wlai.war"/>
  <EJBComponent DeploymentOrder="2" Name="wlpi-master-ejb.jar"
     Targets="myserver" URI="wlpi-master-ejb.jar"/>
  <EJBComponent DeploymentOrder="1" Name="wlpi-ejb.jar"
     Targets="myserver" URI="wlpi-ejb.jar"/>
  <EJBComponent DeploymentOrder="4" Name="wlc-wlpi-plugin.jar"
     Targets="myserver" URI="wlc-wlpi-plugin.jar"/>
  <EJBComponent DeploymentOrder="8" Name="wlai-admin-ejb"
     Targets="myserver" URI="wlai-admin-ejb.jar"/>
  <EJBComponent DeploymentOrder="5" Name="pobean.jar"
      Targets="myserver" URI="pobean.jar"/>
  <WebAppComponent Name="b2bconsole" ServletReloadCheckSecs="1"
     Targets="myserver" URI="b2bconsole.war"/>
  <EJBComponent DeploymentOrder="3" Name="wlpi-mdb-ejb.jar"
     Targets="myserver" URI="wlpi-mdb-ejb.jar"/>
  <EJBComponent DeploymentOrder="7" Name="wlai-ejb-server"
```
. .

```
Targets="myserver" URI="wlai-ejb-server.jar"/>
  <EJBComponent DeploymentOrder="6" Name="wlxtpi.jar"
     Targets="myserver" URI="wlxtpi.jar"/>
  <EJBComponent DeploymentOrder="9" Name="wlaiplugin-ejb.jar"
      Targets="myserver" URI="wlaiplugin-ejb.jar"/>
  <WebAppComponent Name="WLAIPlugin" Targets="myserver" URI="wlai-plugin.war"/>
  <EJBComponent DeploymentOrder="10" Name="sampleplugin-ejb.jar"
      Targets="myserver" URI="sampleplugin-ejb.jar"/>
  <WebAppComponent Name="com.bea.wlpi.SamplePlugin"
     Targets="myserver" URI="sampleplugin.war"/>
  <EJBComponent DeploymentOrder="11" Name="MyEJB.jar"
      Targets="myserver" URI="MyEJB.jar"/>
</Application>
     .
```
For more information about updating the config.xml file, see *BEA WebLogic Server Configuration Reference* in the BEA WebLogic Server documentation set at the following URL:

[http://e-docs.bea.com/wls/docs61/config\\_xml/index.html](http://e-docs.bea.com/wls/docs61/config_xml/index.html)

## <span id="page-105-0"></span>**Adding Java Classes to the CLASSPATH**

You can add the JAR file for your custom Java classes to the server CLASSPATH in one of the following ways:

- *Add the JAR file to the seteny command file.* If you add the JAR file to the WLISERVERCP environment variable in the setEnv command file, it will be available to all the preconfigured domains; each time startWeblogic is executed, it invokes the setEnv command before issuing the Java command that starts the server.
- *Add the JAR file to the* startWeblogic *command file.* If you add the JAR file to the CLASSPATH specified in the startWeblogic command file, the Java classes will be available only on the server started by that command file.

#### **Adding the JAR File to the setEnv Command File**

To add the JAR file to the setEnv command file:

- 1. Open WLI\_HOME/setEnv.cmd (Windows) or WLI\_HOME/setenv.sh (UNIX) in your preferred text editor.
- 2. Locate the following line:

set WLISERVERCP=%WLISERVERCP%;%JAVA\_HOME%\lib\tools.jar

- 3. Add the complete pathname to the end of this statement, using a semi-colon to separate the new entry from the existing entries.
- 4. Save and close the file.

To make a Java class available to client applications, you can also add a Java class to the WLICP variable that is used to set the CLASSPATH for WebLogic Integration clients.

**Note:** You may notice that the WLISERVERCP environment variable does not appear in the startWeblogic command file. For each domain, a setDomainNameData file is invoked after the setEnv command file. The value of the WLISERVERCP environment variable is transferred to the SVRCP environment variable in this command file.

#### **Adding the JAR File to the startWebLogic Command File**

To add the JAR file to the startWeblogic command file:

- 1. Open the startWeblogic.cmd (Windows) or startWeblogic (UNIX) command file in your preferred text editor.
- 2. Locate the Java command that starts the server:

```
REM Start weblogic
%JAVA_HOME%\bin\java %DB_JVMARGS% -Xmx256m -classpath %SVRCP%...
```
3. Add the following command just above the start server command:

set SVRCP=%SVRCP%;MyJAR

Here, MyJAR is the complete pathname for the JAR file that contains the Java classes.

4. Save and close the file.

# **Configuring BPM to Support Null Variables**

Support for null variables can be enabled at server startup by modifying the Java command in the startWeblogic command to include the following:

-Dwli.bpm.server.evaluator.supportsNull=true

When added to the Java command that starts the server, this option turns on null variable support for BPM. If this option is set to false, or if it is omitted from the command, then support for null variables is disabled.

After the server has started in a domain, the first time an expression is evaluated, a message indicating the status of null variable support is displayed:

- If null support is enabled, the message WebLogic Integration BPM server supports NULL is displayed.
- If null support is disabled, the message WebLogic Integration BPM server does not support NULL is displayed.

The server displays this message only once, the first time an expression is evaluated.

The following sections summarize how variable initial values and expression evaluation work when null support is enabled, and when it is disabled.

### **wli.bpm.server.evaluator.supportsNull=true**

When wli.bpm.server.evaluator.supportsNull=true, the following rules apply:

 $\blacksquare$  The value NULL (case-insensitive) is a valid constant in an expression that yields null. For example, set workflow variable \$a expression NULL.
■ The operators = and <> can be used to compare null values. All other comparison operations (>=, < ... ) on any null value yield false.

For example, if the workflow variables  $\epsilon$  a and  $\epsilon$  have a null value, and  $\epsilon$  has a non-null value, then:

\$a=NULL true \$a=\$c true \$a<>NULL false \$b<>NULL true \$b>\$a false

- $\blacksquare$  Null values cannot be used in arithmetic expressions. For example,  $\varsigma$  a \* NULL causes an exception.
- Null values cannot be used in logical expression. For example, \$a XOR NULL will cause exception.
- $\blacksquare$  Null values can be used in string concatenation ( $StrCat$ ). For example: "wli "+ NULL yields "wli null".
- With regard to variable initial values: *NO variable* is assigned an initial value; all variables have null as the initial value (this differs from the functionality that applies when null support is disabled).
- Any type of variable can be assigned a NULL value.
- Null variable values can be monitored and updated in the Studio. When you are monitoring a workflow instance, a null variable value is displayed as null. You can set a variable value to null in the Update Variable dialog box.

The following section describes the usage rules that apply when wli.bpm.server.evaluator.supportsNull=false. It is important that you understand the differences before you set this option to true.

If you have workflows that were defined in a previous version, or with null support disabled, these workflows will not work as they did before if they rely, in any way, on functionality that is affected. You must reexamine any legacy workflows and initialize appropriate workflow variable values, otherwise the workflow may not run when you enable null variable support.

## **wli.bpm.server.evaluator.supportsNull=false**

When wli.bpm.server.evaluator.supportsNull=false, the WebLogic Integration process engine operates exactly as it has in previous releases. The following rules apply:

- The value NULL (case-insensitive) is *not* valid in any expression. For example, \$a \* NULL is invalid.
- All comparison operations  $(=, \leq, \leq, \leq, \leq)$  on any null value yield false.

For example, if the workflow variables  $\sin$  and  $\sin$  and  $\sin$  and  $\sin$  and  $\sin$  has a non-null value, then:

\$a=\$c false \$a<>\$c false \$b<>\$c false \$b>\$a false

- $\blacksquare$  Null values cannot be used in arithmetic expressions. For example,  $\$b * NULL$ causes an exception.
- Null values cannot be used in logical expressions. For example,  $\frac{1}{2}$  xor NULL causes an exception.
- $\blacksquare$  Null values can be used in string concatenation ( $strCat$ ). For example: "wli "+ EventAttribute("not-existing-attribute") yields "wli null".
- Variables are set to the following initial values:

```
String ""
Boolean false
Integer 0
Double 0.0
Date Current date
Entity null
Session null
Object null
XML null
```
- Only string variables can be assigned a null value. Assigning a null value to any other variable type causes an exception.
- You cannot monitor or update null variable values.

# <span id="page-110-0"></span>**Understanding the BPM Security Model**

The security model provided by WebLogic Integration for business process management (BPM) functions is distinguished by the following characteristics:

- Users and groups are maintained in a BEA WebLogic Server security realm.
- **Organizations are BPM-specific entities that exist outside the security realm.**
- Roles map to WebLogic Server groups.

When you install WebLogic Integration, the software is configured by default to use a fileRealm security realm. In this type of realm, default users, groups, and access control lists (ACLs) are maintained in the fileRealm.properties file located in the domain directory.

A default RDBMSRealm is also configured, but is not initially enabled. If you chose to enable this realm, then users and groups are maintained in the database configured for the WebLogic Integration repository. When you use the WebLogic Integration database configuration wizard to specify a new database, the configuration for both the JDBC connection pool and the RDMBSRealm are updated.

The BPM-defined ACL objects are managed differently from users and groups. Even if you enable the RDBMSRealm, the ACL objects are stored in the fileRealm (the fileRealm.properties file) and must be managed through the WebLogic Server Administration Console.

You can use the existing fileRealm, enable the RDBMSRealm, or configure an alternate security realm. For an overview of the supported WebLogic Server security realm types, see "Security Fundamentals" at the following URL:

#### http://e-docs.bea.com/wls/docs61/security/concepts.html

No matter what type of security realm you configure, you can continue to create users, organizations, and roles through the WebLogic Integration Studio, as long as the security realm you configure conforms with the guidelines described in ["Security](#page-112-0)  [Realm Guidelines" on page 3-47](#page-112-0).

The procedure for enabling the RDBMSRealm is provided in ["Enabling the RDBMS](#page-113-0)  [Security Realm" on page 3-48.](#page-113-0)

The procedure for creating a custom security realm is provided in ["Configuring a](#page-114-0)  [Custom Security Realm" on page 3-49.](#page-114-0) If you are creating another type of security realm (for example, NT or UNIX), see the WebLogic Server documentation for instructions.

## **BPM User Groups and Permissions**

To support BPM functionality, the default users described in ["WebLogic Integration](#page-20-0)  [Users and Passwords" on page 1-9,](#page-20-0) are organized into user groups. There are three types of user groups:

- Permission groups—Members are defined by the types of operations they can perform.
- System groups—These are required by the process engine.
- Role groups—Members are defined by their BPM-defined roles. When you create a role in the Studio, a corresponding role-specific group is created in the security realm.

The default groups and assigned members are summarized in the following tables.

| <b>Permission Group</b> | <b>Members</b>                          |
|-------------------------|-----------------------------------------|
| AdministerUser          | admin, joe, mary, wlcsystem, wlpisystem |
| ConfigureComponents     | admin, joe, mary, wlcsystem, wlpisystem |
| ConfigureSystem         | admin, joe, mary, wlcsystem, wlpisystem |
| <b>CreateTemplate</b>   | admin, joe, mary, wlcsystem, wlpisystem |
| DeleteTemplate          | admin, joe, mary, wlcsystem, wlpisystem |
| <b>ExecuteTemplate</b>  | admin, joe, mary, wlcsystem, wlpisystem |
| MonitorInstance         | admin, joe, mary, wlcsystem, wlpisystem |
| <b>UpdateTemplate</b>   | admin, joe, mary, wlcsystem, wlpisystem |

<span id="page-111-0"></span>**Table 3-7 Permission Groups and Members**

| <b>System Group</b> | <b>Members</b>                                  |
|---------------------|-------------------------------------------------|
| everyone            | admin, joe, system, mary, wlcsystem, wlpisystem |
| wlpiAdministrators  | admin, joe, system, mary, wlpisystem            |
| wlpiUsers           | admin, joe, system, mary, wlcsystem, wlpisystem |

**Table 3-8 System Groups and Members**

**Table 3-9 Role Groups and Members**

| <b>Role Group</b>         | <b>Members</b>   |
|---------------------------|------------------|
| AccountingCDE             | admin, joe       |
| <b>CustomerServiceCDE</b> | admin            |
| Role1Org1                 | admin, joe, mary |
| Role2Org1                 | admin, joe, mary |
| ShippingCDE               | admin, mary      |

## <span id="page-112-0"></span>**Security Realm Guidelines**

You can create an alternate security realm as long as it conforms to the following guidelines:

- BPM users must be WebLogic Server users.
- You must create the following users: system, admin, and wlpisystem.
- You must create the following WebLogic Server groups:
	- All permission groups, as listed in [Table 3-7](#page-111-0)
	- wlpiUsers group
- The wlpisystem user must be a member of all the required groups.
- Any user who requires access to the WebLogic Integration process engine or the XML repository must be a member of the wlpiUsers group.

For procedures on creating an alternate security realm, see your WebLogic Server 6.1 documentation.

Once a manageable security realm is populated in conformance with the preceding guidelines, and configured as described in the following section, you can create additional users, roles, and organizations, and assign permissions to users and roles through the WebLogic Integration Studio. For information and procedures, see "Administering Data" in *Using the WebLogic Integration Studio*.

## <span id="page-113-0"></span>**Enabling the RDBMS Security Realm**

To change the security realm from the default fileRealm to the RDBMSRealm:

- 1. Start WebLogic Integration, as described in ["Starting WebLogic Integration" on](#page-28-0)  [page 1-17.](#page-28-0)
- 2. Start the WebLogic Server Administration Console, as described in ["Starting the](#page-42-0)  [WebLogic Server Administration Console" on page 2-7.](#page-42-0)
- 3. In the navigation tree, select Security.
- 4. Select the Filerealm tab.

**Note:** If the following message is displayed, click Cancel to dismiss.

#### **Figure 3-8 Leaving the Page? Confirmation**

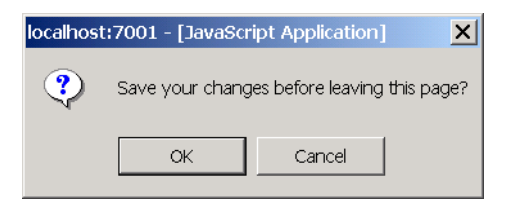

- 5. From the Caching Realm drop-down list, select wlpiCachingRealm.
- 6. Click Apply.
- 7. Shut down WebLogic Integration, as described in ["Stopping WebLogic](#page-31-0)  [Integration" on page 1-20](#page-31-0).
- 8. Go to the config/domain\_name directory for the domain you are updating.
- 9. Back up the file fileRealm.properties by copying and renaming it.
- 10. Open the original fileRealm.properties file in a text editor.
- 11. Delete all entries beginning with user and group, and save the file.
	- **Note:** Do not delete any entries that begin with acl. The ACL objects are always maintained in the fileRealm.properties file, whether or not the RDBMSRealm is enabled.
- 12. Restart WebLogic Integration, as described in ["Starting WebLogic Integration"](#page-28-0)  [on page 1-17](#page-28-0).

## <span id="page-114-0"></span>**Configuring a Custom Security Realm**

Configuring a custom security realm involves the following procedures:

- 1. Creating the custom realm.
- 2. Configuring the caching realm (wlpiCachingRealm).
- 3. Enabling the caching realm.
- 4. Removing the RDBMSRealm (optional).

The following sections describe each procedure.

#### **Creating the Custom Realm**

To create a custom security realm:

- 1. Start WebLogic Integration, as described in ["Starting WebLogic Integration" on](#page-28-0)  [page 1-17.](#page-28-0)
- 2. Start the WebLogic Server Administration Console, as described in ["Starting the](#page-42-0)  [WebLogic Server Administration Console" on page 2-7.](#page-42-0)
- 3. In the navigation tree, choose Security→Realms.

4. Click the Configure a new Custom Realm link.

The Configuration tab for the new realm is displayed.

5. Enter a name for the custom realm. For example, CUSTOMRealmForNetscapeDirSvr.

**Note:** You can ignore the other tabs and attributes; the settings are not used.

6. Click Create.

#### **Configuring the Caching Realm**

To configure the caching realm:

- 1. In the navigation tree, choose Security→Caching Realms→wlpiCachingRealm.
- 2. Select the realm you created from the Basic Realm drop-down list.
- 3. Deselect the Case Sensitive Cache option.
- 4. Click Apply.

#### **Enabling the WLPI Caching Realm**

- 1. In the navigation tree, choose Security.
- 2. Select the Filerealm tab.

**Note:** If the following message is displayed, click Cancel to dismiss.

#### **Figure 3-9 Leaving the Page? Confirmation**

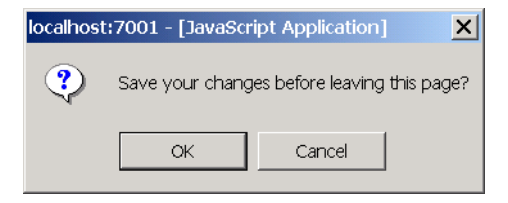

- 3. Select wlpiCachingRealm from the Caching Realm drop-down list.
- 4. Click Apply.

#### **Removing the RDBMS Realm**

This is an optional step. To remove the RDMBS realm:

- 1. In the navigation tree, choose Security→Realms.
- 2. Click the garbage can icon to the right of wlpiRDBMSRealm.

# **Updating Passwords**

To ensure system security, update the default passwords listed in ["WebLogic](#page-20-0)  [Integration Users and Passwords" on page 1-9,](#page-20-0) as described in the following procedures.

**Warning:** The wlcsystem user name and password are used in the WebLogic Integration run-time environment and are stored in the WebLogic Integration repository. This password *must* be updated using the B2B Administration Console. *Do not* use the WebLogic Server Administration Console to update this password.

## **Updating the system Password**

The password for the system login for the active domain can be changed through the WebLogic Server Administration Console, as described in the following procedure.

To change the password, complete the following procedure:

- 1. Start the WebLogic Server Administration Console, as described in ["Starting the](#page-42-0)  [WebLogic Server Administration Console" on page 2-7.](#page-42-0)
- 2. Select Users from the navigation tree to open the Users page.
- 3. In the Change a User's Password section, enter, in the name field, the name of the user who owns the password you want to change.

For example, to change the system password, enter system.

4. Enter the existing password in the Old Password field.

- 5. Enter the new password in the New Password field.
- 6. Retype the new password in the Confirm Password field.
- 7. Click Change to update the password.
- 8. Modify the password specified in the startWebLogic.cmd (Windows) or startWebLogic (UNIX) for the domain.
- **Warning:** The startWeblogic.cmd (Windows) or startWeblogic (UNIX) command is configured for automatic login. If you change the password for system, you must modify the password specified in this file. See the sample startWebLogic file in Appendix A, "WebLogic Integration [Sample Configuration Files."](#page-124-0)

## **Updating the BPM Passwords**

You can update the passwords for the BPM users admin, joe, mary, and any new users you create in the Studio application, through the WebLogic Server Administration Console, as described in the previous section.

## **Updating the wlcsystem Password**

The password for the wlcsystem user can be changed only through the B2B Console, as described in the following procedure. *Do not* update this password from the WebLogic Server Administration Console.

- 1. Start the B2B Console, as described in ["Starting the B2B Console" on page 2-24.](#page-59-0)
- 2. Select B2B from the navigation tree.
- 3. If it is not already selected, select the high-level Configuration tab, and then select the nested Security tab.

The Security tab is displayed, as shown in the following figure. The content of the System Password field is the password for the wlcsystem user.

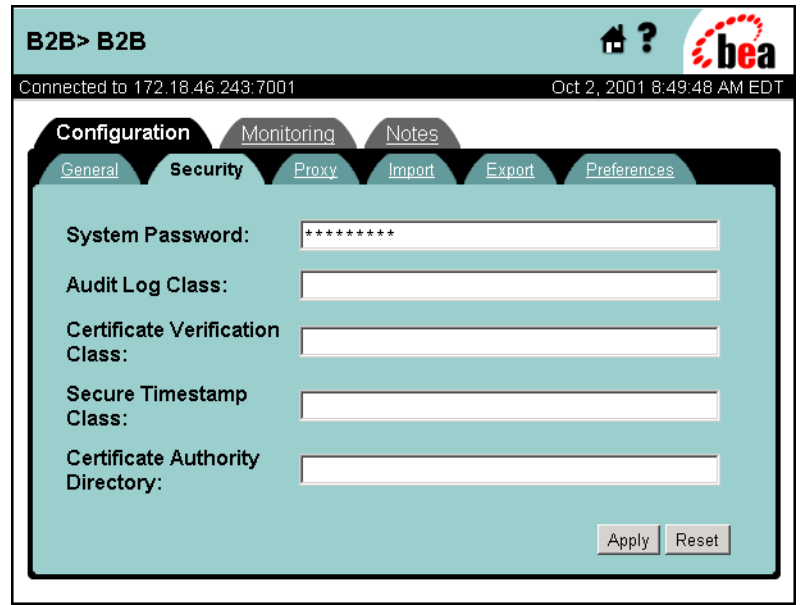

**Figure 3-10 B2B Configuration Security Tab**

- 4. To update the wlcsystem password, highlight the current content of the System Password field, and then carefully type the new password over it.
- 5. Click Apply to update the wlcsystem password.

# **Customizing Mail Session Properties**

The mail session properties you specify during installation are used to set up a basic mail session configuration for each of the preconfigured domains. You can modify the mail session configuration by updating existing settings, or by adding properties. The following procedure describes how to update the mail session properties for any domain.

To update the mail session properties for any domain, complete the following procedure:

- 1. Start the WebLogic Server Administration Console for the domain, as described in ["Starting WebLogic Integration" on page 1-17](#page-28-0).
- 2. Choose Services→Mail→wlpiMailSession. The wlpiMailSession Configuration tab is displayed, as shown in the following figure.

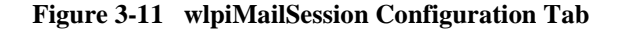

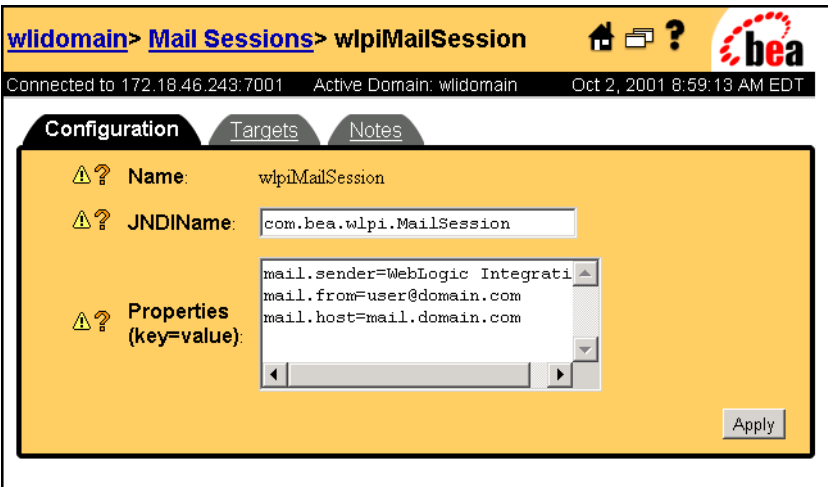

3. Edit the contents of the Properties field as required.

The following table provides descriptions of the properties that can be set.

**Table 3-10 Mail Session Properties**

| <b>Property</b> | <b>Description</b>                                                                                        |
|-----------------|----------------------------------------------------------------------------------------------------|
| mail.from       | E-mail address from which e-mail is sent by a workflow.                                                   |
| mail.host       | Domain name of the mail or SMTP server.                                                                   |
| mail.sender     | Name of the sender that appears in an e-mail when it is<br>received. The default is WebLogic Integration. |
| mail.user       | If required by the mail server, the user name used for<br>logging on.                                     |
| mail.password   | If required by the mail server, the password used for logon<br>authentication.                            |

4. Click Apply when your changes are complete.

## **Changing the Root Directory for a Domain**

Some components of WebLogic Integration expect to find files, such as the XML DTD, in the root directory. By default, the root directory for a domain is the parent directory of the config/domain\_name domain directory.

For example, for the WebLogic Integration domain, BEA\_HOME/wlintegration2.1/config/wlidomain, the root directory (also known as the runtime directory) is BEA\_HOME/wlintegration2.1.

#### **Figure 3-12 Domain Root (Runtime) Directory**

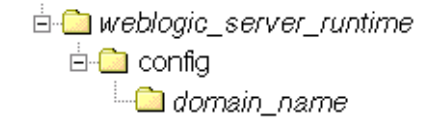

Because the server root directory is the installation directory  $(WLL \text{ -}HOME)$ , many files can accumulate in this directory, particularly if you are working with more than one of the preconfigured domains. To work around this problem, you can designate the domain directory as the current directory (config/domain\_name) by changing the value of the weblogic.RootDirectory property in the startWeblogic command script for the domain.

If you change the root directory for the samples domain, there are special considerations. Sample code that requires access to a file must specify the exact location of the file. One possible approach is to make all files relative to the server root directory and prepend the name of the server root directory to the name of every file. The following listing shows how to implement this workaround.

#### **Listing 3-3 Prepending Root to Filenames**

```
import java.io.*;
public class Sample {
   static File rootDir;
   // Get the server root directory
   static {
     String rootPath = System.getProperty("weblogic.RootDirectory");
     if (rootPath != null)rootDir = new File(rootPath);
     }
   }
   // Helper method that returns a properly rooted File
   public static File setRoot(String fileName){
     File f = new File(fileName);
     if (rootDir == null || f.isAbsolute()}
      return f;
}
     return new File(rootDir, fileName);
  }
   // One method that uses the helper
   public void do(){
     String file = "config/samples/data/PO.xml";
     try {
       FileInputStream fis = new FileInputStream(setRoot(file));
...
} catch (IOException e){ ...
   }
  }
 }
```
## **Using an Alternate Character Set**

If you are running WebLogic Integration in another locale, no special configuration is required, as long as your database, your operating system, WebLogic Integration, and the WebLogic Integration client applications (the Studio, Worklist, and Format Builder), are all running in the same locale.

The only change required after installation is to your B2B preferences. To enable the B2B Console to allow input from an alternate character set, you must verify that language and character set preferences are properly set. For details about setting the language and the default character set for the language, see "Setting Preferences" in "Configuring B2B Integration" in the *Online Help for the WebLogic Integration B2B Console*.

# <span id="page-124-0"></span>**A WebLogic Integration Sample Configuration Files**

This section provides developers and system administrators with sample configuration files for BEA WebLogic Integration. During installation, these files are automatically customized, so they will work on any supported computer system and network. They are provided here, along with descriptions of the information required in each.

This section includes the following topics:

- [config.xml](#page-125-0)
- [setEnv](#page-138-0)
- [startWeblogic](#page-140-0)
- [fileRealm.properties](#page-141-0)
- [wlai.properties](#page-143-0)

Each file includes sample values for parameters that are updated by the installation program. These sample values are highlighted in **bold**.

**Note:** Some acronyms used in the config.xml and other files are a legacy from a previous release: the acronym WLC corresponds to B2B; WLPI corresponds to business process management (BPM); WLAI corresponds to application integration; and WLXT corresponds to data integration.

# <span id="page-125-0"></span>**config.xml**

By default, the BEA WebLogic Integration installation sets up the domains described in ["WebLogic Integration Preconfigured Domains" on page 1-3.](#page-14-0) The configuration for each domain is defined in eXtensible Markup Language (XML). Persistent storage for a domain configuration is provided by the config.xml file located in WLI\_HOME/config/domain\_name, where WLI\_HOME is the directory under which WebLogic Integration is installed (typically BEA\_HOME/wlintegration2.1).

This section presents and describes the contents of the WebLogic Integration domain config.xml file (config/wlidomain/config.xml).

You can view and modify the settings captured in config.xml through the WebLogic Server Administration Console. When you start the WebLogic Server Administration Console, as described in ["Starting the WebLogic Server Administration Console" on](#page-42-0)  [page 2-7,](#page-42-0) the server home page is displayed. Items listed in the navigation tree shown in the left pane, correspond to the elements and attributes defined in the config.xml file.

**Note:** You will need to edit the config.xml file directly when you are configuring a custom JMS queue or adding an EJB to the WLI application. For more information, see ["Configuring a Custom Java Message Service Queue" on](#page-100-0)  [page 3-35](#page-100-0) or ["Adding an EJB to the WLI Application" on page 3-39](#page-104-0), respectively.

The root element of the config.xml file is Domain. The first entries in the domain are the domain log file and administrative server configurations, as shown in the following figure.

#### **Figure A-1 config.xml File: Part 1**

```
<?xml version="1.0"?>
<Domain
   Name="wlidomain">
   <!-- Domain log -->
   <Log
       Name="wlidomain"
       FileName="C:\bea\wlintegration2.1/config/wlidomain/logs/wlidomain.log"/>
   <server
       .....<br>Name="myserver"
       ListenPort="7001"
       TransactionLogFilePrefix="C:\bea\wlintegration2.1/config/wlidomain/logs/"
       NativeIOEnabled="true">
       <!-- Include followings in Server to see log info on screen<br>StdoutDebugEnabled="true"
       StdoutEnabled="true"
       stdoutseverityLevel="64"
       --\leftarrow -- Server log -->
       <Loq
           Name="myserver"
           FileName="C:\bea\wlintegration2.1/config/wlidomain/logs/myserver.log"/>
       <webserver
           Name="myserver"
          Name="myserver"<br>DefaultwebApp="DefaultwebApp_myserver"<br>HttpsKeepAliveSecs="120"<br>KeepAliveSecs="60"<br>LogFileName="C:\bea\wlintegration2.1/config/wlidomain/logs/access.log"<br>LoggingEnabled="true"/>
       <KernelDebug
           Name="myserver"/>
       <serverDebug
           Name="myserver"/>
       <SSL
           Name="myserver"/>
    </server>
```
The Domain and Server elements and attributes define the basic configuration. The settings here are reflected in the WebLogic Server Administration Console. For example, if you select myserver from the navigation tree in the console, the server page is displayed as shown in the following figure.

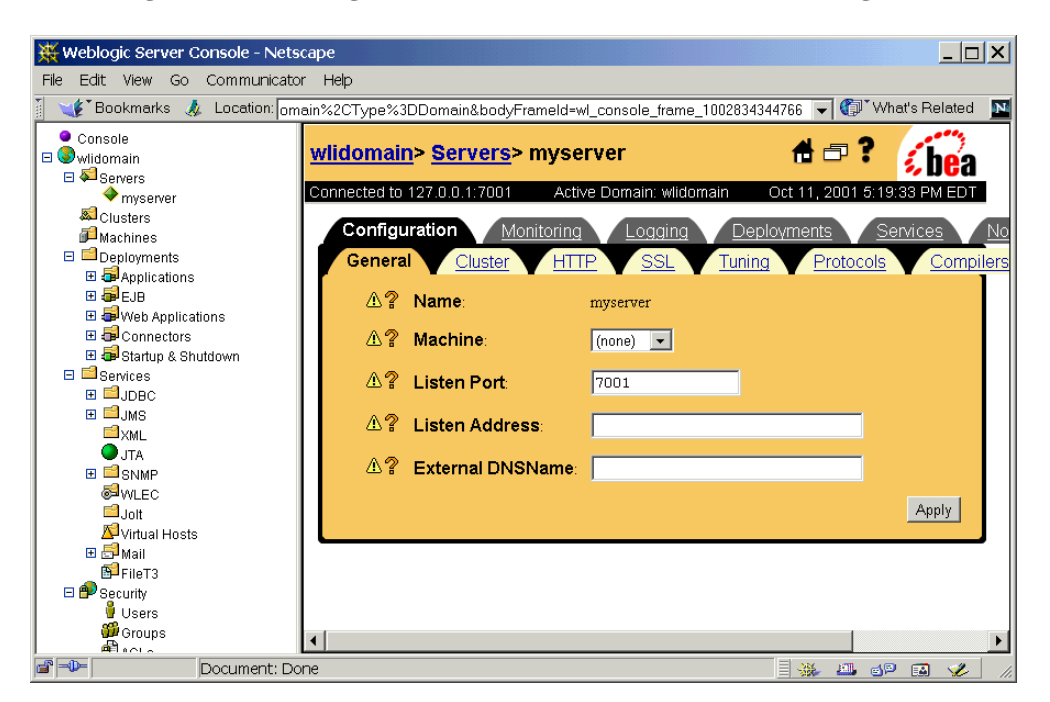

**Figure A-2 WebLogic Server Administration Console Server Page**

By selecting the appropriate tab on this page, you can update the listen port, log file name, log level and output, and other server configuration parameters. For help with any settings, click the question mark in the upper right corner to view the online help, or see the WebLogic Server documentation set at the following URL:

#### http://e-docs.bea.com/wls/docs61

As shown in the following figure, the server element is followed by the specification of the Java Transaction API (JTA), security related information, the Mbean for the application manager, and the default Web application.

#### **Figure A-3 config.xml File: Part 2**

```
<JTA
     Name="wlidomain"
     Timeout Seconds="3600"/>
<ApplicationManager
     Name="wlidomain"/>
<Security<br>| Name="wlidomain"<br>| GuestDisabled="false"<br>| PasswordPolicy="mypasswordpolicy"<br>| Realm="myRealm"/>
<PasswordPolicy
     Name="mypasswordpolicy"<br>MinimumPasswordLength="4"/>
<Realm
     ......<br>Name="myRealm"
     rame - myrea...<br>CachingRealm=""
     FileRealm="myFileRealm"/>
<FileRealm
     Name="myFileRealm"/>
<Application<br>Name="DefaultwebApp_myserver"<br>Name="DefaultwebApp_myserver"
     Deployed="true" " " " "<br>Path="C:\bea\wlintegration2.1/config/wlidomain/applications">
     - webAppComponent<br>- WebAppComponent<br>- DefaultwebApp_myserver"<br>- Tangets-"myserver"
          Malie = Default webApp _myserver<br>Targets = "myserver"<br>URE = "Default webApp_myserver"
          webservers="myserver
          :IndexDirectoryEnabled="true"/
</Application>
```
As shown in the following two figures, the next section deploys the EJBs and web applications required for the WebLogic Integration application. The deployment order is controlled by the DeploymentOrder setting. You can use this setting, as required, to control deployment order for your custom applications and EJBs.

**Figure A-4 config.xml File: Part 3**

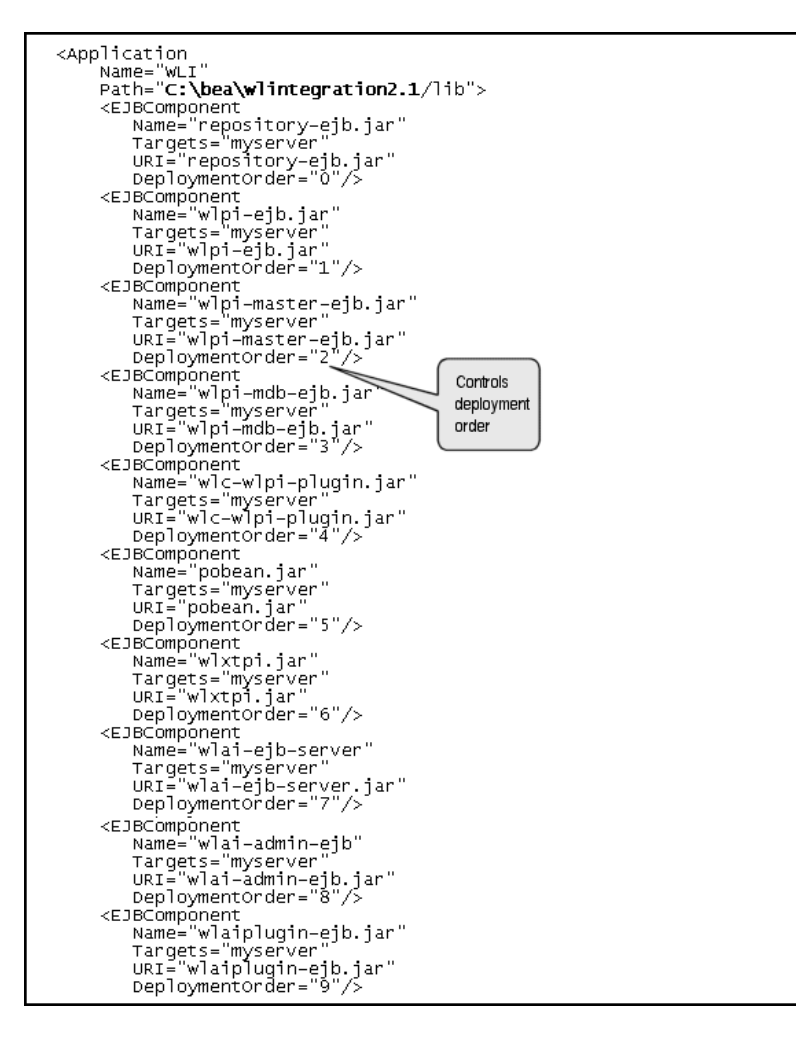

#### **Figure A-5 config.xml File: Part 4**

```
<webAppComponent
            Name="b2bconsole"
             ServletReloadCheckSecs="1"
            Servickerbadchecksecs-<br>
Targets="myserver"<br>
URI="b2bconsole.war"<br>
Deploymentorder="10"/>
      <webAppComponent
            byppcomponent<br>Name="wlai"<br>ServletReloadCheckSecs="1"<br>Targets="myserver"<br>URI="wlai.war"
            DeploymentOrder="11"/>
      <webAppComponent<br>Name="WLAIPlugin"
            Name= WEATPidgin<br>Targets="myserver"<br>URI="wlai-plugin.war"<br>DeploymentOrder="12"/>
      <webAppComponent
            epAppComponent<br>| Name="XTPlugin"<br>| Targets="myserver"<br>| URI="wlxtpi.war"
DeploymentOrder="13"/><br></Application>
```
As shown in the following figure, the next section of the config. xml file deploys the application integration DBMS sample adapter and the BEA WebLogic Adapter for Peregrine Power.Enterprise!. The arrow indicates the continuation of text that appears on a single line in the file.

**Figure A-6 config.xml File: Part 5**

```
<Application
   price:nom<br>| Name="BEA_WLS_DBMS_ADK"<br>| Path="C:\bea\wlintegration2.1/adapters/dbms/lib/BEA_WLS_DBMS_ADK.ear">
    <ConnectorComponent
       URI="BEA_WLS_DBMS_ADK.rar"/>
    <webAppComponent
       Name="DomsEventRouter"
        Tangets="myserver
       URI="BEA_WLS_DBMS_ADK_EVentRouter.war"/>
    <webAppComponent
       Name="BEA_WLS_DBMS_ADK_Web"
        Tangets="myserver" = =<br>URI="BEA_WLS_DBMS_ADK_Web.war"/>
</Application>
<!-- BEA WebLogic Adapter for Peregrine Power.Enterprise! -->
<Application
   prication<br>| Name="BEA_POWERENTERPRISE_3_0"<br>| Path="C:\bea\wlintegration2.1/adapters/powerenterprise/lib/BEA_POWER ^*
                                                                         ENTERPRISE_3_0_EAR.ear">
  <ConnectorComponent
       meetorcomponent<br>
Name="BEA_POWERENTERPRISE_3_0"<br>
Description="J2EE CA adapter for PowerEnterprise!"<br>
Targets="myserver" URI="BEA_POWERENTERPRISE_3_0.rar"/>
    <webAppComponent
        Name="BEA_POWERENTERPRISE_3_0_EventRouter"
       Name="bex_rowerent=hthise_3_o_eventRouter"<br>Targets="myserver"<br>URI="BEA_POWERENTERPRISE_3_O_EventRouter.war"/>
    <webAppComponent
       Name="BEA_POWERENTERPRISE_3_0_Web"
        Targets="myserver"<br>URI="BEA_POWERENTERPRISE_3_0_Web.war"/>
</Application>
```
You can view and update parameters for the applications, Web applications, and EJBs deployed by selecting Deployments from the WebLogic Server Administration Console navigation tree, then selecting the appropriate deployment type. The EJB deployments are shown in the following figure.

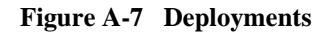

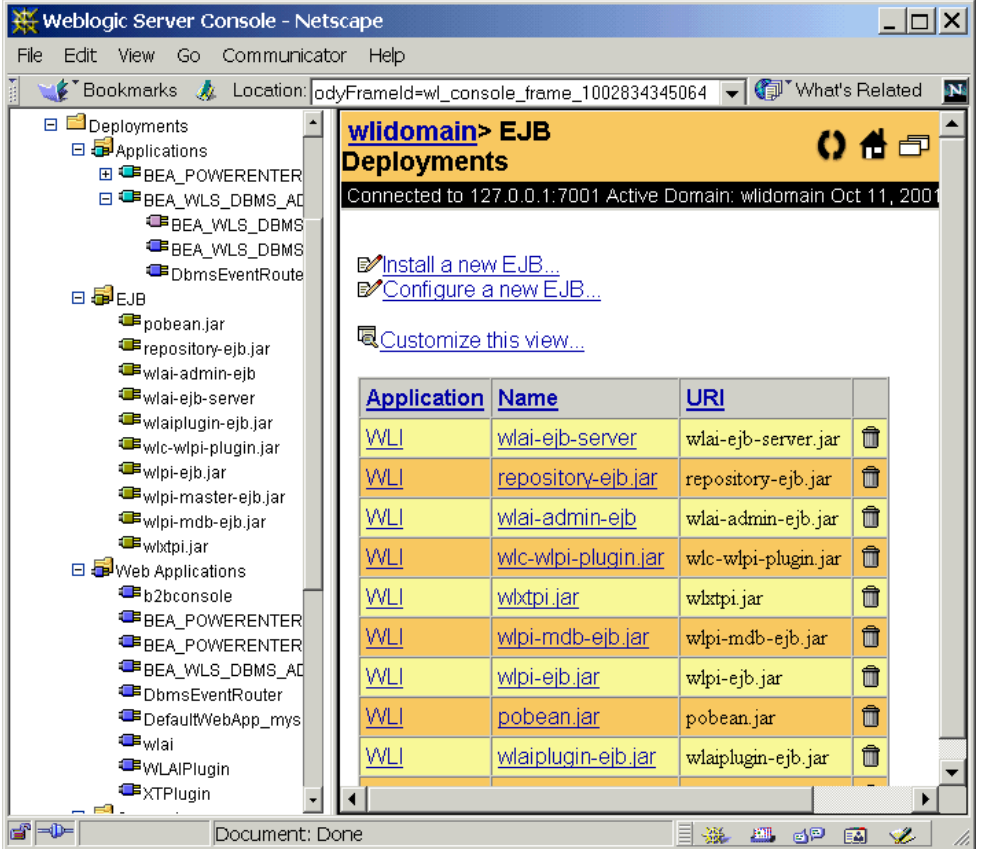

As shown in the following figure, the next section of the config.xml file includes the startup and shutdown classes for the B2B engine, process engine, and application integration. The arrows indicate the continuation of text that appears on a single line in the file.

#### **Figure A-8 config.xml File: Part 6**

```
<StartupClass
     unicup.<br>| Name="WLAI_StartupClass"<br>| ClassName="com.bea.wlai.WLAIStartup"<br>| FailureIsFatal="true"
     Tangets="myserver"/>
<StartupClass<br>"Name="WLPIInit
     Name="com.bea.wlpi.server.wlpiinit.wLPIInit"<br>Arguments="poolName=wlpisool,user=wlpisystem,pwd=wlpisystem,<br>expireInterval=30000,deliverInterval=86400000,q<br>checkInterval=600000'deliverInterval=86400000,q
     Tangets="myserver"/>
<StartupClass
     Name="TimeProcessor"
     className="com.bea.wlpi.server.timeprocessor.TimeProcessor"<br>Arguments="poolName=wliPool,user=wlpisystem,pwd=wlpisystem,q
     CiassName= com.cea.wipi.server.timeprocessor.imerrocessor<br>Arguments="poolName=wliPool,user=wlpisystem.pwd=wlpisystem.<br>connectionFactory=com.bea.wlpi.TopicConnectionFactory,<br>Targets="myserver"/>
<StartupClass<br>Name="WLCStartup"
     Name="wicstallyp"<br>ClassName="com.bea.b2b.server.startup"<br>Arguments="PERSISTENCE=OFF"<br>Targets="myserver"/>
<ShutdownClass
      Name="WLCShutdown"
     Name="com.bea.b2b.server.shutdown"<br>Arguments="mode=TERMINATE"
     Targets="myserver"/>
<ShutdownClass
     Name="WLAI_ShutdownClass"<br>ClassName="com.bea.wlai.WLAIStartup"<br>Targets="myserver"/>
```
As shown in the following figure, the next section of the config.  $xml$  file includes the JDBC connection pool information, transaction data sources, and the JMS connection factories used by BPM JMS clients to create JMS connections. The bold text indicates settings that are updated based on the information you provide during installation.

For information about updating the JDBC configuration, see ["Specifying a New](#page-67-0)  [Database for a Domain" on page 3-2.](#page-67-0)

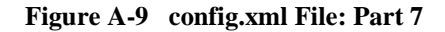

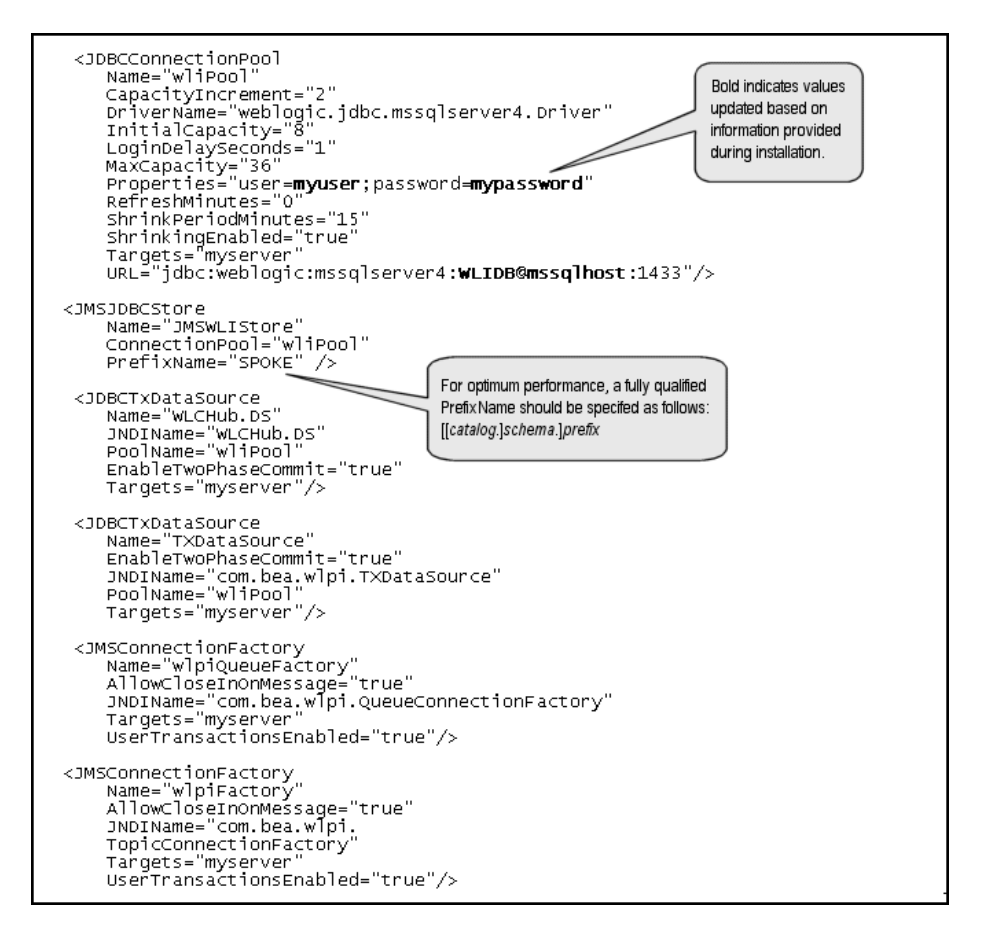

To optimize performance, the setting for the JMS JDBC store prefix name should be customized for your database. The syntax for a prefix name is [[catalog.]schema.]prefix].

To update the JMS store prefix name, choose Services→JMS→Stores→JMSWLCStore. The JMSWLCStore page is displayed, as shown in the following figure.

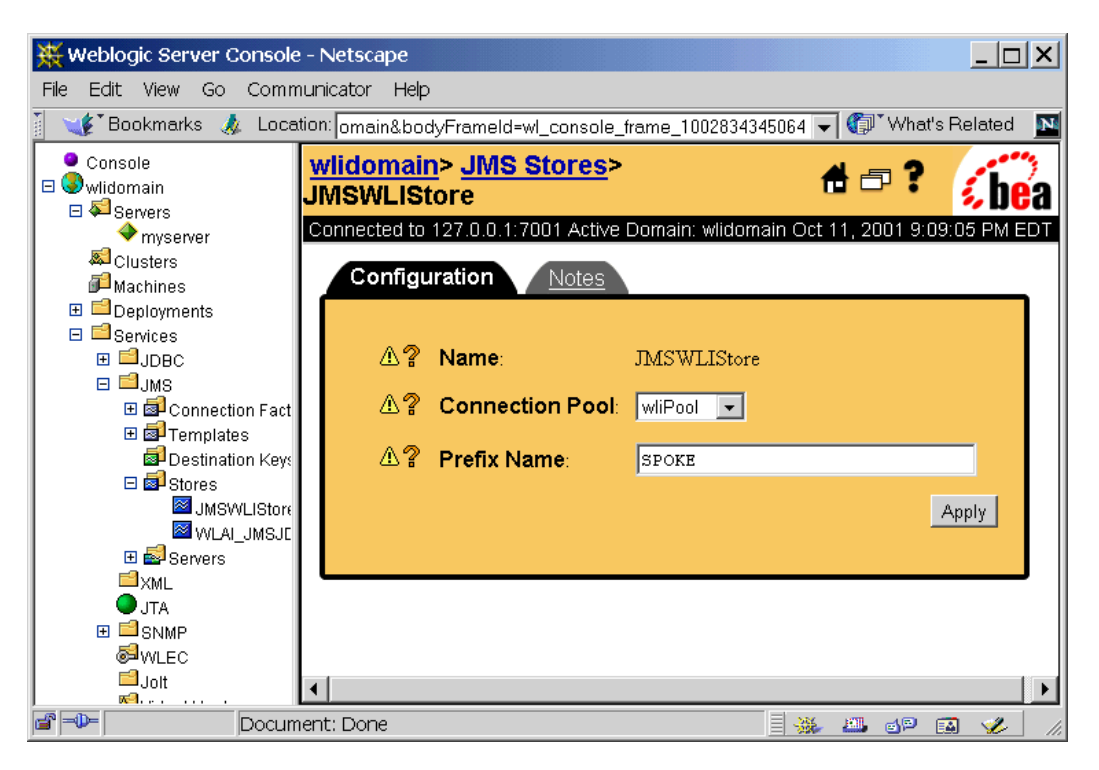

**Figure A-10 JMS JDBC Store Page**

As shown in the following figure, the next section of the config.  $x$ ml file defines the JMS server and mail session properties for the BPM framework.

**Figure A-11 config.xml File: Part 8**

```
<1MSServer
     Name="WLIJMSServer
     Tangets="myserver"
    <JMSTemplate<br>Name="TemporaryTemplate"/>
    <JMSTopic<br>Name="wlpitimer"<br>JNDIName="com.bea.wlpi.timertopic"/>
    Summary Company<br>Name="eventQueue"<br>Name="eventQueue"
        JNDIName="com.bea.wlpi.EventQueue"/>
    <JMSQueue
       Name="eventQueueExt"
        JNDIName="com.bea.wlpi.EventQueueExt"/>
    <JMSQueue
       Name="wlpivalidatingEvent"
        JNDIName="com.bea.wlpi.validatingEventQueue"/>
    <JMSTopic
       Name="wlpiError"
       JNDIName="com.bea.wlpi.ErrorTopic"/>
    >>>>>>>>>>>>>>>><br>Name="Timer
       JNDIName="com.bea.wlpi.Timer""<br>StoreEnabled="default"/>
    <JMSTopic<br>Name="wlpiAudit"
        JNDIName="com.bea.wlpi.AuditTopic"/>
    <JMSQueue<br>Name="initQueue"/>
       JNDIName="com.bea.wlpi.InitQueue"
    <JMSTopic<br>Name="wlpiEvent"
        JNDIName="com.bea.wlpi.EventTopic"/>
    <JMSTopic<br>Name="wlpiNotify"
        JNDIName="com.bea.wlpi.NotifyTopic"/>
 </JMSServer>
⊲MailSession
      Name="wlpimailsession"
      JNDIName="com.bea.wlpi.mailsession"
      Properties="mail.sender=webLogic Integration;mail.from=user@domain.
                    com;mail.host=mail.domain.com'
      Tangets="myserver"/>
```
As shown in the following figure, the next section of the config.  $x$ ml file includes the data sources, data stores, JMS server, and JMS connection factory used by application integration JMS clients to create JMS connections.

**Figure A-12 config.xml File: Part 9**

```
<JDBCDataSource
    Name="WLAI_DataSource"
    JNDIName="WLAI_DataSource"<br>PoolName="wliPool"
    Targets="myserver"/>
<JMSJDBCStore
    ConnectionPool="wliPool"
    Name="WLAI_JMSJDBCStore"/>
 <JMSConnectionFactory
    Name="WLAI_JMSConnectionFactory"
    AllowCloseInOnMessage="false
    DefaultDeliveryMode="Persistent"
    DefaultPriority="4"<br>DefaultPriority="4"<br>DefaultTimeToLive="0"
    JNDIName="com.bea.wlai.JMSConnectionFactory"
    MessagesMaximum="10"
    overrünPolicy="Keepold"
    Tangets="myserver"
    UserTransactionsEnabled="true"/>
<JMSServer
    Name="WLAI_JMSServer"
    Store="WLAI_JMSJDBCStore"
    Tangets="myserver
    TemporaryTemplate="WLAI_TemporaryTopicTemplate">
   <msporery.map.net="wcAt_remporeryTopicTemplate"<br>Name="wLAI_TemporaryTopicTemplate"<br>DeliveryModeOverride="Persistent"/><br><MSOueue
    <JMSQueue
       Name="WLAI_APP_VIEW_DEPLOYMENTS_QUEUE"
        JNDIName="wlai.APP_VIEW_DEPLOYMENTS_QUEUE"/>
    <JMSQueue
        Name="WLAI_ASYNC_RESPONSE"
        JNDIName="wlai.myserver.ASYNC_RESPONSE"/>
    <JMSQueue
       Name="WLAI_ASYNC_REQUEST"<br>JNDIName="wlai.myserver.ASYNC_REQUEST"/>
 </JMSServer>
```
The last section of the file configures the mail session properties and sets up the RDBMS and caching security realms. The arrows indicate the continuation of text that appears on a single line in the file.

For information about configuring alternate security realms, see ["Understanding the](#page-110-0)  [BPM Security Model" on page 3-45.](#page-110-0)

**Figure A-13 config.xml File: Part 10**

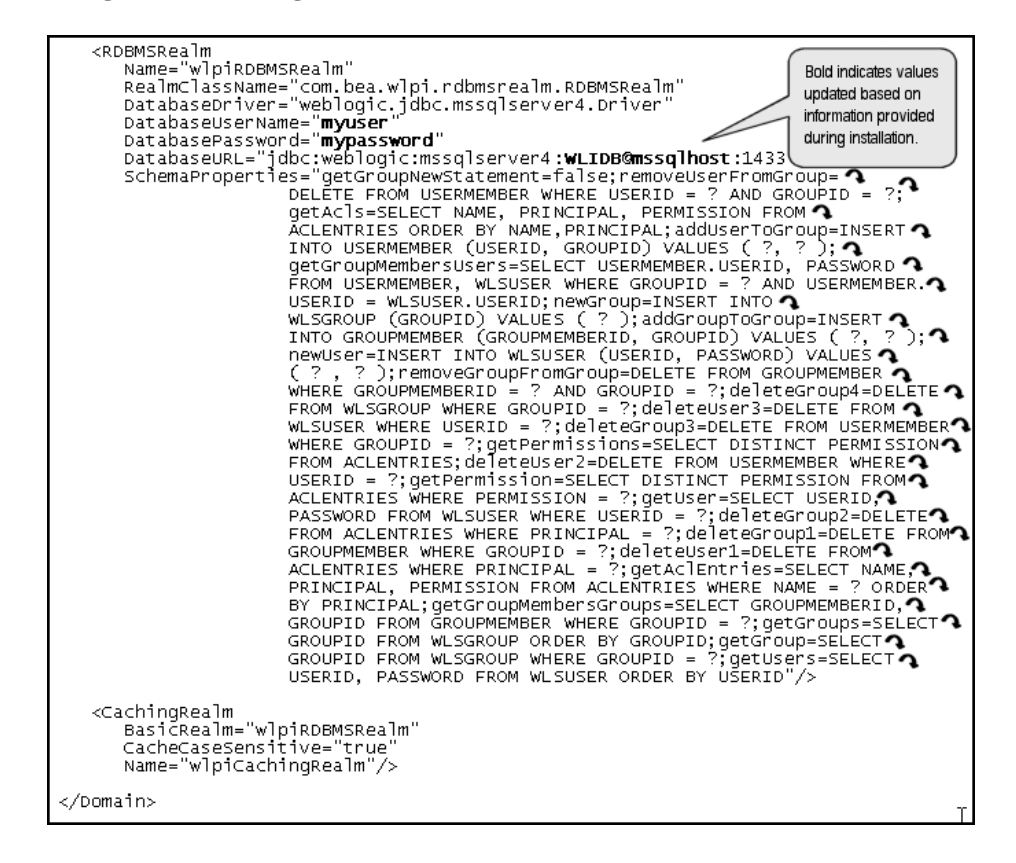

## <span id="page-138-0"></span>**setEnv**

This executable file is used to set the environment variables for WebLogic Integration. A version of this file resides in the WebLogic Integration installation directory, and in the bin directory under the WebLogic Integration installation directory. This file is called by the startWeblogic command file and other command files provided with the WebLogic Integration distribution.

The beginning of the setEnv.cmd (Windows) or setenv.sh (UNIX) file for the config/wlidomain domain is shown in the following figure. The values in bold are set during installation based on your installation location.

For additional information about this command and the environment variables set, see [Appendix B, "WebLogic Integration Commands."](#page-146-0)

#### **Figure A-14 setEnv Command**

```
Recho off
set JAVA HOME= C: \bea\jdk131
set BEA HOME=C: \bea
set WL_HOME=C:\bea\wlserver6.1
set WLI HOME=C:\bea\wlintegration2.1
set DB2 HOME=
: checkJDK
if exist %JAVA HOME%\lib\nul goto setCP
echo.
echo The JDK wasn't found in directory %JAVA HOME%.
echo Please edit the setEnv. cmd script so that the JAVA HOME
echo variable points to the location of your JDK.
goto error
:setCP
REM Set the WLI common Classpath
set WLICOMMONCP=
for \hat{z} a in (
       wlicommon.jar
) do call :wlicmnlib %%a
for \hat{x} in (
       lib\weblogic sp.jar,
       lib\weblogic.jar,
       lib\xmlx.jar,
       samples\eval\cloudscape\lib\cloudscape.jar
) do call :cmnwls %%a
set WLICOMMONCP=%WLICOMMONCP%;%BEA HOME%;%WLI HOME%\ext
if not defined DB2 HOME goto setSvrCP
\ddot{\phantom{a}}\ddot{\phantom{a}}÷
```
# <span id="page-140-0"></span>**startWeblogic**

This executable command file starts WebLogic Server. Using the content of the config.xml file, it deploys the WebLogic Integration applications and resources specified in the config.xmlfile for the domain. It is installed in each preconfigured domain directory.

The startWeblogic.cmd (Windows) or startWeblogic (UNIX) file for the config/wlidomain domain is shown in the following figure. The arrows indicate the continuation of a line that appears as a single line in the file.

#### **Figure A-15 startWeblogic Command**

```
@echo off
setlocal
call %wLI_HOME%\config\wlidomain\SetWliDomainData || goto :EOF
REM Remove old logs.
del /f /q %wLI_DOMAIN_HOME%\*.log* > nul 2>&1<br>del /f /q %wLI_DOMAIN_HOME%\logs\* > nul 2>&1
REM Change directory to where DTD files are located
cd /d %wLI_DOMAIN_HOME%
REM WLIS deployment directory
if not exist %WLI_DOMAIN_HOME%\wlai\deploy mkdir %WLI_DOMAIN_HOME%\wlai\deploy || qoto finish
REM WLIS data directory
if not exist %WLI_DOMAIN_HOME%\data mkdir %WLI_DOMAIN_HOME%\data || qoto finish
REM Start weblogic
REP JOURNAL HOMES NOW MARK ON A MINITIAL STATE OF SEARCH A SURCES -DODE A HOMES A FOREX -DOWN A HOMES ON THE SURFACE OF SURFACE OF SURFACE OF SURFACE OF SURFACE OF SURFACE OF SURFACE OF SURFACE OF SURFACE OF SURFACE OF SU
-bweblogic.RootDirectory=%WLI_HOME% -Diava.se-uverbuyt.bomann=writionality<br>-Dweblogic.RootDirectory=%WLI_HOME% -Djava.security.policy=%WL_HOME%\lib\weblogic.policy^*<br>-Dweblogic.management.discover=false weblogic.Server ^*
endlocal
                                                                                     The Password is provided with this
                                                                                     statement. If you change the password
                                                                                     you must update accordingly.
                                                                                     If you delete this statement, you will be
                                                                                     prompted to provide a password to
                                                                                     boot the server.
```
The -Dweblogic.management.password=security option in the java command that starts WebLogic Server provides the password. If this option is removed, you are prompted for a password. If you change the password, you must remove or update this option.

# <span id="page-141-0"></span>**fileRealm.properties**

This properties file controls the User, Group, and ACL objects that are created when WebLogic Server is started.

The fileRealm.properties file for the config/wlidomain domain is shown in the following figure.

**Figure A-16 fileRealm.properties File: Part 1**

```
#Thu Oct 11 23:15:43 PDT 2001
#Thu Occurrights PDT 2001<br>acl.reset.weblogic.jdbc.connectionPool.wliPool=wlcSamplesUser,admin,guest<br>acl.reset.weblogic.jdbc.connectionPool.wlpiPool=admin,guest<br>user.admin=0xab3a488db0652704287970cdf97854812feea77b<br>group.cr
ac]. lockserver.weblogic.admin=system
acl.lockserver.weblogic.aomin=system<br>acl.lockserver.weblogic.jndi.weblogic.ejb=system,everyone<br>group.wlpiUsers=admin,joe,system,mary,wlcsystem,guest,wlpisystem<br>acl.list.weblogic.jndi.weblogic.mi=sveryone<br>acl.reserve.weblog
ac].hubconfig.wLCAdmin=admin
acl.write.weblogic.workspace=system.everyone<br>user.mary=0xa078cb45e6f6c4eefdd1f14495ff739b5536904c
user.wirstamplesUser=0x6f53333430ac49627feb4d439eb3a6108660673d<br>acl.shrink.weblogic.jdbc.connectionPool.wlpiPool=admin.guest<br>user.wlpisystem=0xfd511836a8e67fa799348c8635de15185677aff2
ac].execute.weblogic.servlet.T3AdminMain=system
acl.unlockserver.weblogic.admin=system
group.ConfigureComponents=admin.joe.mary.guest.wlcsystem.wlpisystem
group.com/regulate.org/newspatial/action/2007/2007/2008/2007/2008<br>acl.execute.weblogic.jdbc.comnectionPool.examplesPool=everyone<br>acl.shrink.weblogic.jdbc.connectionPool.examplesPool=everyone
aci.execute.weblogic.servlet.adminRealm=system<br>iservlet.php?servlet.adminRealm=system<br>aci.execute.weblogic.jnf19a5c37c02872cfladaa019dc8f82740<br>acl.modify.weblogic.jndi.weblogic=system.everyone.guest<br>acl.execute.weblogic.se
acl.execute.weblogic.servlet.certificate=system<br>group.wlcSamplescroup=wlcSamplesUser,guest.wlpisystem<br>group.wlcSamplescroup=wlcSamplesUser,guest.wlpisystem
group.wicsampless-roup=wicsamplessber, guest, will pisystem<br>acl.modify.weblogic.jndi.weblogic.ejb=system,everyone,guest<br>acl.reset.weblogic.jdbc.connectionPool.examplesPool=wlcSamplesUser,admin,guest<br>acl.modify.weblogic.jdb
acl.execute.weblogic.servlet=system,everyone
acl.read.managedobject=system<br>group.wlpiAdministrators=admin,wlcsamplesuser.joe.system.mary.guest.wlpisystem<br>group.wlpiAdministrators=admin.wlcsamplesuser.joe.system.mary.guest.wlpisystem
acl.lookup.weblogic.jndi.weblogic.rmi=everyone
acl.lookup.weblogic.admin.mbeañ.MBeanHome=wlcSamplesUser,everyone,guest<br>acl.list.weblogic.jndi.weblogic.fileSystem=everyone
```
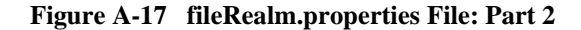

```
group.Role2Org2=admin.joe.mary
 group.Role2org1=admin,joe.mary
group.configuresystem=admin.joe.mary.guest.wlcsystem.wlpisystem<br>acl.lookup.weblogic.jndi.weblogic.filesystem=everyone<br>acl.enablermonitor.wLCAdmin=admin<br>user.joe=0xa078cb45e6f6c4eefdd1f14495ff739b5536904c
science and in the main state in the main specific system, who is group. Deleter emplate = admin, joe, mary, guest, wlcsystem, wlpisystem<br>acl.create.weblogic.jms.serversessionPool=everyonem, wlpisystem<br>acl.create.weblogic.
group.UpdateTemplate=admin,joe,mary,guest,wlcsystem,wlpisystem<br>acl.execute.weblogic.servlet.AdminVersion=system
user.hub=0x1f1e1abf32b840eee4a0f35efa7a44bba3afbc5c
group.adminGroup=admin,joe,mary<br>group.Role1org2=admin,joe,mary<br>group.Role1org1=admin,joe,mary
acl.shrink.weblogic.jdbc.connectionPool.wliPool=wlcSamplesUser,admin,guest
group.MonitorInstance=admin.joe.mary.guest.wlcsystem.wlpisystem
group.montorinstance=ammin,joe,mary,guest,wicsystem,wi<br>acl.execute.weblogic.servlet.containerManaged=everyone<br>user.system=0xab3a488db0652704287970cdf97854812feea77b<br>acl.write.managedbbject=system<br>acl.execute.weblogic.servl
acl.execute.weblogic.servlet.adminProps=system<br>acl.modify.weblogic.jndi.weblogic.fileSystem=everyone<br>acl.modify.weblogic.jndi.weblogic=everyone<br>acl.lookup.weblogic.jndi.weblogic=everyone
acl.shutdown.weblogic.admin=system<br>acl.reserve.weblogic.jdbc.connectionPool=system<br>acl.execute.weblogic.jdbc.connectionPool=system<br>acl.execute.weblogic.jervlet.adminConnections=system<br>acl.reset.weblogic.jdbc.connectionPool
acl.read.weblogic.workspace=system,everyone
ac].boot.weblogic.server=system,everyone
acl.access.weblogic.admin.mbean.MBeanHome=wlcSamplesUser.everyone.guest
group.adapter=joē,system,guest,hub,wlpisystem,mary,wlcsystem,wlcSamplesUser,admin
group.AccountingCDE=admin,joe
group CustomerserviceCDE=admin
 group.shippingCDE=admin,mary
```
# <span id="page-143-0"></span>**wlai.properties**

The wlai.properties file sets the global properties used by WebLogic Integration for application integration. The following table provides a description of each property.

#### **Application Integration Properties**

wlai.appView.deploy=appview\_name[,appview\_name2,...]

Specifies the (one or more) persistent application views to be deployed.

*Example:*

wlai.appView.deploy=WLISAppView.sav

wlai.deploymentRepositoryRootPath=directory

Specifies the J2EE CA connection factory deployment repository directory. This property is required. Example: wlai.deploymentRepositoryRootPath=D:/wli/src/staging\_nt/config/wlidom ain/wlai/deploy

```
wlai.hostNameAndPort=host:port
wlai.hostPassword=password
wlai.hostUserID=user
```
Specifies the localhost server access information. These properties are required.

*Example:* wlai.hostNameAndPort=localhost:7001 wlai.hostPassword=security wlai.hostUserID=system

```
wlai.admin.hostNameAndPort=<host:port>
wlai.admin.hostPassword=<password>
wlai.admin.hostUserID=<user>
```
Specifies the administration server access information. These properties are required only if the localhost is a managed server.

```
Example:
wlai.admin.hostNameAndPort=203.198.68.3:7001
wlai.admin.hostPassword=security
wlai.admin.hostUserID=system
```
#### **Application Integration Properties**

wlai.jms.connectionFactoryJNDIName=connection\_factory\_JNDI\_name

Specifies the JMS connection factory JNDI name. This property is optional.

*Example:*

wlai.jms.connectionFactoryJNDIName=com.bea.wlai.JMSConnectionFactory

wlai.jms.serverName=JMS\_server\_name

Specifies the JMS server name. This property is optional.

*Example:*

wlai.jms.serverName=WLAI\_JMSServer

wlai.jms.asyncServiceTransFlag=transaction\_flag

Specifies the JMS Asynchronous Service Transactions flag.

wlai.numAsyncServiceRequestProcessors=integer

Specifies the number of asynchronous service request processors. This property is optional.

*Example:*

wlai.numAsyncServiceRequestProcessors=4

wlai.forceGCIntervalSeconds=seconds

Forces garbage collection at the specified interval (in seconds). This property is optional.

*Example:*  wlai.forceGCIntervalSeconds=60

wlai.repositoryDatasourceName=datasource\_name

wlai.repositoryPassword=password

wlai.repositoryUsername=username

Specifies the database repository to be used by application integration.

*Example:* wlai.repositoryDatasourceName=WLAI\_DataSource wlai.repositoryPassword=security wlai.repositoryUsername=system

```
wlai.logLevel=valid_logging_level
```
Specifies the logging level for the Log Manager. This property is optional.

Example: wlai.logLevel=warning The following figure shows a sample of the wlai.properties file that is included in the wlidomain domain.

#### **Figure A-18 wlai.properties File**

```
wlai.deploymentRepositoryRootPath=C:/bea/wlintegration2.1/config/wlidomain/wlai/deploy<br>wlai.hostNameAndPort=localhost:7001
wlai.hostPassword=security
wial.NustPassword=security<br>wial.hostUserID=system<br>wlai.jms.connectionFactoryJNDIName=com.bea.wlai.JMSConnectionFactory<br>wlai.jms.serverName=WLAI_JMSServer<br>wlai.repositoryDatasourceName=WLAI_DataSource<br>wlai.repositoryPasswor
```
# **B WebLogic Integration Commands**

This section provides system administrators and developers with information about key WebLogic Integration commands. It is organized into the following topics:

- [Command List](#page-147-0)—an alphabetical list of the commands with hypertext links for quick access to detailed descriptions.
- [Environment Variables](#page-149-0)—an alphabetical list, with brief descriptions, of the environment variables set or referenced by the commands.
- [Command Descriptions](#page-156-0)—reference pages, containing detailed descriptions of the commands.

# <span id="page-147-0"></span>**Command List**

The following table provides the name and a brief description of each command documented in this section.

| This command                | Allows you to                                                                       |
|-----------------------------|-------------------------------------------------------------------------------------|
| bulkloader                  | Import, export, or delete repository data                                           |
| bulkmigrator                | Migrate a repository data file                                                      |
| checkdomain                 | Validate a domain and set WLI_DOMAIN for the calling process                        |
| createdb                    | Create repository tables and load system data                                       |
| createmssql<br>createsybase | Create a Microsoft SQL or Sybase database, and execute a script<br>in that database |
| domainname                  | Set or verify the current domain set by the setdomain command                       |
| fb FormatBuilder            | <b>Start Format Builder</b>                                                         |
| launchSamplesPage           | Open the samples launcher page in the default Web browser                           |
| mdbgenerator                | Generate a deployable JAR file to listen on a custom queue                          |
| migratedb                   | Migrate a database from WebLogic Integration 2.0 to 2.1                             |
| PIMigrator                  | Migrate a workflow template                                                         |
| runJavadocs                 | Open the API specification home page                                                |
| RunSamples                  | Configure the samples domain and start WebLogic Server in the<br>samples domain     |
| setdbdata                   | Load the database-specific variables into the current process                       |
| setdbtype                   | Set the database type for the domain                                                |
| setDBVars<br>setDBVarsExt   | Set the basic and extended database variables for the domain                        |

**Table B-1 WebLogic Integration Commands**

| This command                                          | Allows you to                                                      |
|-------------------------------------------------------|--------------------------------------------------------------------|
| setdomain                                             | Set the current domain                                             |
| setenv                                                | Set common WebLogic Integration environment variables              |
| SetEaiDomainData<br>SetSampleData<br>SetWliDomainData | Set domain-specific environment variables                          |
| setupAppView<br>setupEDIAppView                       | Set up the sample adapter or EDI adapter application view          |
| showdomain                                            | Validate and display the current domain                            |
| startAiconsole<br>startB2bconsole                     | Start the Application View Console or B2B Console                  |
| startcloudview                                        | Start the Cloudscape administrative tool                           |
| startWeblogic                                         | Start WebLogic Server and deploy WebLogic Integration<br>resources |
| stopWeblogic                                          | Shut down WebLogic Server                                          |
| studio                                                | Start the WebLogic Integration Studio                              |
| switchdb                                              | Update the database configured for the current domain              |
| wliconfig                                             | Launch the WebLogic Integration database configuration wizard      |
| worklist                                              | Start the WebLogic Integration Worklist                            |

**Table B-1 WebLogic Integration Commands (Continued)**

# <span id="page-149-0"></span>**Environment Variables**

The following table provides the name and a brief description of each environment variable referenced by a WebLogic Integration command.

| <b>Variable</b> | <b>Description</b>                                                                                                    |
|-----------------|----------------------------------------------------------------------------------------------------|
| CLASSPATH       | The classpath invoked by the mdbgenerator command.                                                                                                    |
| CP              | The classpath set by the Set DomainNameData command and referenced by the<br>setupAppView and setupEDIAppView commands. This variable is reset, but<br>not exported, by the fb, worklist, and studio commands.                                                                                  |
| CMNCP           | The common classpath set by the Set DomainNameData command. For example,<br>in the SetSampleData command, CMNCP is set as follows:<br>CMNCP=\$WLI_SAMPLES_HOME/lib/wlissample.jar:\$WLI_SAMPLES_H<br>OME/lib/edisampledeploy.jar                                                                |
| DB_CATALOG      | Name of the database catalog.<br>See the description of the DB_PINGTABLE environment variable (in this table) and<br>the setDBVarsExt and setupAppView commands.                                                                                                    |
| DB_CODESET      | The type of encoding used. This environment variable is not set if the encoding is<br>US-ASCII or UTF-8. See the setdbdata and setDBVars commands.                                                                                                    |
| DB COMMAND      | The command line required to invoke the client for the database. For example, if the<br>current domain is configured to use an Oracle database, DB_COMMAND is set as<br>follows:<br>DB_COMMAND="sqlplus username/password@oracle_sid @"<br>See the createdb, setdbdata, and setDBVars commands. |
| DB_CREATE       | Invokes a database-specific command script. If the specified database does not<br>exist, this command creates the database. See the createdb, setdbdata, and<br>setDBVars commands.                                                                                                    |

**Table B-2 WebLogic Integration Environment Variables**

| <b>Variable</b> | <b>Description</b>                                                                                                    |
|-----------------|----------------------------------------------------------------------------------------------------|
| DB_DIR          | The location of the setDBVars and setDBVarsExt commands for the current<br>domain. For example, if the current domain is configured to use an Oracle database,<br>this variable is set as follows:                                                                                          |
|                 | DB_DIR=\$DBINFO/oracle                                                                                                    |
|                 | See the description of the DBINFO environment variable (in this table) and the<br>setdbdata command.                                                                                                    |
| DB_DRIVER       | The JDBC driver required to connect to the configured database. For example, if the<br>current domain is configured to use an Oracle database, then DB_DRIVER is set as<br>follows:                                                                                                    |
|                 | DB_DRIVER="oracle.jdbc.driver.OracleDriver"                                                                                                    |
|                 | See the bulkloader, migratedb, setdbdata, and setDBVars commands.                                                                                                    |
| DB_JVMARGS      | When the domain is configured to use a Cloudscape database, this variable is set as<br>follows:                                                                                                    |
|                 | DB_JVMARGS="-Djava.compiler=NONE<br>-Dcloudscape.system.home=\$CLOUDSCAPE_HOME"                                                                                                    |
|                 | If a Microsoft SQL, Sybase, Oracle, or DB2 database is configured, DB_JVMARGS<br>is not set. See the bulkloader, migratedb, startWeblogic,<br>stopWeblogic, setdbdata, setDBVars, setupAppView, and<br>setupEDIAppView commands.                                                            |
| DB_PASSWORD     | The password required to connect to the database configured for the current domain.<br>See the bulkloader, migratedb, setdbdata, and setDBVars commands.                                                                                                    |
| DB_PINGTABLE    | Specifies a table in the database. For example, if a Microsoft SQL database is<br>configured for the samples domain on a Windows system, DB_PINGTABLE is set<br>by the setDBVarsExt command as follows:<br>DB CATALOG=WLIDB<br>DB_SCHEMA=dbo<br>DB_PINGTABLE=%DB_CATALOG%.%DB_SCHEMA%.EVENT |
|                 |                                                                                                    |
|                 | The DB_PINGTABLE variable is then invoked by the setupAppView command<br>used to set up the sample application view as follows:                                                                                                    |
|                 | %JAVA_HOME%\bin\java -cp %CP%<br>examples.wlis.wlai.WLISAppViewDeployer -pingTable<br>%DB_PINGTABLE%<br>$\sim$                                                                                                    |
|                 | (Only selected parts of the actual java command are shown.)                                                                                                    |

**Table B-2 WebLogic Integration Environment Variables (Continued)**

| <b>Description</b>                                                                                                    |  |
|----------------------------------------------------------------------------------------------------|--|
| Used with the switchdb command to update the JDBC connection pool properties<br>for the current domain. For example, if the current domain is configured to use an<br>Oracle database, then DB_PROPERTIES is set as follows: |  |
| On UNIX:<br>DB_PROPERTIES="user=\$DB_USER;password=\$DB_PASSWORD"                                                                                                    |  |
| On Windows:<br>DB_PROPERTIES="user=%DB_USER%;password=%DB_PASSWORD%"                                                                                                    |  |
| See the set db data command and the switch DB. xml file.                                                                                                    |  |
| The database schema name. For Microsoft SQL and Sybase this is the database<br>name; for Oracle and DB2 it is the user name. For the default Cloudscape database<br>the following setting is used:                           |  |
| DB_SCHEMA="APP"                                                                                                    |  |
| See the description of the DB_PINGTABLE environment variable (in this table) and<br>the setDBVarsExt and setupAppView commands.                                                                                              |  |
| The location of the scripts for database configured for the current domain. For<br>example, if the database for the current domain is an Oracle database, then<br>DB_SCRIPT_DIR is set as follows:                           |  |
| On UNIX:<br>DB_SCRIPT_DIR="\$WLI_HOME/dbscripts/oracle"                                                                                                    |  |
| On Windows:                                                                                                    |  |
| DB_SCRIPT_DIR="%WLI_HOME%/dbscripts/oracle"                                                                                                    |  |
| See the createdb, setdbdata, and setDBVars commands.                                                                                                    |  |
| The Microsoft SQL server name.                                                                                                    |  |
| See the %WLI_DOMAIN\dbInfo\mssql\setDBVars command.                                                                                                    |  |
| The type of database for the current domain. Valid values are: oracle, mssql,<br>sybase, cloudscape, and db2.                                                                                                    |  |
| Note:<br>cloudscape is not a supported option on UNIX systems.<br>db2 is not a supported option on Windows systems.                                                                                                    |  |
| See the createdb, switchdb, setdbdata, setdbtype, and RunSamples<br>commands.                                                                                                    |  |
|                                                                                                    |  |

**Table B-2 WebLogic Integration Environment Variables (Continued)**

| <b>Variable</b>                 | <b>Description</b>                                                                                                    |
|---------------------------------|----------------------------------------------------------------------------------------------------|
| DB_URL                          | The URL required by the database driver. The URL is constructed based on<br>information provided during installation or during database configuration via the<br>database configuration wizard. For example, if<br>DB_DRIVER="oracle.jdbc.driver.OracleDriver" then<br>DB_URL="jdbc:oracle:thin:@(description=(address=<br>(host=host)(protocol=tcp)(port=1521))(connect_data=<br>$(sid=oraclesid))$ " |
|                                 | See the bulkloader, migratedb, setdbdata, and setDBVars commands.                                                                                                    |
| DB_USER                         | The user name required to connect to the database configured for the current<br>domain. See the bulkloader, migratedb, setdbdata, and setDBVars<br>commands.                                                                                                    |
| DB2_HOME                        | The location of the DB2 database libraries. When using the DB2 database, you must<br>set this variable in the setenv file to the pathname of the DB2 sqllib directory.                                                                                                    |
| <b>DBINFO</b><br>EVENROUTER URL | The location of the dbInfo directory for the current domain. This variable is set as<br>follows:<br>On UNIX:<br>DBINFO=\$WLI_DOMAIN/dbInfo<br>On Windows<br>DBINFO=%WLI_DOMAIN%\dbInfo<br>See the setdbdata, setdomain, switchdb, setDBVars, and<br>setDBVarsExt commands.<br>The URL for the event router for the domain. For example:                                                                |
|                                 | EVENTROUTER_URL="http://\$WLIS_HOST_AND_PORT/DbmsEventRout<br>er/EventRouter"<br>See the SetDomainNameData and setupAppView commands.                                                                                                    |
| <b>JAVA</b>                     | The location of the java command. For example, if you install WebLogic Server<br>in the default location on a Solaris system, JAVA is set as follows:<br>JAVA=\$JAVA_BIN/java<br>See the setenv, bulkmigrator, and PIMigrator commands.                                                                                                    |
| JAVA_BIN                        | The JDK bin directory. For example, if you install WebLogic Server in the default<br>location on a Solaris system, JAVA_BIN is set as follows:<br>JAVA_BIN=/home/mydir/bea/jdk131/bin<br>See the seteny command.                                                                                                    |

**Table B-2 WebLogic Integration Environment Variables (Continued)**

| <b>Variable</b>     | <b>Description</b>                                                                                                    |
|---------------------|----------------------------------------------------------------------------------------------------|
| JAVA_HOME           | The root directory of the Java Development Kit (JDK) installation. For example, if<br>you install WebLogic Server in the default location on a Windows system,<br>JAVA HOME is set as follows:                |
|                     | JAVA_HOME=C:\bea\jdk131                                                                                                    |
|                     | See the bulkloader, fb, mdbgenerator, migratedb, setenv,<br>startcloudview, studio, switchdb, wliconfig, worklist,<br>startWeblogic, stopWeblogic, setupAppView, setupEDIAppView,<br>and RunSamples commands. |
| <b>JAVA OPTIONS</b> | Operating system specific Java options. For example, on a Solaris system,<br>JAVA_OPTIONS is set as follows:                                                                                                  |
|                     | JAVA_OPTIONS="-hotspot -Xms64m -Xmx256m"                                                                                                    |
|                     | See the setenv, startWeblogic, bulkloader, bulkmigrator,<br>migratedb, and PIMigrator commands.                                                                                                    |
| JAVAC               | The location of the java compiler. For example, if you install WebLogic Server in<br>the default location on a Solaris system, JAVAC is set as follows:<br>JAVA=\$JAVA_BIN/javac                              |
|                     | See the seteny command.                                                                                                    |
| JAVACLASSPATH       | The classpath variable invoked by the bulkmigrator and PIMigrator<br>commands.                                                                                                    |
| JDBC_DATASOURCE_JN  | The JDBC data source JNDI name for the domain. For example:                                                                                                    |
| DI_NAME             | JDBC_DATASOURCE_JNDI_NAME=WLAI_DataSource                                                                                                    |
|                     | See the SetDomainNameData and setupAppView commands.                                                                                                    |
| SQLARGS             | The set of arguments required by a Microsoft SQL or Sybase database. For<br>example, if a Sybase database has been configured for the current domain,<br>SOLARGS is set as follows:                           |
|                     | SQLARGS="-b -e -n -S servername -U username -P<br>\"password\""                                                                                                    |
|                     | See the setDBVars, createmssql, and createsybase commands.                                                                                                    |
| SVRCP               | Server classpath set by the SetDomainNameData command. For example, when<br>the SetSampleData command is run, SVRCP is set as follows:<br>SVRCP=\$WLISERVERCP:\$CMNCP                                         |

**Table B-2 WebLogic Integration Environment Variables (Continued)**

| <b>Variable</b>    | <b>Description</b>                                                                                                    |
|--------------------|----------------------------------------------------------------------------------------------------|
| WL_HOME            | The WebLogic Server installation directory. For example, if you install the product<br>in the default location on a Windows system, WL_HOME is set as follows:<br>WL HOME=C:\bea\wlserver6.1              |
|                    | See the mdbgenerator, setenv, startcloudview, startWeblogic,<br>stopWeblogic, setDBVars, and RunSamples commands.                                                                                         |
| WLI_DOMAIN         | The currently set domain. See the checkdomain, createdb, migratedb,<br>setdbdata, setdomain, domainname, showdomain, switchdb,<br>SetDomainNameData, and startWeblogic commands.                          |
| WLI_HOME           | The WebLogic Integration installation directory. For example, if you install the<br>product in the default location on a Windows system, WLI_HOME is set as follows:<br>WLI_HOME=C:\bea\wlintegration2.1. |
|                    | See the mdbgenerator, setenv, startcloudview, startWeblogic,<br>stopWeblogic, setDBVars, setupAppView, setupEDIAppView, and<br>RunSamples commands.                                                       |
| WLI_SAMPLES_HOME   | The root of the domain. For example:<br>WLI_SAMPLES_HOME=\$WLI_HOME/config/samples                                                                                                    |
|                    | See the SetDomainNameData command.                                                                                                    |
| WLICOMMONCP        | WebLogic Integration common classpath (for both client and server). See the<br>seteny command.                                                                                                    |
| WLICP              | The WebLogic Integration client classpath. See the bulkloader, fb,<br>migratedb, setenv, studio, switchdb, worklist,<br>SetDomainNameData, setDBVars, and RunSamples commands.                            |
| WLIS_HOST_AND_PORT | The host and listen port for the domain administration server. For example:<br>WLIS_HOST_AND_PORT=localhost:7001                                                                                          |
|                    | See the SetDomainNameData, setupAppView, and setupEDIAppView<br>commands.                                                                                                    |
| WLIS_PASSWORD      | The WebLogic Server password for the domain. For example:<br>WLIS_USER_NAME=system                                                                                                    |
|                    | See the SetDomainNameData, setupAppView, and setupEDIAppView<br>commands.                                                                                                    |

**Table B-2 WebLogic Integration Environment Variables (Continued)**

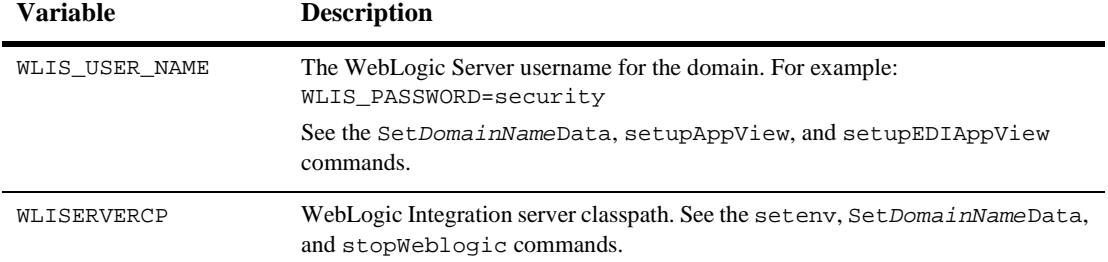

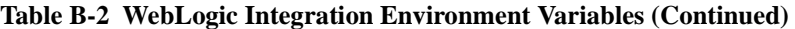

# <span id="page-156-0"></span>**Command Descriptions**

This section presents descriptions of the WebLogic Integration commands, arranged in alphabetical order. The following figure summarizes the format of each command description.

| Command                                                                                     |                                            |                                                                        |                                                                                                    | <b>Brief</b>                                                    |
|---------------------------------------------------------------------------------------------|--------------------------------------------|------------------------------------------------------------------------|----------------------------------------------------------------------------------------------------|-----------------------------------------------------------------|
| Name                                                                                        | bulkloader                                 |                                                                        |                                                                                                    | Description of                                                  |
|                                                                                             | Name                                       |                                                                        | Bulkloader-import, export, or delete repository data                                                                                                    | the Command                                                     |
|                                                                                             |                                            |                                                                        |                                                                                                    |                                                                 |
|                                                                                             | Synopsis                                   | bulkloader cfg file                                                    | bulkloader -load [-txAll] [-initDB] data file                                                                                                    | Command                                                         |
| Detailed<br>Description                                                                     | Description                                |                                                                        | The bulkloader command allows you to import, export, or delete B2B configuration<br>data from the repository. The content of $c$ fg file specifies the action to be taken,<br>provides database access information, and, if required for the action, the name of the<br>XML file to be used to update the repository. | Syntax                                                          |
| of the<br>Command                                                                           |                                            | imported to the repository.                                            | If the $-$ load option is used, the file specified (data file) is the XML file to be                                                                                                    |                                                                 |
|                                                                                             | Options                                    | bulkloader command.                                                    | The following table summarizes the options available for use in conjunction with the                                                                                                    |                                                                 |
|                                                                                             |                                            |                                                                        | Table B-3 bulkloader options                                                                                                    | Description of                                                  |
|                                                                                             |                                            | Option                                                                 | Description                                                                                                    | Command                                                         |
|                                                                                             |                                            | $-$ load                                                               | Import the data file data into the database configured for the<br>current domain.                                                                                                    | Options                                                         |
|                                                                                             |                                            | -txAll                                                                 | Import the data in a single transaction. If not specified in<br>conjunction with the -load option, the data is loaded in<br>multiple transactions by type.                                                                                                    |                                                                 |
|                                                                                             |                                            | -initDB                                                                | Empties all tables in the repository before importing the data.                                                                                                    |                                                                 |
| Location of<br>the Command<br>and Related<br>Files on UNIX<br>and Windows<br><b>Systems</b> | Unix Files<br>Windows Files<br>Environment | \$WLI HOME/bulkloader<br>\$WLI_HOME/setenv.sh<br>%WLI HOME%\setenv.cmd | \$WLI HOME/bin/setdbdata<br>%WLI HOME%\bin\bulkloader.cmd<br>%WLI HOME%\bin\setdbdata.cmd<br>This command references the following environment variables:                                                                                                    |                                                                 |
|                                                                                             |                                            | DB JVMARGS<br><b>JAVA HOME</b><br>WLI HOME<br>WLICP                    |                                                                                                    | Fnvironment<br>Variables Set or<br>Referenced by<br>the Command |

**Figure B-1 Command Description Format**

#### <span id="page-157-0"></span>**bulkloader**

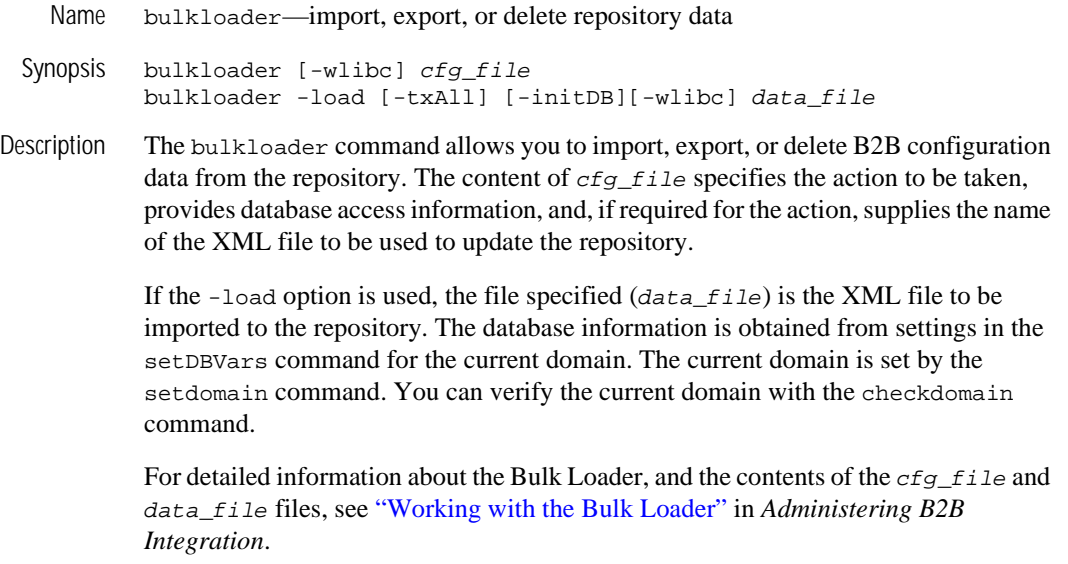

Options The following table summarizes the options for the bulkloader command.

| Option   | <b>Description</b>                                                                                                    |
|----------|----------------------------------------------------------------------------------------------------|
| -wlibc   | Use the -wlibc flag when you import an XML file created<br>by a trading partner using the lightweight client, WebLogic<br>Integration – Business Connect                                                                                                    |
| $-l$ oad | Import the data_file data into the database configured for the<br>current domain.                                                                                                    |
| $-txA11$ | Import the data in a single transaction. When not specified, a<br>transaction is initiated upon import or delete of each of the following<br>entities: trading partners, conversation definitions, collaboration<br>agreements, business protocol definitions, and logic plug-ins. If<br>invalid data is detected during a transaction for any entity, the import<br>is rolled back for the current transaction only; importing continues<br>for the next transaction. |
| -initDB  | Empties all tables in the repository before importing the data.                                                                                                    |

**Table B-3 bulkloader Options**

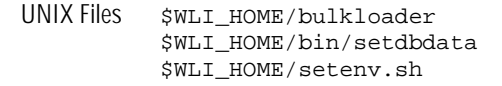

Windows Files %WLI\_HOME%\bin\bulkloader.cmd %WLI\_HOME%\bin\setdbdata.cmd %WLI\_HOME%\setEnv.cmd

Environment This command references the following environment variables:

DB\_JVMARGS JAVA\_HOME WLI\_HOME WLICP

When executed with the -load option, this command references:

DB\_DRIVER DB\_URL DB\_USER DB\_PASSWORD

If WLI\_HOME is not set, this command executes the [setenv](#page-179-0) command.

## <span id="page-159-0"></span>**bulkmigrator**

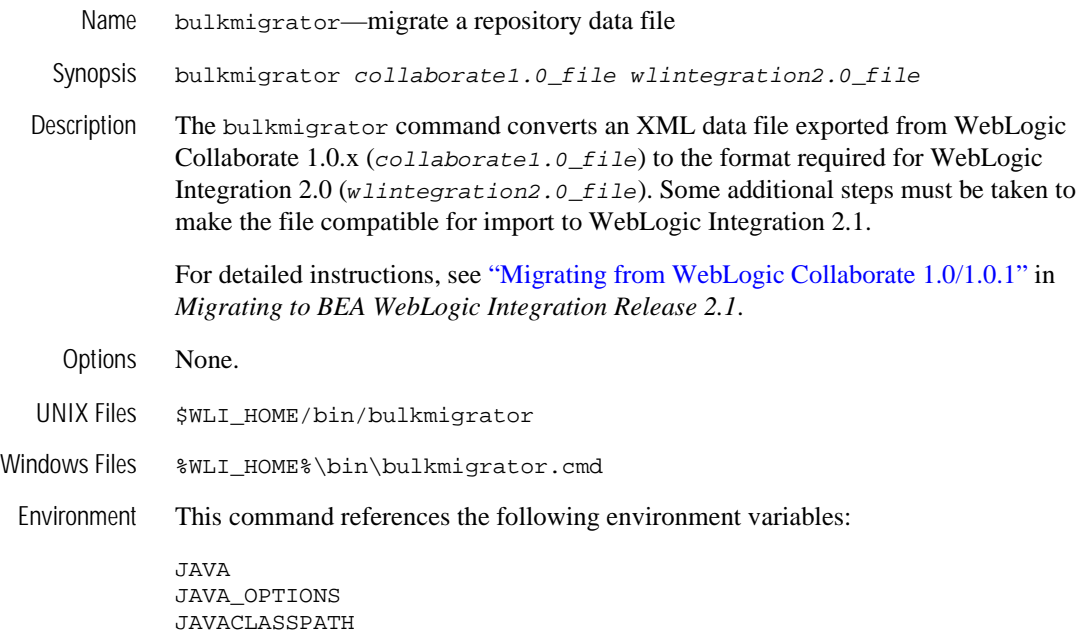

## <span id="page-160-0"></span>**checkdomain**

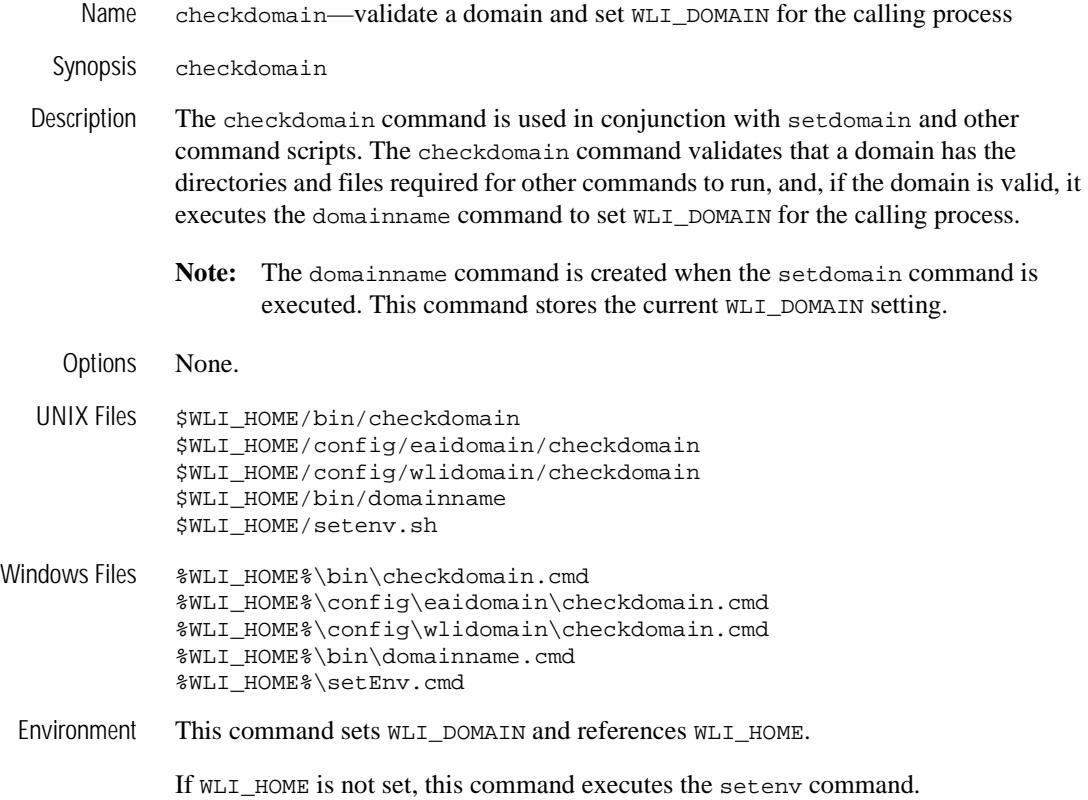

#### <span id="page-161-0"></span>**createdb**

Name createdb—create repository tables and load system data

Synopsis createdb [-f] [-noinit]

Description The createdb command creates the WebLogic Integration repository tables in the database configured for the current domain, and then, if required, loads the system data into that database. The command calls the [setdbdata](#page-174-0) command to load the current database access information.

> The tables created are dependent on the requirements of the current domain. (For a description of the required tables, see [Table 1-4](#page-22-0) in ["Domain Configuration](#page-21-0)  [Requirements" on page 1-10](#page-21-0).) For example, if the current domain is the config/bpmdomain domain, then the B2B tables are not created, and the B2B system data is not loaded. If the current domain is the config/samples domain, additional, sample-specific tables are created.

- **Note:** Because the osql client used to create tables in a Microsoft SQL database is not available on UNIX, you cannot use the createdb command to create tables in a Microsoft SQL database from a UNIX system.
- Options The following table summarizes the options for the createdb command.

| Option  | <b>Description</b>                                                                                                    |
|---------|----------------------------------------------------------------------------------------------------|
| $-$ f   | Do not prompt for confirmation. By default, the command prompts<br>for confirmation before proceeding.                              |
| -noInit | Create tables only. Do not populate the repository with system data.<br>By default, createdb loads system data into the repository. |

**Table B-4 createdb Options**

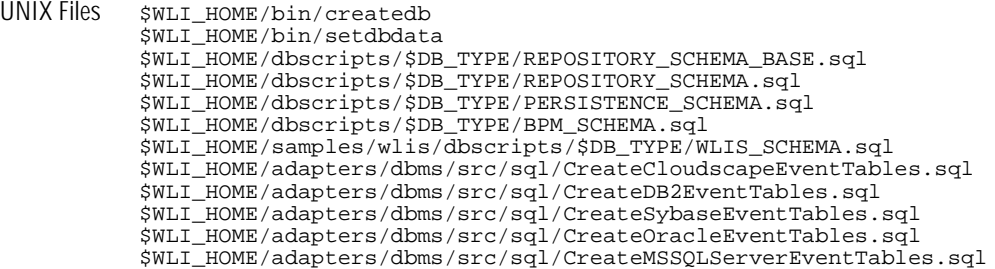

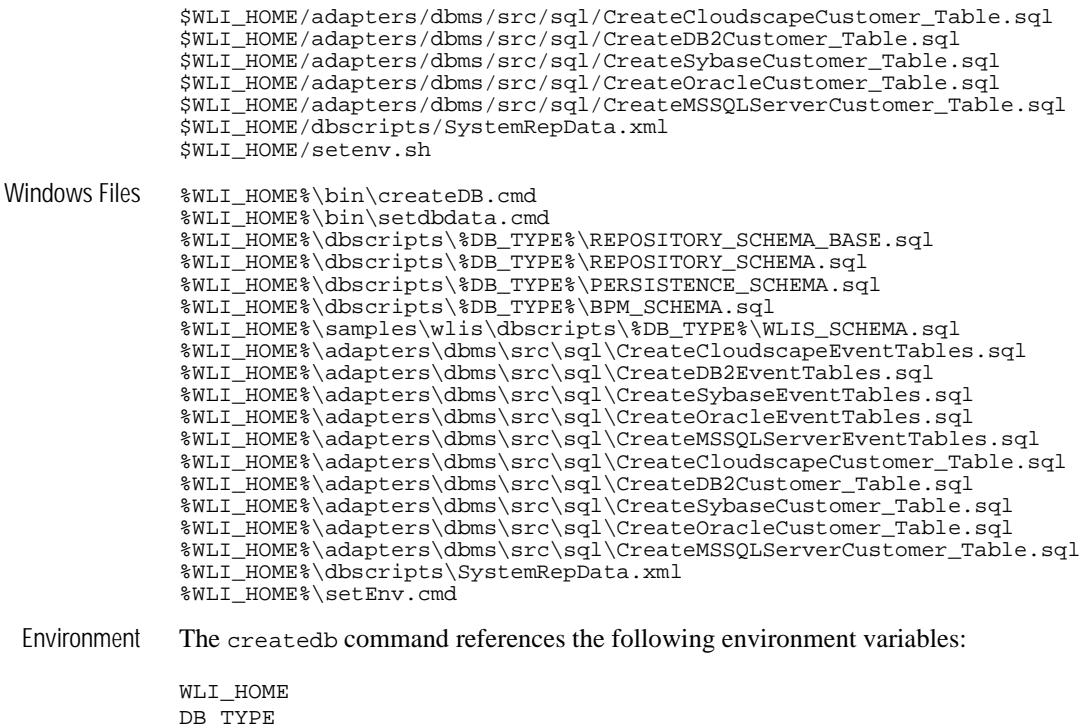

DB\_TYPE WLI\_DOMAIN DB\_CREATE DB\_SCRIPT\_DIR DB\_COMMAND

If WLI\_HOME is not set, this command executes the [setenv](#page-179-0) command.

#### <span id="page-163-0"></span>**createmssql createsybase**

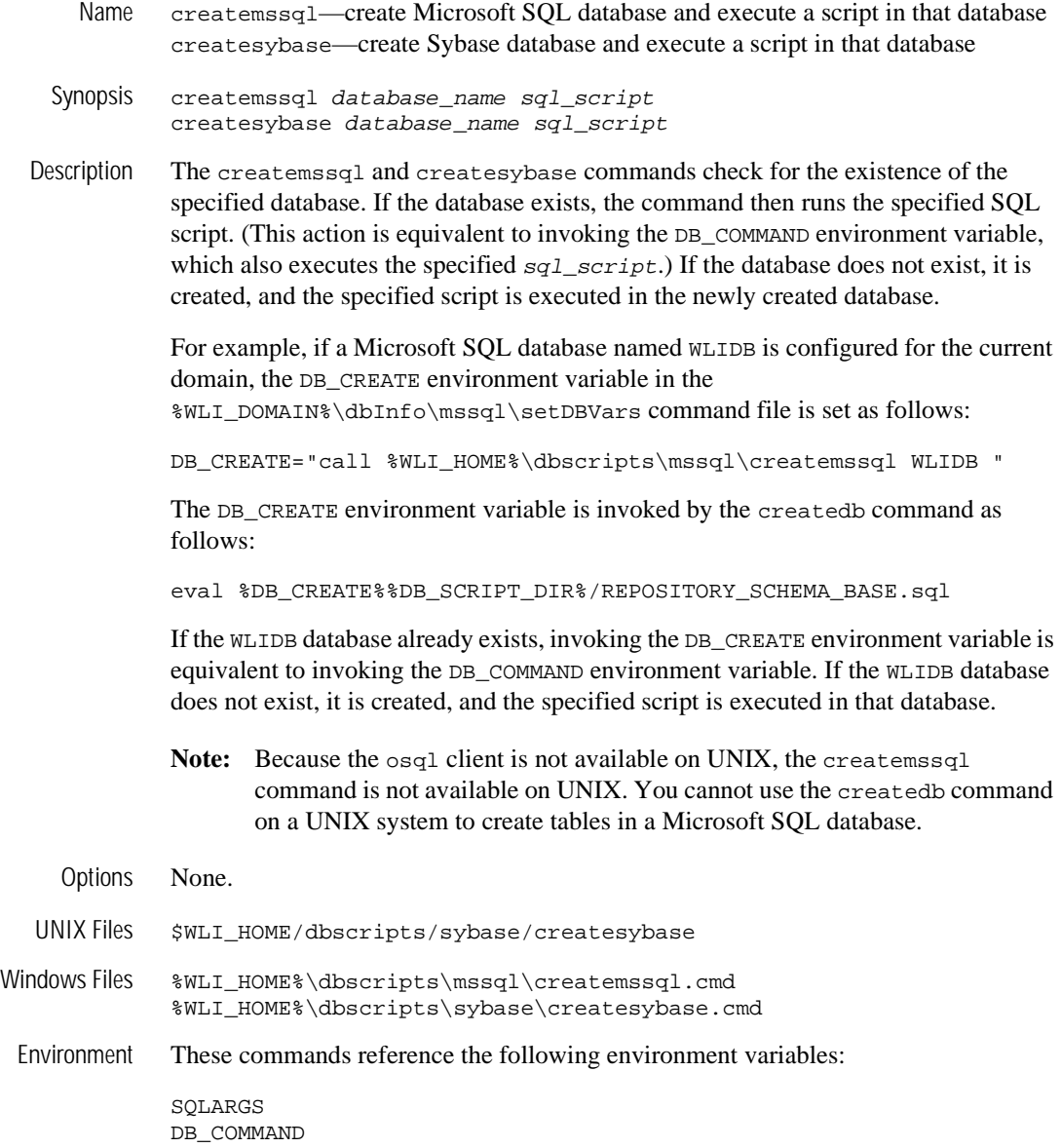

## <span id="page-164-0"></span>**domainname**

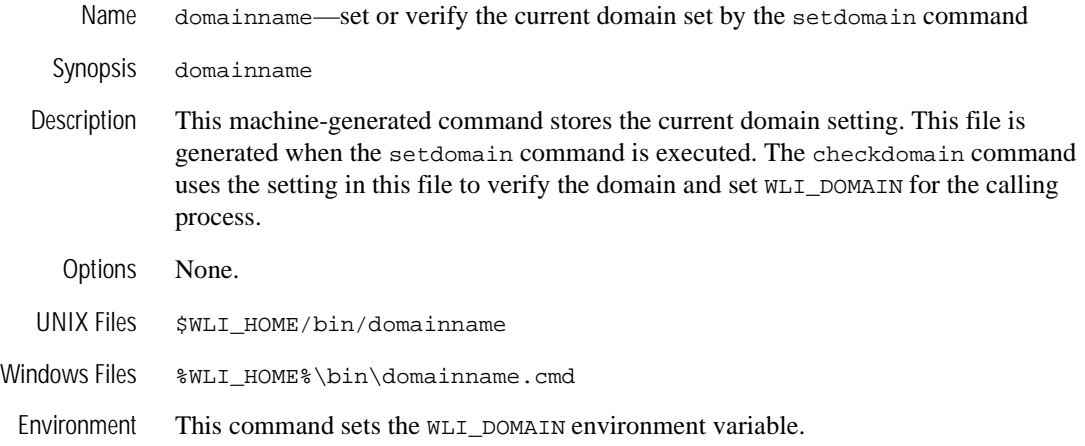

#### <span id="page-165-0"></span>**fb FormatBuilder**

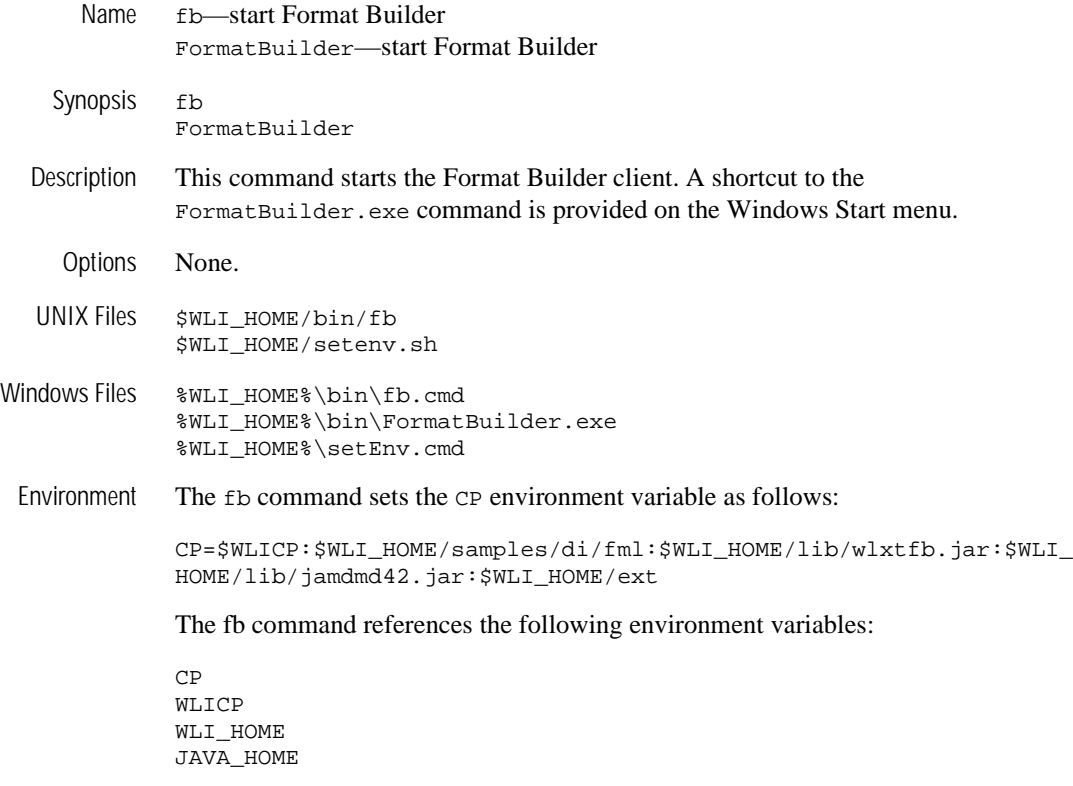

If WLI\_HOME is not set, this command executes the [setenv](#page-179-0) command.

# <span id="page-166-0"></span>**launchSamplesPage**

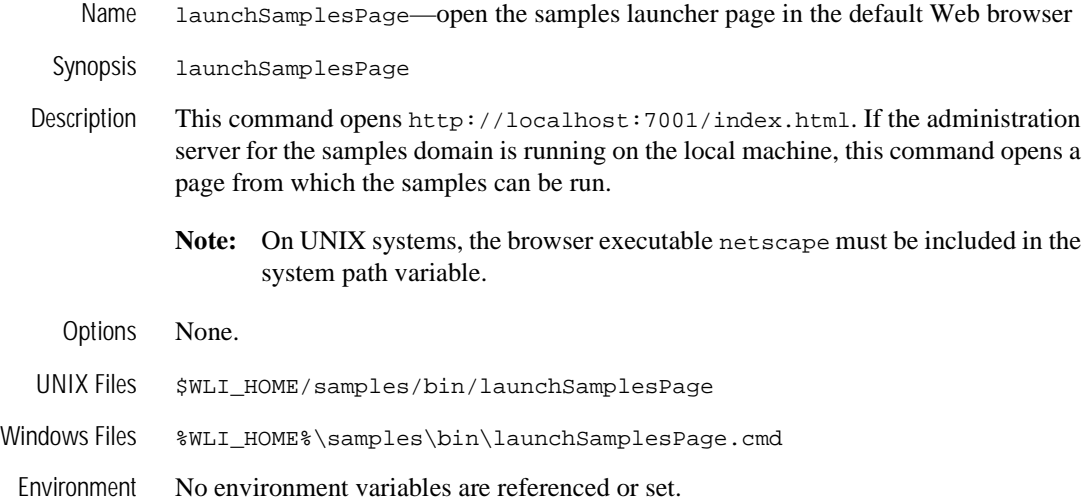

#### <span id="page-167-0"></span>**mdbgenerator**

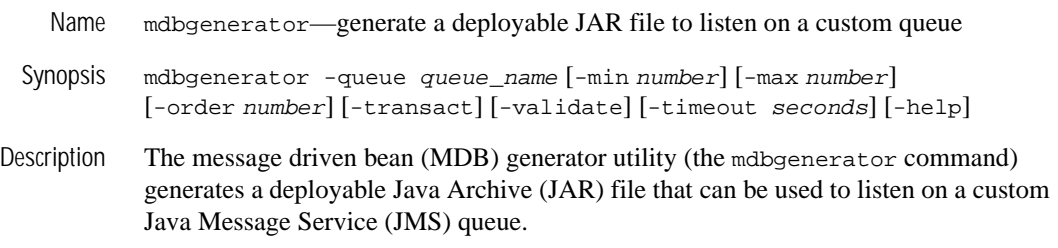

Options The following table summarizes the options for the [createdb](#page-161-0) command.

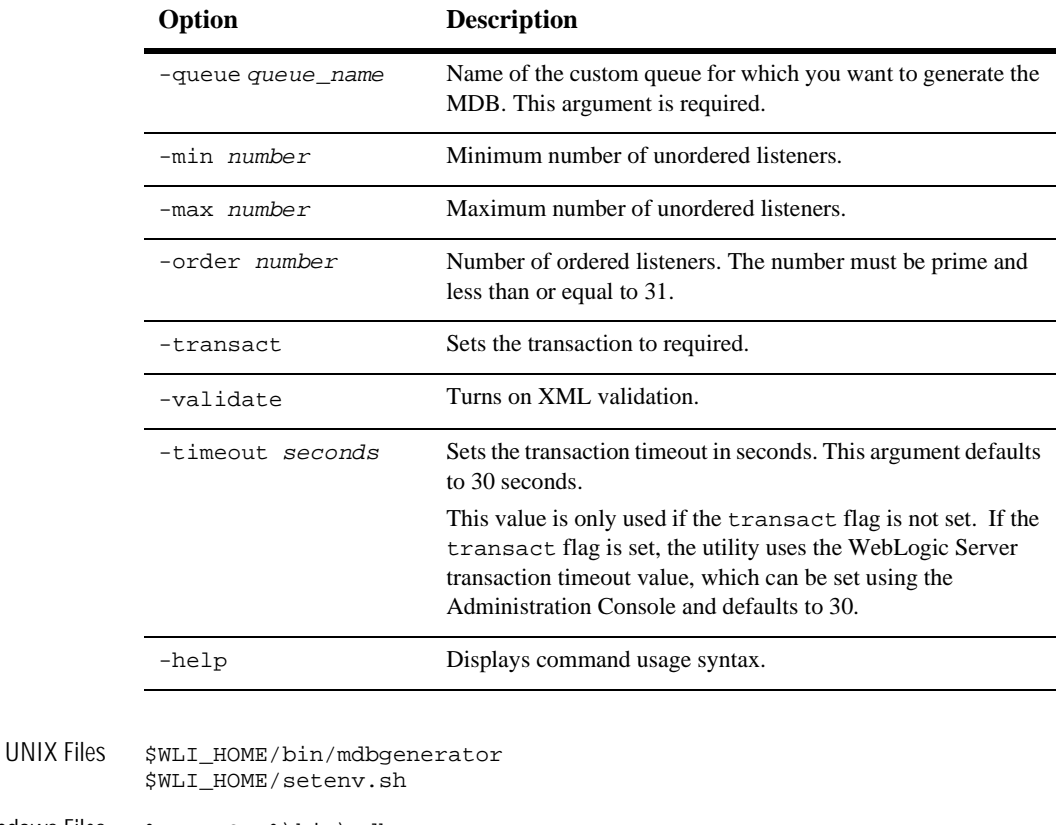

#### **Table B-5 mdbgenerator Options**

- Windows Files %WLI\_HOME%\bin\mdbgenerator
	- %WLI\_HOME%\setEnv.cmd

Environment This command references the following environment variables:

WLPI\_HOME WL\_HOME JAVA\_HOME

This command attempts to execute commands that do not exist in WebLogic Integration 2.1. To address this, comment out the following:

. ../config/bpmdomain/setenv.sh . ../config/bpmdomain/checkEnv.sh

The WLPI\_Home environment variable is a legacy from the WebLogic Integration 2.0 release and may not be set. Before you execute the mdbgenerator command, execute the [setenv](#page-179-0) command and set WLPI\_HOME=\$WLI\_HOME.

#### <span id="page-169-0"></span>**migratedb**

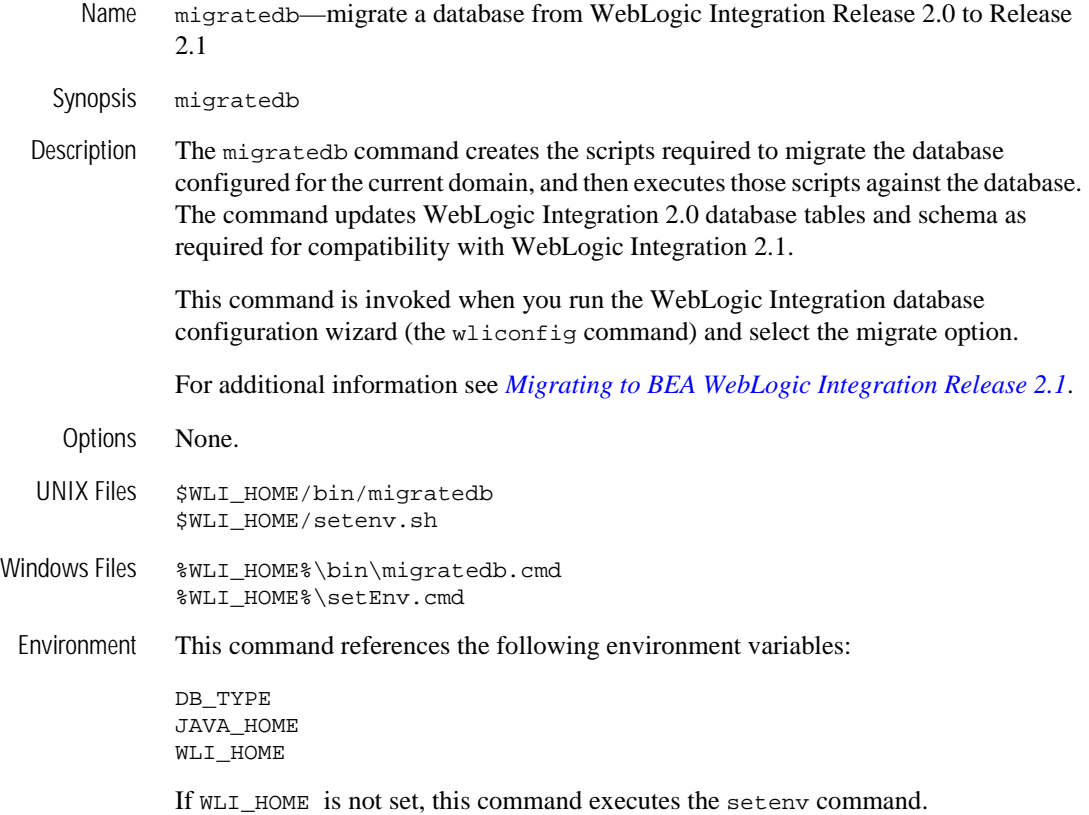

# <span id="page-170-0"></span>**PIMigrator**

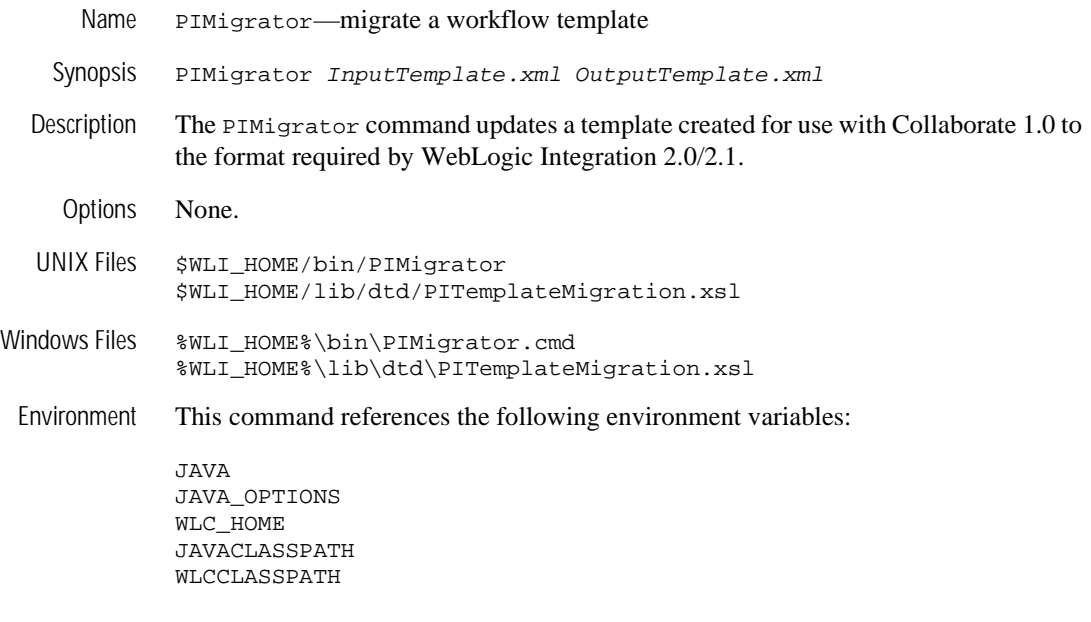

#### <span id="page-171-0"></span>**runJavadocs**

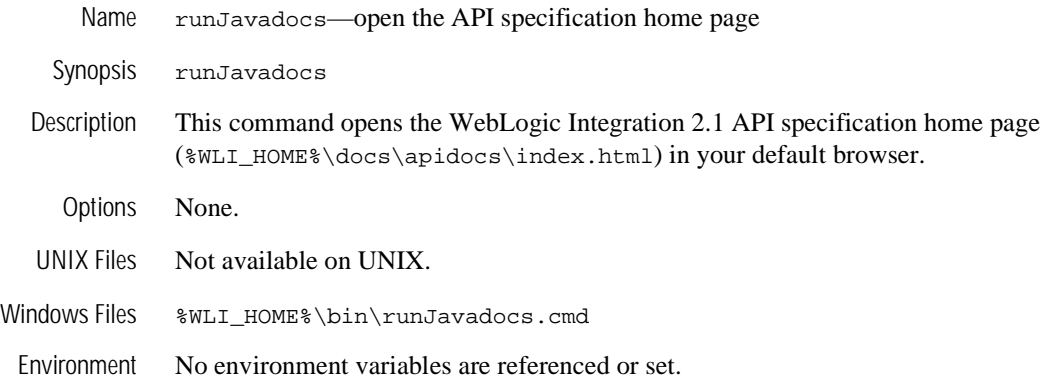

#### <span id="page-172-0"></span>**RunSamples**

Name RunSamples—configure the samples database and start WebLogic Server in the samples domain

Synopsis RunSamples [option . . . ]

- Description The RunSamples command performs the following tasks for the samples domain:
	- Creates the required repository tables in the samples database repository. See [Table 1-4](#page-22-0) in ["Domain Configuration Requirements" on page 1-10](#page-21-0).
	- Loads the B2B integration system data and sample configuration data
	- Starts WebLogic Integration in the samples domain
	- Configures the application view for the End-to-End sample application
	- **IMPOREGO** Imports the workflow package containing the sample workflows
	- Launches your default Web browser and displays the Samples Launcher page

When the RunSamples command is executed with the default option, all, or with no options, its behavior depends on whether it is being run for the first time against the database configured for the samples domain. For additional information see ["Configuring and Starting the Samples Domain" on page 1-14](#page-25-0).

Options The following table summarizes the options for the RunSamples command.

| Option         | <b>Description</b>                                                                    |
|----------------|---------------------------------------------------------------------------------------|
| a11            | Perform all steps necessary to run the samples. This option is<br>invoked by default. |
| BulkLoader     | Run the Bulk Loader for the samples                                                   |
| CreateDB       | Create the database for the samples                                                   |
| ImportPackages | Import BPM packages into the server                                                   |
| SampleDB       | Create sample specific database tables                                                |
| SetupAppView   | Set up the application view for the sample adapter                                    |

**Table B-6 RunSamples Options**

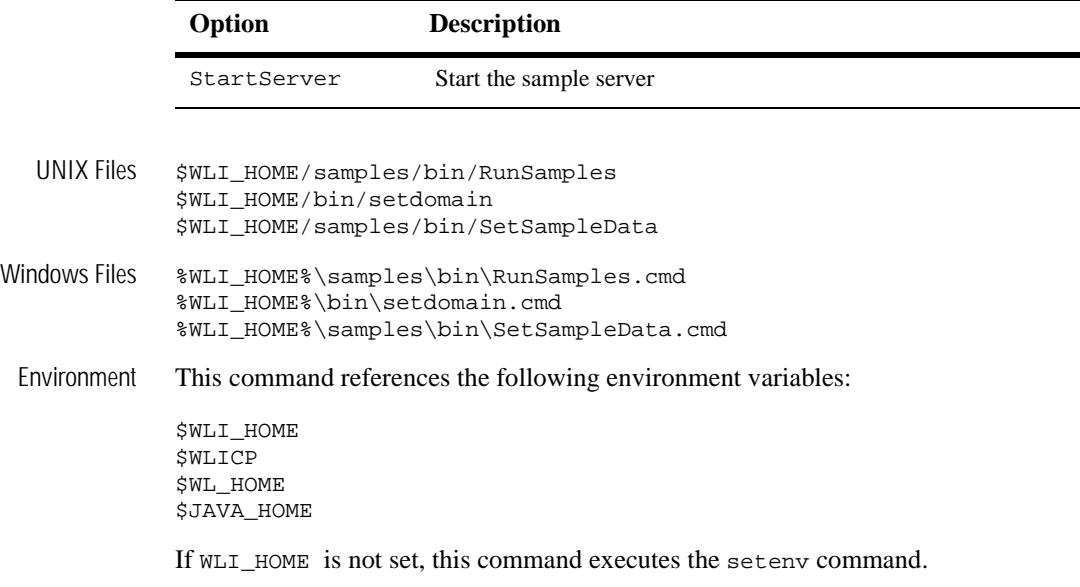

#### **Table B-6 RunSamples Options (Continued)**

#### <span id="page-174-0"></span>**setdbdata**

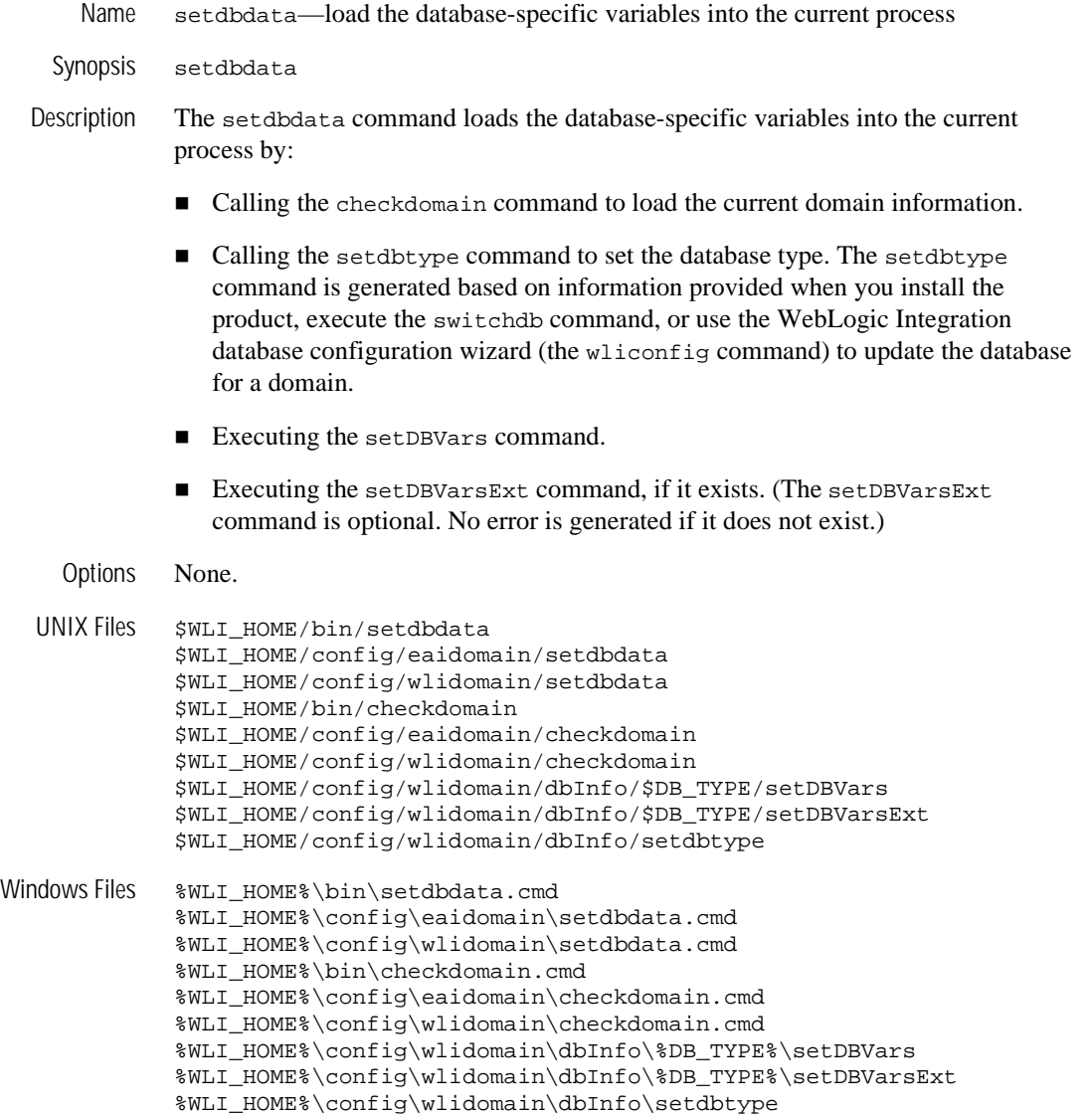

Environment In addition to the variables set by [setdbtype](#page-176-0) and [setDBVars](#page-177-0), the setdbdata command sets the following:

> DBINFO DB\_CREATE DB\_DIR DB\_PROPERTIES

**Note:** DB\_CREATE is set to DB\_COMMAND if it is not defined by [setDBVars](#page-177-0).

# <span id="page-176-0"></span>**setdbtype**

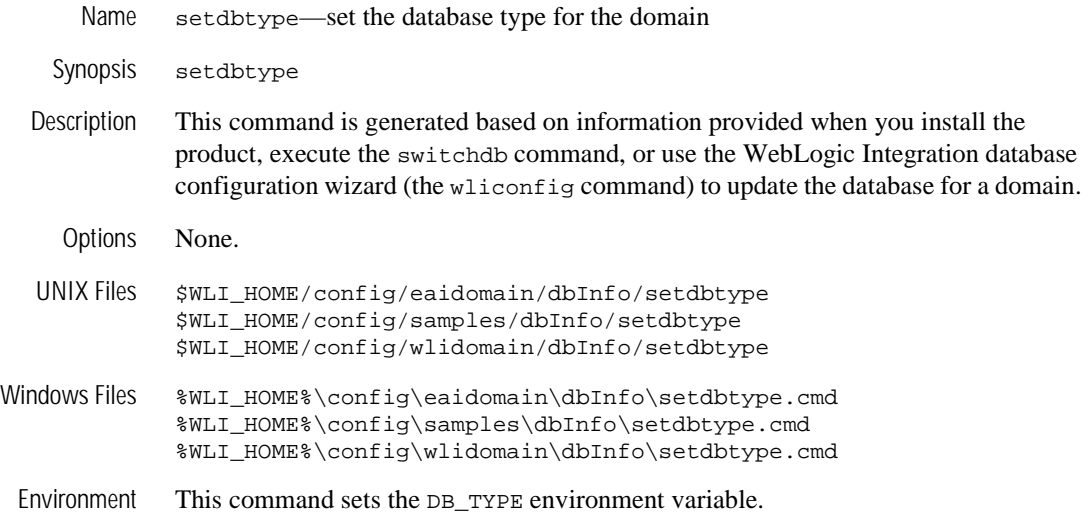

#### <span id="page-177-0"></span>**setDBVars setDBVarsExt**

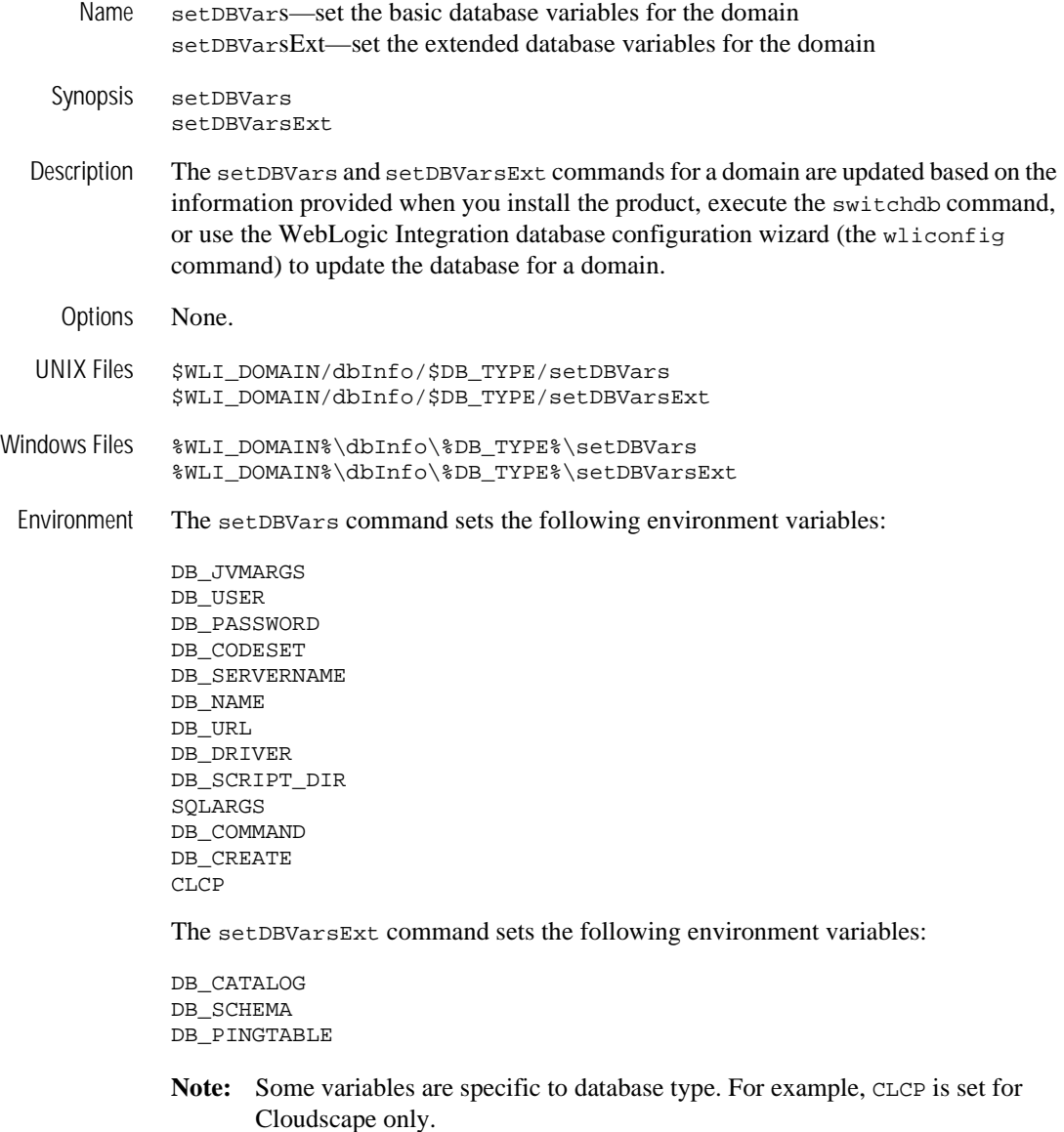

#### <span id="page-178-0"></span>**setdomain**

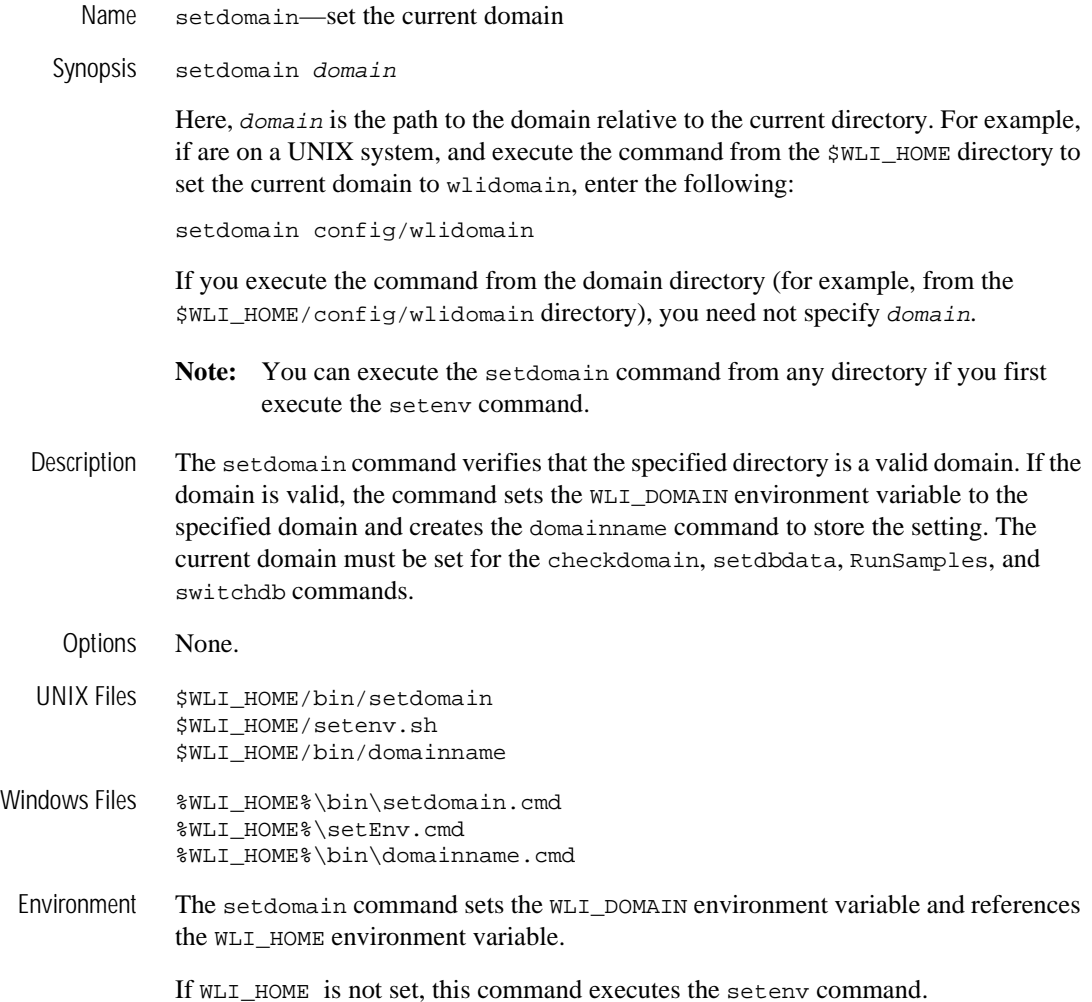

#### <span id="page-179-0"></span>**setenv**

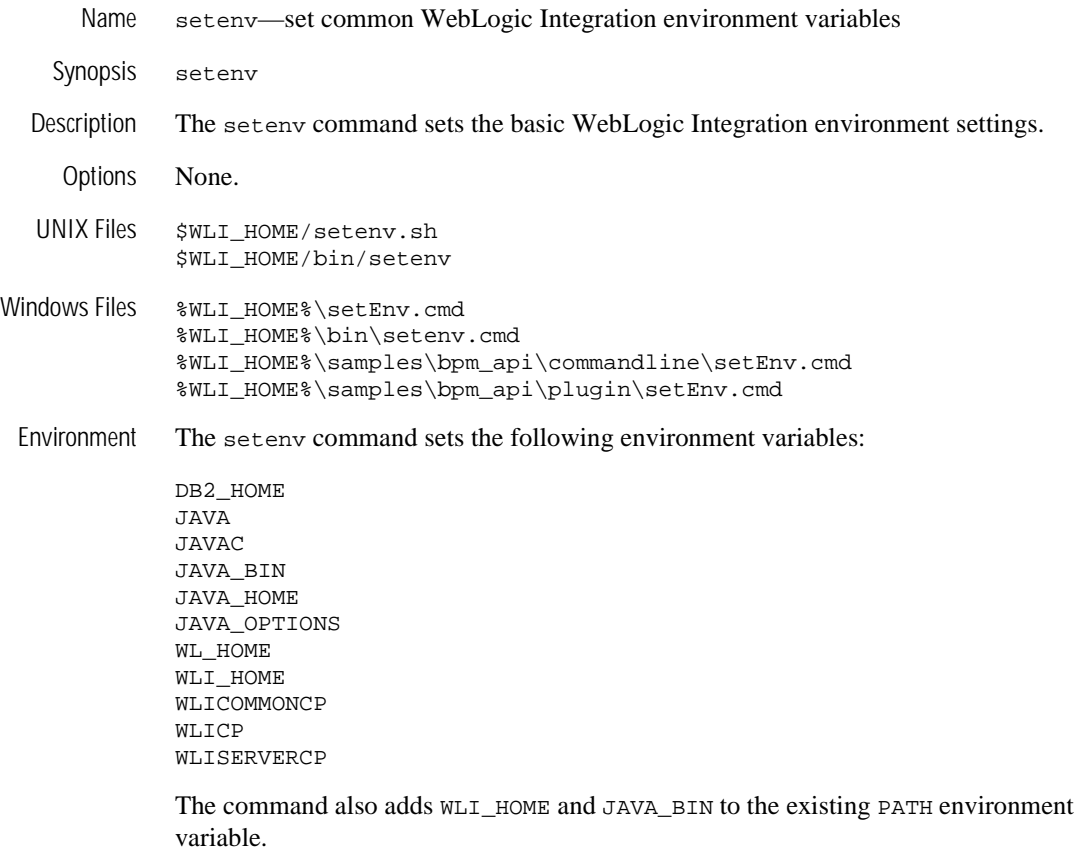
# <span id="page-180-0"></span>**SetEaiDomainData SetSampleData SetWliDomainData**

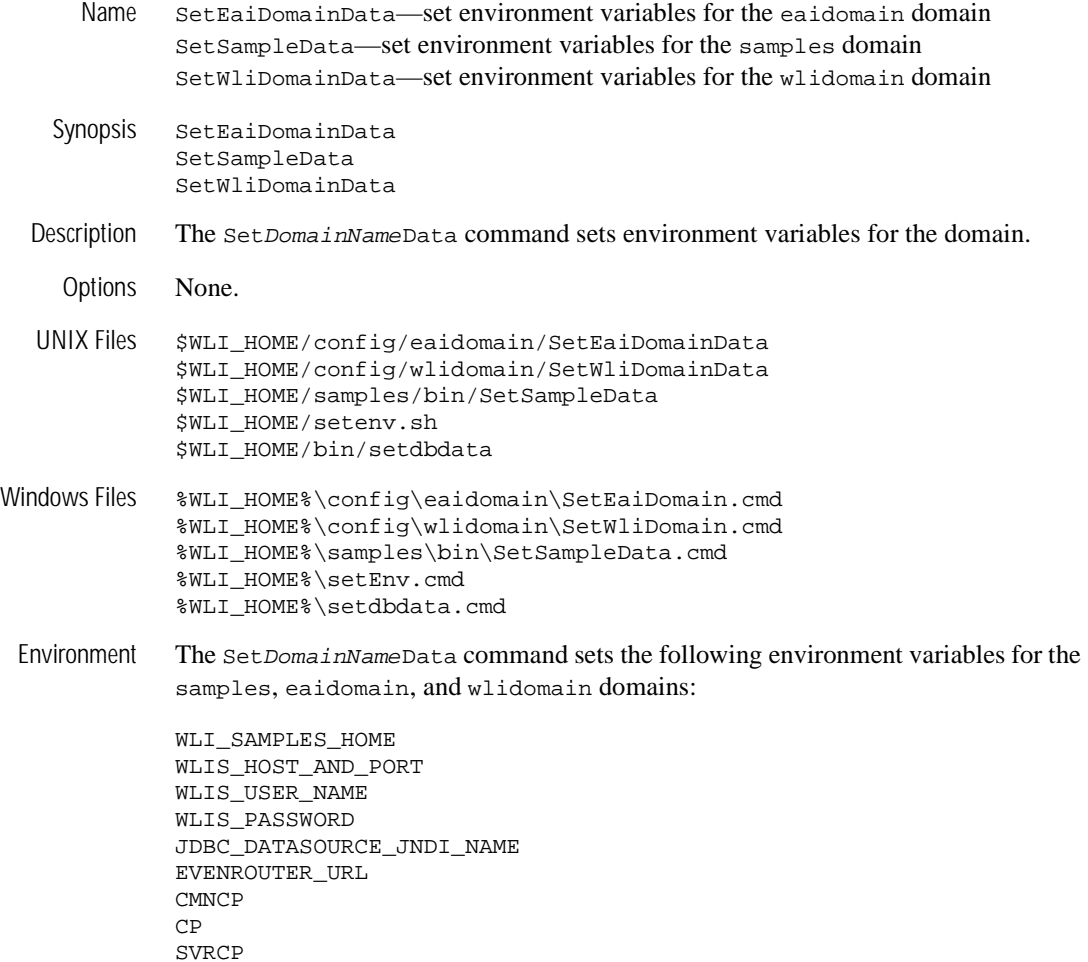

The SetDomainNameData command references the following environment variables:

WLICP WLISERVERCP WLI\_HOME CMNCP SVRCP WLI\_DOMAIN\_HOME WLIS\_HOST\_AND\_PORT

# <span id="page-182-0"></span>**setupAppView setupEDIAppView**

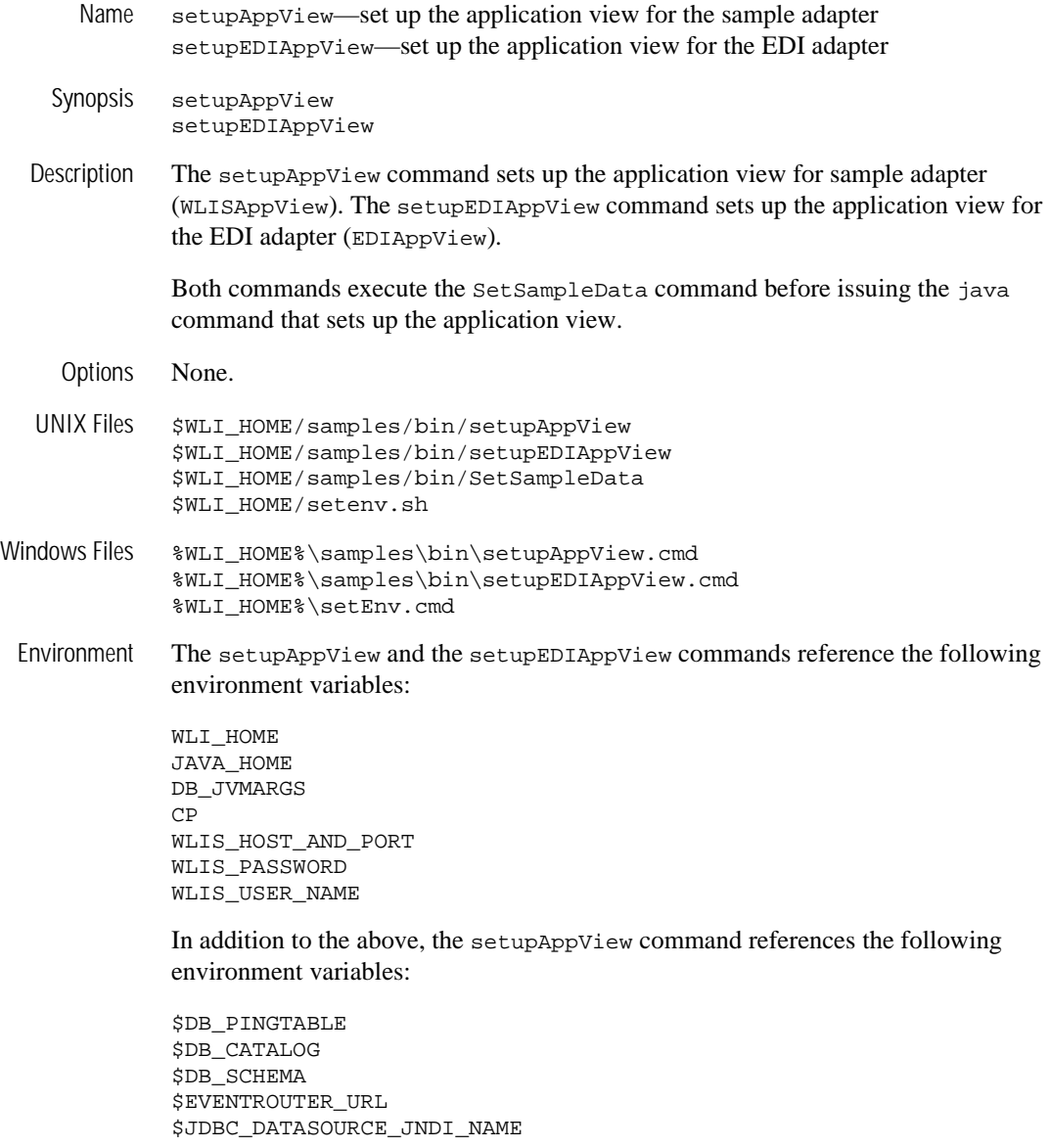

# **showdomain**

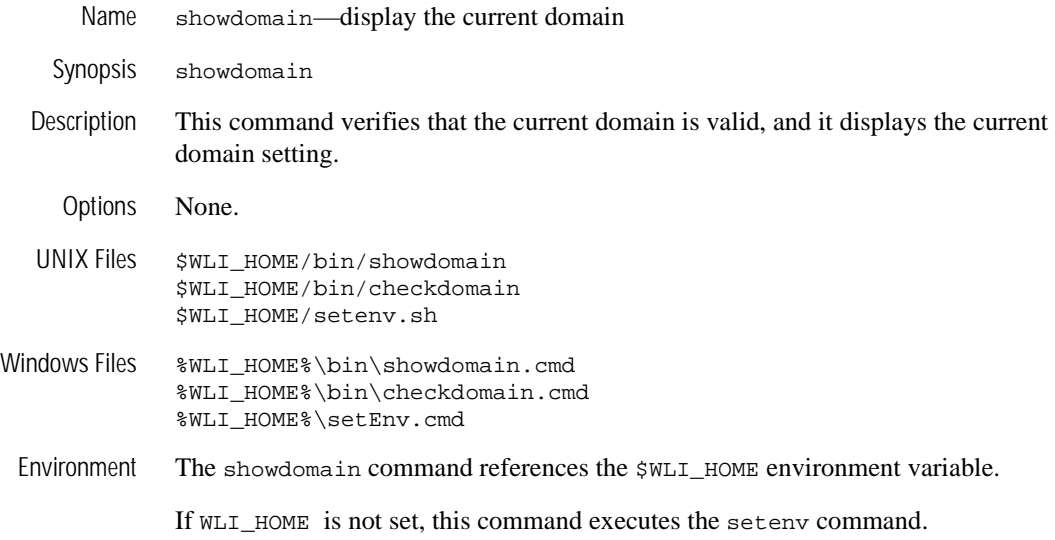

# **startAiconsole startB2bconsole**

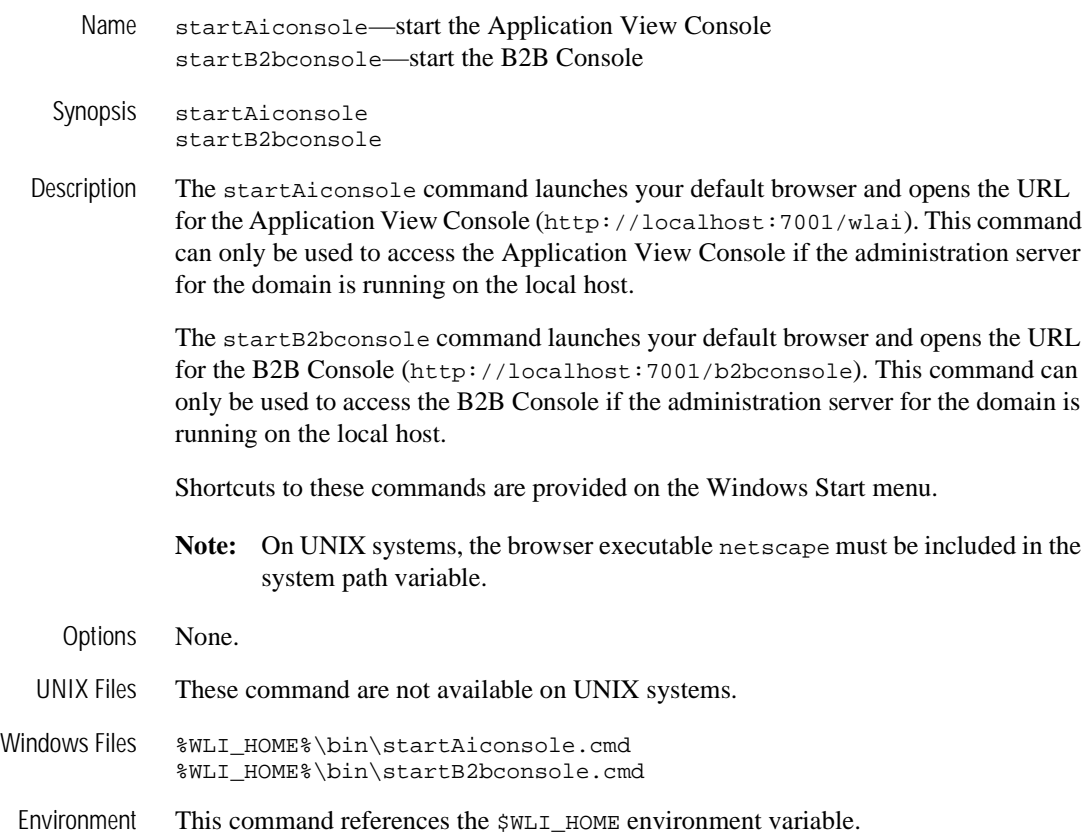

# **startcloudview**

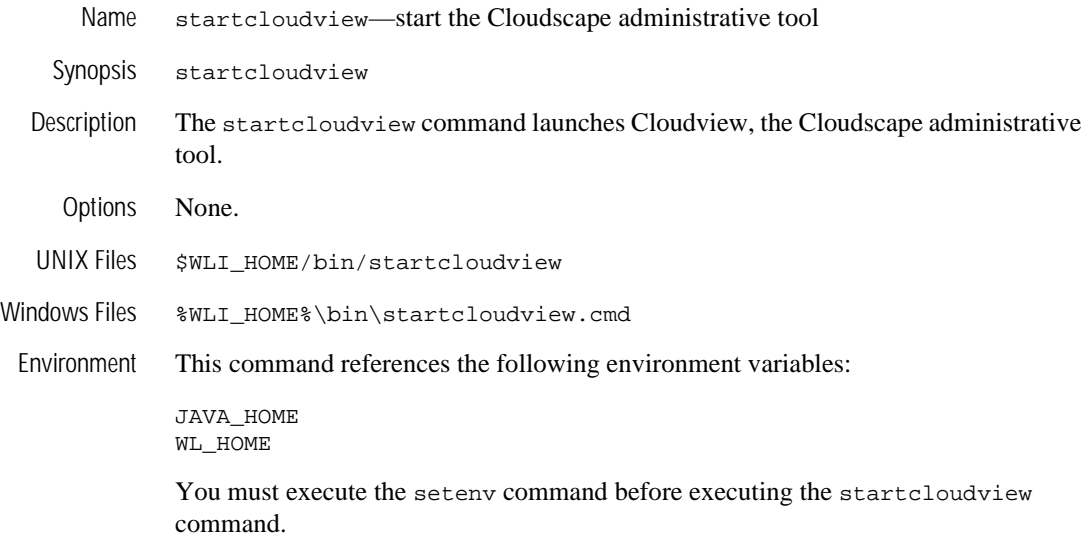

#### **startWeblogic**

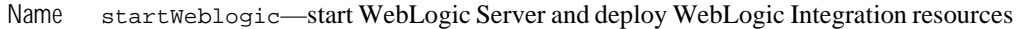

- Synopsis startWeblogic
- Description The startWeblogic command:
	- Executes the seteny and [Set](#page-180-0)[DomainName](#page-180-0)[Data](#page-180-0) commands to set the domain environment
	- Removes old log files.
	- When executed from the config/wlidomain or the config/samples domain directory, this command creates the application integration deployment (domain name/wlai) and WebLogic Integration sample data (domain\_name/data) directories, if they do not exist.
	- Executes the java command that starts WebLogic Server in the domain and deploys WebLogic Integration applications and resources as specified in the config.xml file.

#### Options None. UNIX Files \$WLI\_HOME/config/bpmdomain/startWeblogic \$WLI\_HOME/config/eaidomain/startWeblogic \$WLI\_HOME/config/samples/startWeblogic \$WLI\_HOME/config/wlidomain/startWeblogic \$WLI\_HOME/config/wlidomain/SetWliDomainData \$WLI\_HOME/config/eaidomain/SetEaiDomainData \$WLI\_HOME/samples/bin/SetSampleData \$WLI\_HOME/setenv.sh Windows Files  $\text{Windows}$ \config\bpmdomain\startWeblogic.cmd

%WLI\_HOME%\config\eaidomain\startWeblogic.cmd %WLI\_HOME%\config\samples\startWeblogic.cmd %WLI\_HOME%\config\wlidomain\startWeblogic.cmd %WLI\_HOME%\config\wlidomain\SetWliDomainData.cmd %WLI\_HOME%\config\eaidomain\SetEaiDomainData.cmd %WLI\_HOME%\samples\bin\SetSampleData.cmd %WLI\_HOME%\setEnv.cmd

Environment The startWeblogic command references the following environment variables:

BEA\_HOME DB\_JVMARGS JAVA\_HOME JAVA\_OPTIONS WL\_HOME WLI\_DOMAIN\_HOME WLI\_HOME SVRCP

# **stopWeblogic**

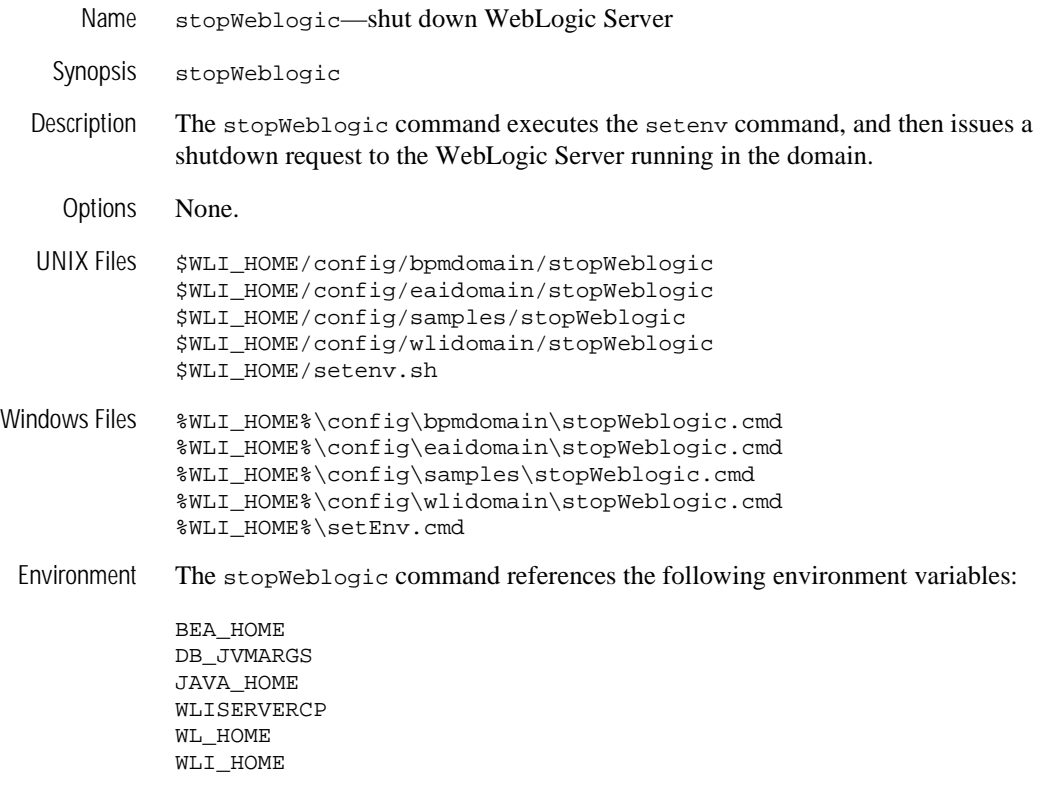

# **studio**

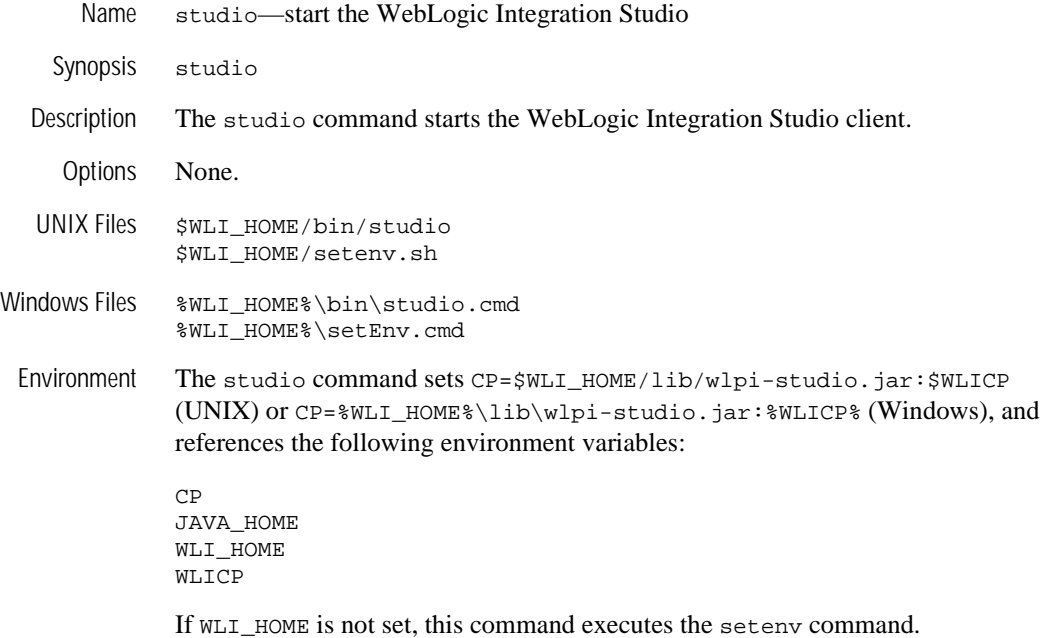

# **switchdb**

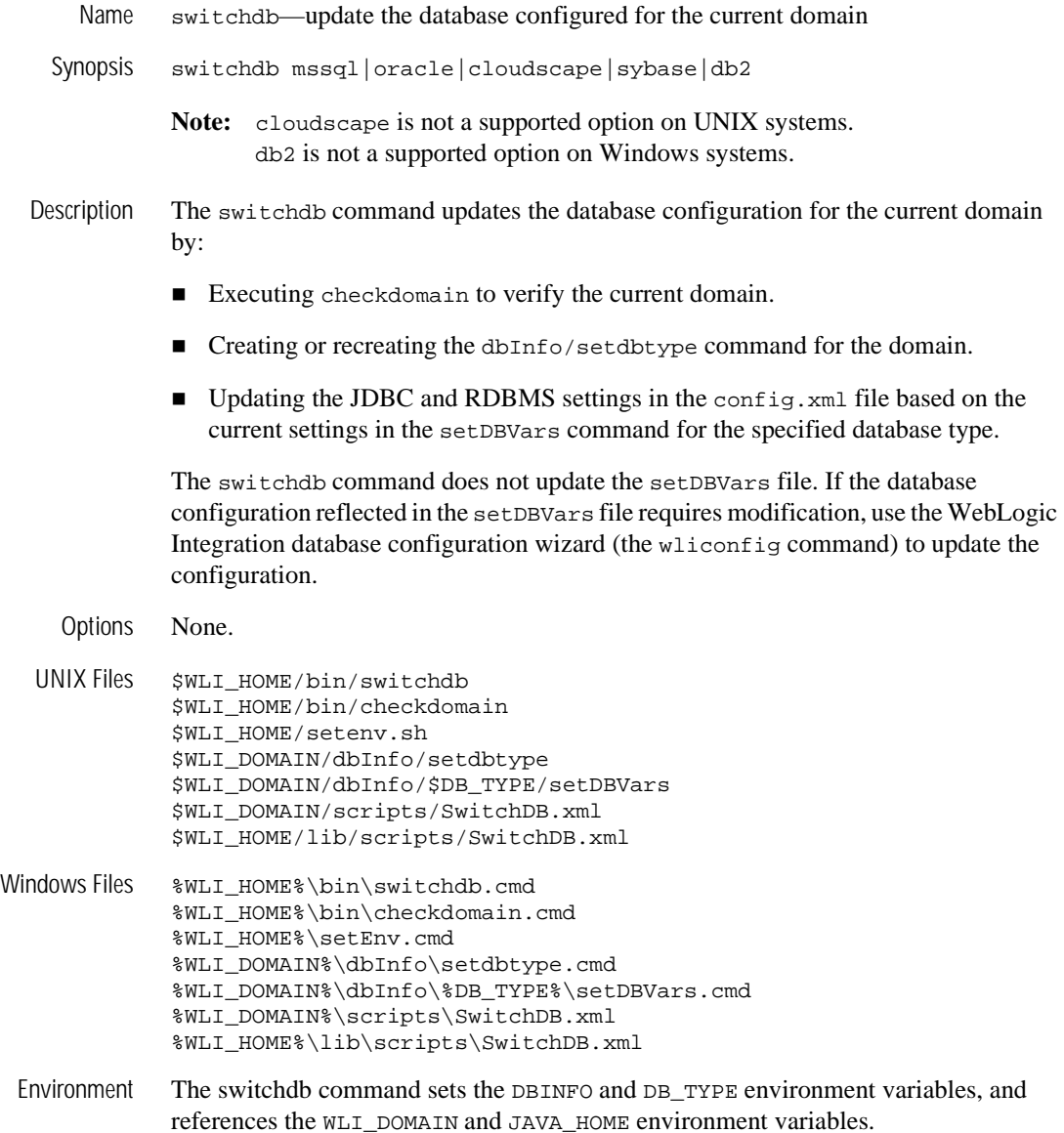

# **worklist**

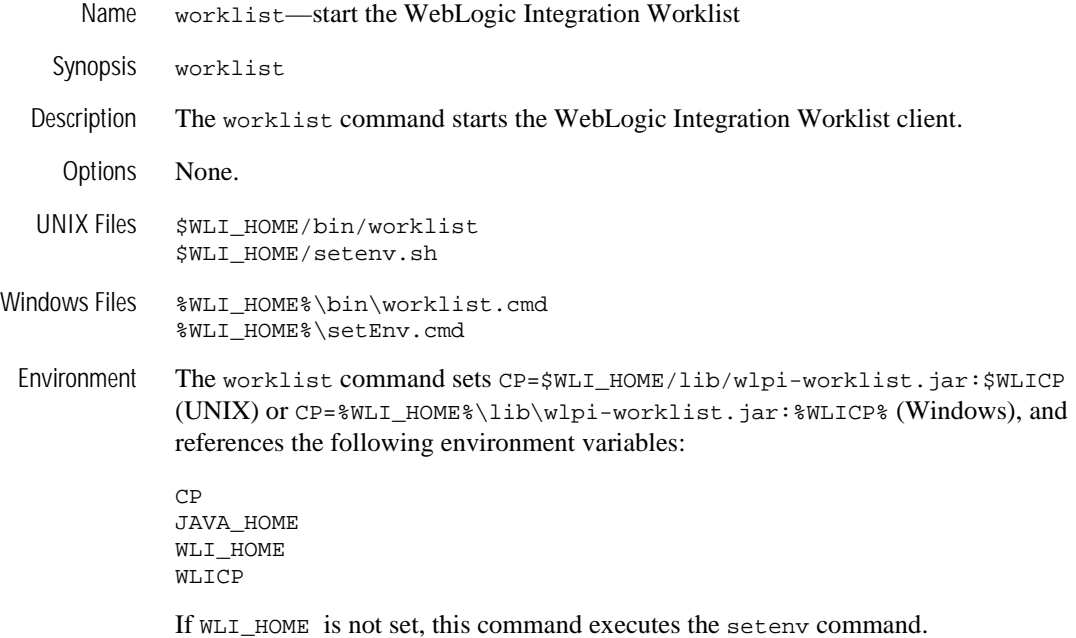

# <span id="page-192-0"></span>**wliconfig**

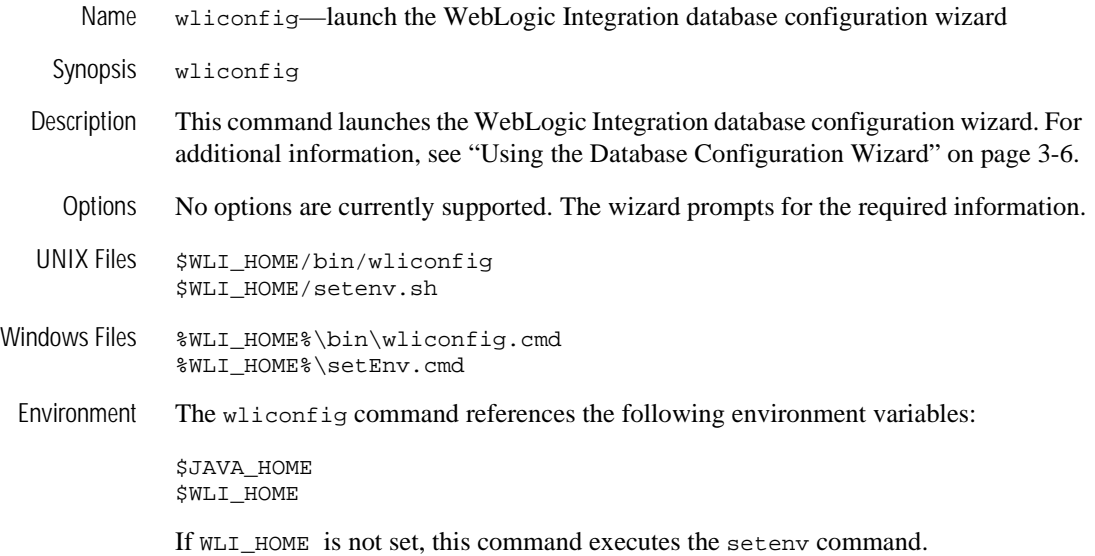

# **Index**

# **A**

[adapters, developing 2-12](#page-47-0) [admin login 1-9](#page-20-0) [administration server 1-2](#page-13-0) [alternate character sets 3-57](#page-122-0) [alternate security realm, configuring 3-47](#page-112-0) [application integration plug-in 2-16](#page-51-0) Application View Console [overview 1-6](#page-17-0) [starting 2-9](#page-44-0) [application views 2-12](#page-47-1)

#### **B**

B2B Console [overview 1-6](#page-17-0) [starting 2-24](#page-59-0) B2B engine [starting 2-26](#page-61-0) [stopping 2-26](#page-61-0) [B2B integration plug-in 2-16](#page-51-0) [B2B sample applications 2-6](#page-41-0) [BPM null variables 3-42](#page-107-0) BPM password [changing 3-52](#page-117-0) [BPM plug-ins 2-16](#page-51-0) [BPM sample 2-6](#page-41-0) browser [configuration requirements 2-2](#page-37-0) business process management [security 3-45](#page-110-0)

#### **C**

[channel master sample 2-6](#page-41-0) [classes,startup and shutdown A-10](#page-133-0) [clustering 1-2](#page-13-0) commands [RunSamples 1-14](#page-25-0) [setDBVars 3-9](#page-74-0) [setDBVarsExt 3-9](#page-74-0) [setEnv 3-34](#page-99-0) [setEnv sample A-15](#page-138-0) [startWeblogic 1-17](#page-28-0) [startWeblogic sample A-17](#page-140-0) [config.xml file A-2](#page-125-0) [configuration requirements 1-10](#page-21-0) [configure database 3-6](#page-71-1) configuring [alternate security realm 3-47](#page-112-0) [custom security realm 3-49](#page-114-0) [JMS queues 3-35](#page-100-0) [RDBMS realm 3-48](#page-113-0) [samples domain 1-14](#page-25-0) [security realm 3-45](#page-110-0) [the repository 1-13](#page-24-0) [connection parameters 3-6](#page-71-2) [create database 3-6](#page-71-1) custom security realm [configuring 3-49](#page-114-0) [customer support contact information ix](#page-8-0) customizing [JMS queues 3-35](#page-100-0) [mail session settings 3-54](#page-119-0)

#### **D**

[data integration plug-in 2-16](#page-51-0) [data integration samples 2-6](#page-41-0) database [changing 3-2](#page-67-0) [create 3-6](#page-71-1) [initializing 1-13,](#page-24-0) [3-5](#page-70-0) [migrate 3-6](#page-71-1) [populating 1-13](#page-24-0) [switch 3-6](#page-71-1) [database access parameters 3-22](#page-87-0) [database configuration wizard 3-6](#page-71-1) [console mode 3-17](#page-82-0) [graphical mode 3-10](#page-75-0) [modes 3-10](#page-75-1) [database connection parameters 3-6](#page-71-2) deploying [EJBs 3-38](#page-103-0) [Java classes 3-38](#page-103-0) [documentation, where to find it viii](#page-7-0) domains [creating new 3-24](#page-89-0) [preconfigured 1-3](#page-14-0) [root directory 3-55](#page-120-0) [WebLogic Server 1-2](#page-13-0)

# **E**

EBJ deployments [WLI application A-6](#page-129-0) [EDI sample 2-6](#page-41-0) [EJBs, deploying 3-38](#page-103-0) elements [in the repository 1-8](#page-19-0) [relationships 1-8](#page-19-0) e-mail [customizing settings 3-54](#page-119-0) environment [setEnv command 3-34](#page-99-0)

# **F**

[fileRealm.properties file 3-45](#page-110-0) [fileRealm.properties sample A-18](#page-141-0) Format Builder [overview 1-6](#page-17-0) [starting 2-20](#page-55-0)

# **G**

groups [permission 3-46](#page-111-0) [role 3-47](#page-112-1) [system 3-47](#page-112-2)

#### **H**

[hello partner sample 2-6](#page-41-0)

#### **I**

[I18N support 3-57](#page-122-0) initializing [database repository 3-5](#page-70-0) [internationalization 3-57](#page-122-0)

#### **J**

[Java classes, deploying 3-38](#page-103-0) [JDBC connection parameters 3-6](#page-71-2) [JDBC connection pool A-11](#page-134-0) [JMS JDBC store page A-12](#page-135-0) [JMS JDBC store prefix name A-11](#page-134-1) [JMS queue, customizing 3-35](#page-100-0) [JMS queues A-13](#page-136-0)

#### **L**

[loading system data 3-5](#page-70-0) logins [default 1-9](#page-20-0)

# **M**

mail session [customizing settings 3-54](#page-119-0) [properties 3-55](#page-120-1) [managed servers 1-2](#page-13-0) [MDBGenerator utility 3-35](#page-100-0) [message formats 2-20](#page-55-0) messages [startup complete 1-19](#page-30-0) [messaging API sample 2-6](#page-41-0) Microsoft SQL Server [required connection parameters 3-6](#page-71-2) [migrate database 3-6](#page-71-1)

#### **N**

[null variable support 3-42](#page-107-0)

# **O**

Oracle [required connection parameters 3-6](#page-71-2)

#### **P**

passwords [changing 3-51](#page-116-0) [changing BPM passwords 3-52](#page-117-0) [changing the system password 3-51](#page-116-1) [changing the wlcsystem password 3-52](#page-117-1) [default 1-9](#page-20-0) [permission groups 3-46](#page-111-0) plug-ins [application integration plug-in 2-16](#page-51-0) [B2B integration plug-in 2-16](#page-51-0) [data integration plug-in 2-16](#page-51-0) [preconfigured domains 1-3](#page-14-0) [printing product documentation viii](#page-7-1) proxy [bypassing 2-2](#page-37-0)

#### **Q**

queue [customizing 3-35](#page-100-0)

#### **R**

RDBMS realm [configuring 3-48](#page-113-0) repository [about the 1-8](#page-19-1) [initializing 1-13](#page-24-0) [loading system data 3-5](#page-70-0) [specifying new 3-2](#page-67-0) [role groups 3-47](#page-112-1) [root directory, domain 3-55](#page-120-0) [RosettaNet security sample 2-6](#page-41-0) [RunSamples command 1-14](#page-25-0)

#### **S**

[sample applications 2-6](#page-41-0) [running 2-4](#page-39-0) [samples domain 1-3,](#page-14-0) [1-14](#page-25-0) [samples launcher page 2-4](#page-39-0) [samples server 1-14](#page-25-0) security realm [alternate 3-47](#page-112-0) [configuring 3-45](#page-110-0) [guidelines 3-47](#page-112-0) [setDBVars command 3-9](#page-74-0) [setDBVarsExt command 3-9](#page-74-0) [setEnv sample A-15](#page-138-0) shut down [B2B engine 2-26](#page-61-1) [WebLogic Integration 1-20](#page-31-0) [Shutdown classes A-10](#page-133-0) starting [Application View Console 2-9](#page-44-0) [B2B Console 2-24](#page-59-0) [B2B engine 2-26](#page-61-0) [Format Builder 2-20](#page-55-0)

[Studio 2-13](#page-48-0) [WebLogic Server Administration](#page-42-0)  Console 2-7 [Worklist 2-18](#page-53-0) [Startup classes A-10](#page-133-0) [startup complete messages 1-19](#page-30-0) [startWeblogic command 1-17](#page-28-0) [startWeblogic sample A-17](#page-140-0) stopping [B2B engine 2-26](#page-61-0) [WebLogic Integration 1-20](#page-31-0) [stopWeblogic command 1-20](#page-31-0) Studio [overview 1-6](#page-17-0) [plug-ins 2-16](#page-51-0) [starting 2-13](#page-48-0) support [technical ix](#page-8-1) [switch database 3-6](#page-71-1) Sybase [required connection parameters 3-6](#page-71-2) [system groups 3-47](#page-112-2) [system login 1-9](#page-20-0) system password [changing 3-51](#page-116-1)

# **T**

tables [WebLogic Integration repository 1-8](#page-19-1)

#### **U**

[updating passwords 3-51](#page-116-0) [users 3-51](#page-116-0)

#### **V**

variables [support for null 3-42](#page-107-0)

#### **W**

Web browser [configuration requirements 2-2](#page-37-0) WebLogic Integration [database configuration wizard 3-6](#page-71-1) [repository 1-10](#page-21-0) [sample application 1-22](#page-33-0) [starting 1-17](#page-28-0) [stopping 1-20](#page-31-0) WebLogic Server [administration server 1-2](#page-13-0) [managed server 1-2](#page-13-0) WebLogic Server Administration Console [deployments A-9](#page-132-0) [starting 2-7](#page-42-0) [updating JDBC configuration from 3-20](#page-85-0) [updating RDBMS realm from 3-21](#page-86-0) [WebLogic Server domains 1-2](#page-13-0) [wlai.properties file A-20](#page-143-0) wlcsystem password [changing 3-52](#page-117-1) WLI application [EBJ deployments A-6](#page-129-0) [wli.bpm.server.evaluator.supportsNull](#page-107-1)  option 3-42 [wlpiCachingRealm, enabling 3-48](#page-113-0) Worklist [overview 1-6](#page-17-0) [starting 2-18](#page-53-0)

#### **X**

[XML repository 1-8](#page-19-1)

#### **Z**

[zeroweight client sample 2-6](#page-41-0)